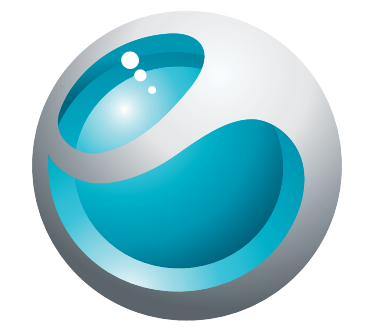

# U5i Kibővített használati útmutató

Sony Ericsson make.believe

# Tartalomjegyzék

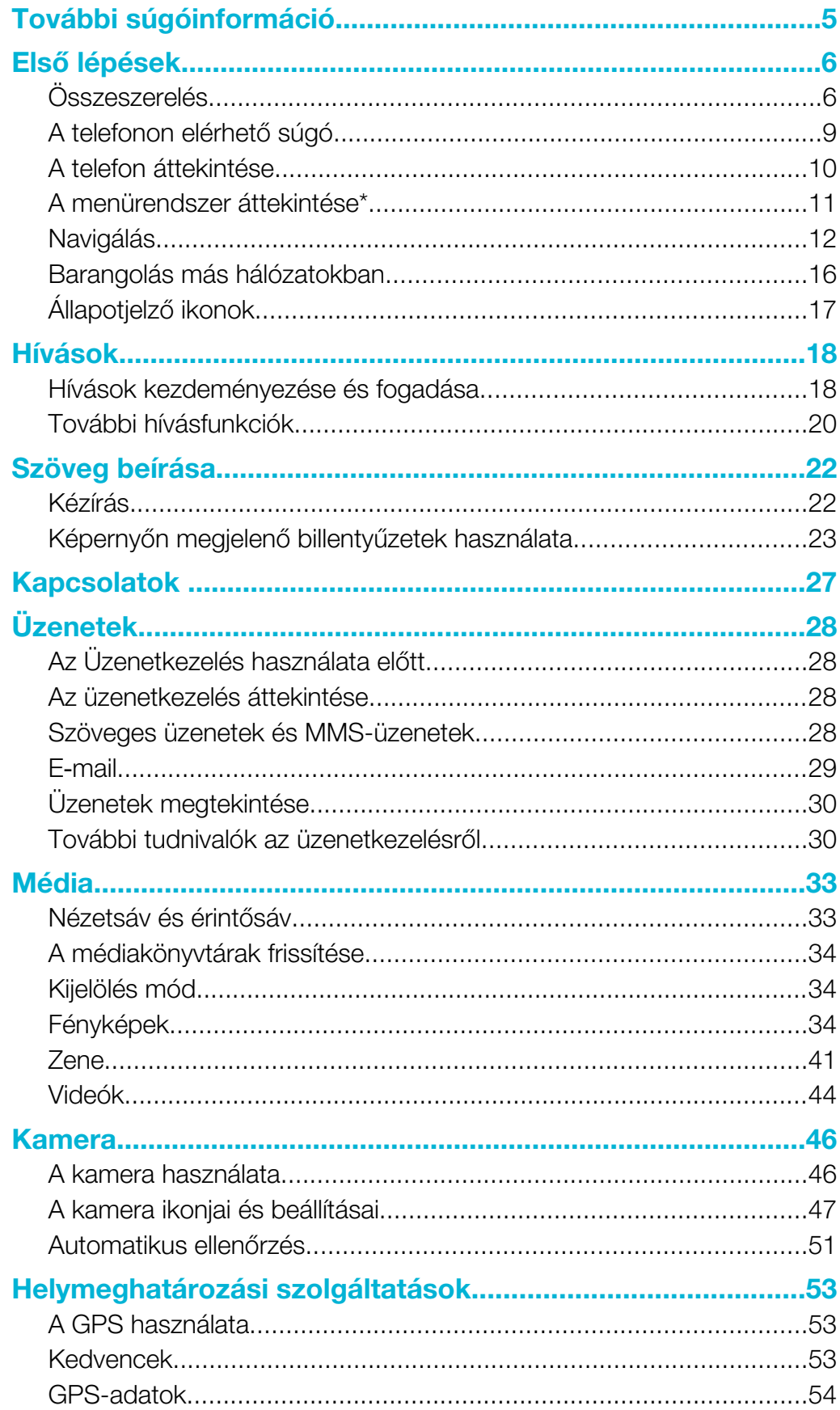

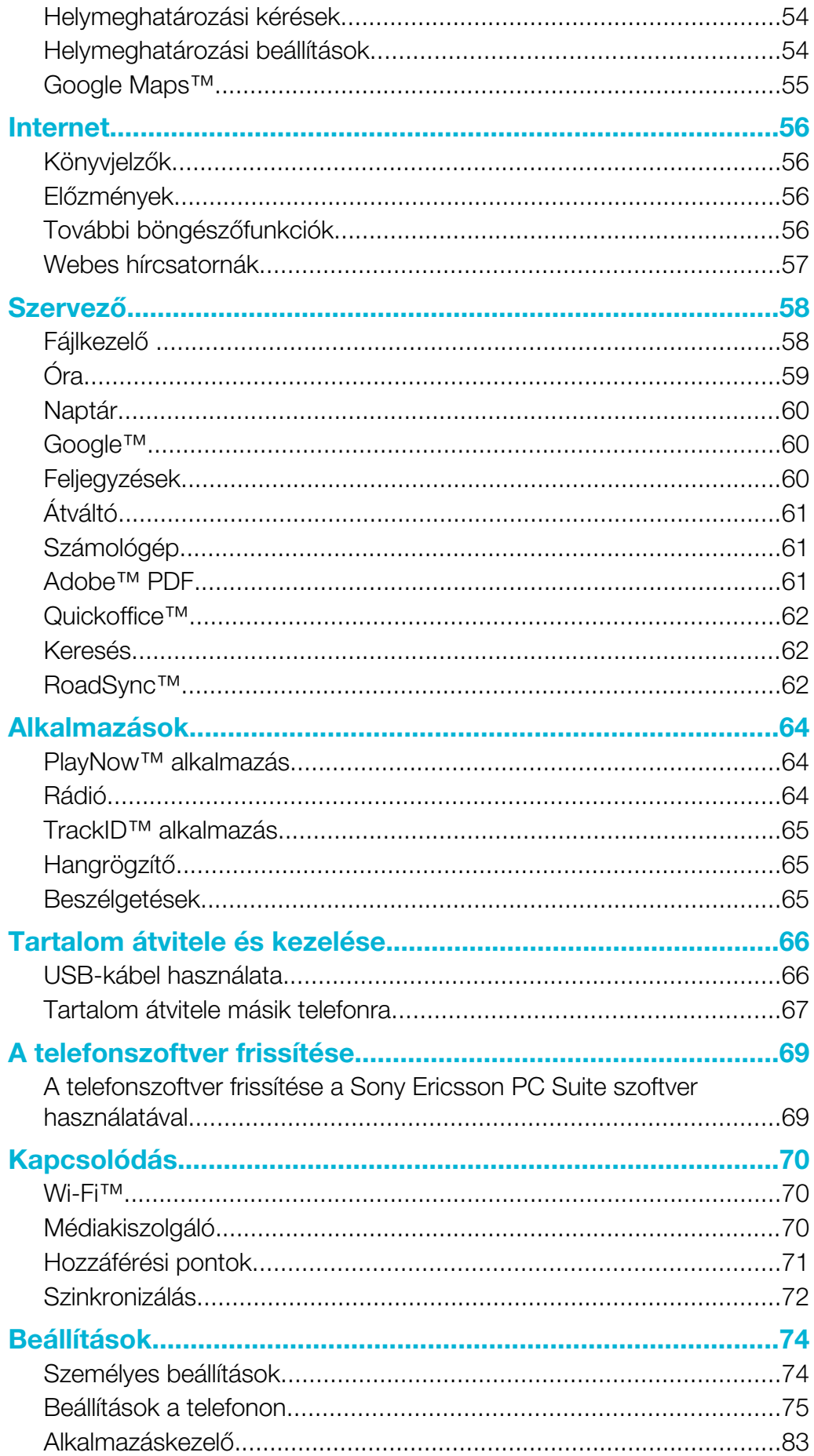

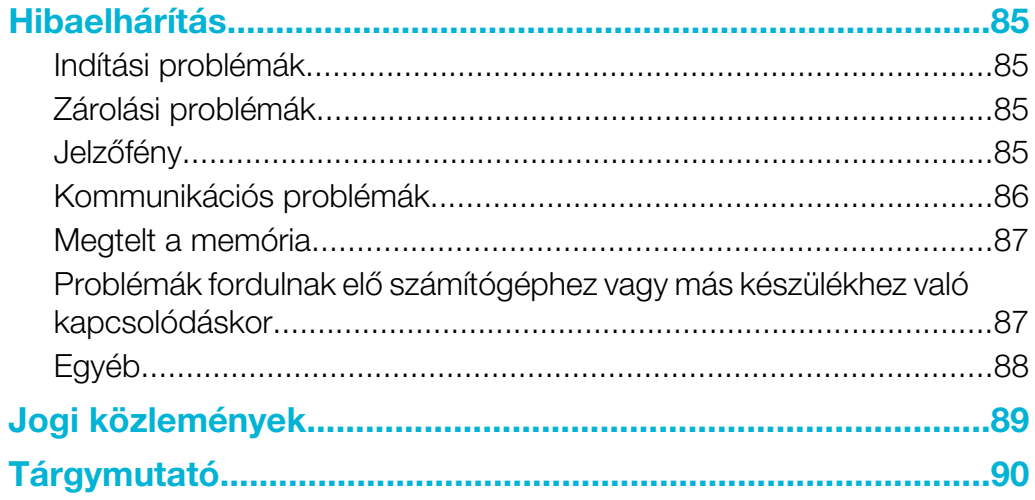

# <span id="page-4-0"></span>További súgóinformáció

A telefon teljes felhasználói dokumentációja a következőkből áll:

- Használati útmutató (a telefonhoz mellékelve) a telefon áttekintő bemutatása az első lépésekhez szükséges információkkal.
- Súgószövegek a telefonban a legtöbb alkalmazásban megtalálható súgó.
- Bővített használati útmutató naprakész használati útmutató lépésenkénti útmutatással és a telefon funkcióival kapcsolatos további tájékoztatással. A bővített használati útmutató a memóriakártyán található meg. Ez a dokumentum a [www.sonyericsson.com/support](http://www.sonyericsson.com/support) webhelyről is letölthető.
- Kérjük, hogy a készülék használata előtt olvassa el a Fontos tudnivalók című tájékoztatást.

# <span id="page-5-0"></span>Első lépések

# Összeszerelés

A telefon használatának megkezdése előtt helyezze be a SIM-kártyát (előfizetői azonosító modult) és az akkumulátort.

#### A SIM-kártya behelyezése

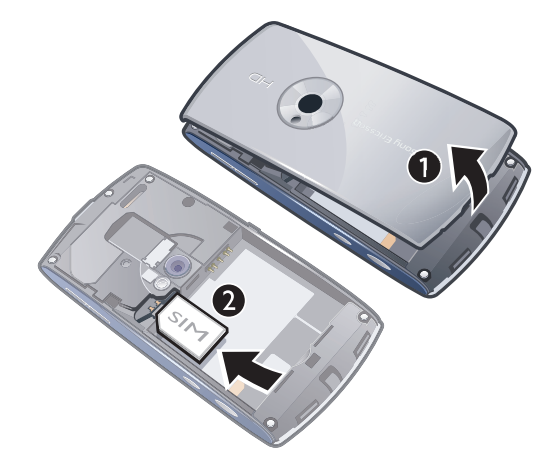

- 1. Távolítsa el az akkumulátorfedelet.
- 2. Helyezze be a SIM-kártyát a tartóba úgy, hogy az aranyszínű érintkezők lefelé nézzenek.

# Az akkumulátor behelyezése

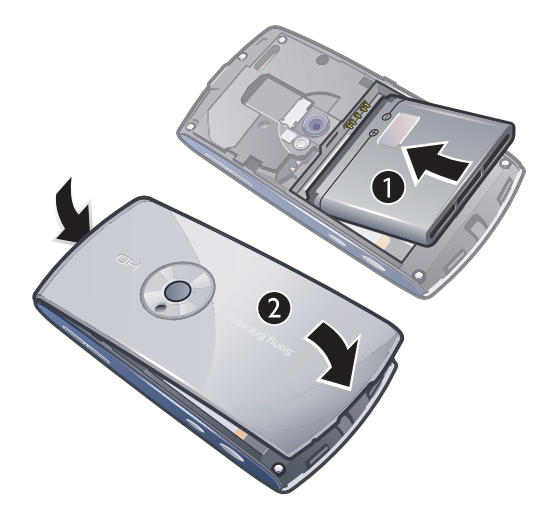

- 1. Helyezze be az akkumulátort a telefonba úgy, hogy a címkével ellátott oldal felfelé, a csatlakozók pedig egymás felé nézzenek.
- 2. Helyezze vissza az akkumulátorfedelet.

# A telefon bekapcsolása

#### A telefon bekapcsolása

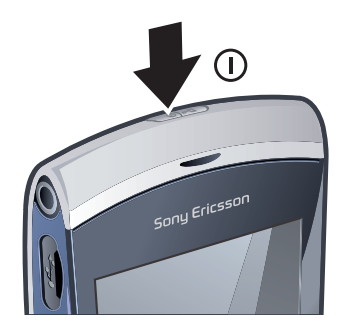

- 1. Nyomja meg és tartsa lenyomva a  $\overline{(\omega)}$  billentyűt.
- 2. Szükség esetén adja meg a SIM-kártyához tartozó PIN-kódot, majd válassza az OK parancsot.
- 3. A telefon első bekapcsolásakor kövesse a megjelenő utasításokat a telepítővarázsló elindításához, az alapvető beállítások megadásához és a hasznos tippek megtekintéséhez.

# PIN-kód

Elképzelhető, hogy a telefon funkcióinak és szolgáltatásainak aktiválásához szükség lesz a PIN-kód (a személyi azonosítószám) beírására. A PIN-kódot a hálózat üzemeltetője adja meg. A PIN-kód egyes számjegyeinek helyén beíráskor \* karakter jelenik meg, kivéve abban az esetben, ha a PIN-kód ugyanazokkal a számjegyekkel kezdődik, mint egy segélyhívószám, például a 112 vagy a 911. Így a segélyhívószámok PIN-kód beírása nélkül is láthatók és felhívhatók.

Ţ Ha a PIN-kódot háromszor egymás után hibásan írja be, akkor a SIM-kártya zárolódik. Lásd: [SIM-kártyazár](#page-81-0) (82. oldal).

# SIM-kártya

A hálózati szolgáltatótól kapott SIM-kártya (előfizetői azonosító modul) tárolja előfizetésének adatait. A SIM-kártya behelyezése, illetve eltávolítása előtt mindig kapcsolja ki a telefont, és válassza le a töltőt.

Mentheti a SIM-kártyára a kapcsolatok adatait, mielőtt eltávolítja a kártyát a telefonból. Lásd: [Kapcsolatok másolása a memória és a SIM-kártya között](#page-26-0) (27. oldal).

# A telefon akkumulátorának feltöltése

A telefon akkumulátora a megvásárlásakor részlegesen fel van töltve.

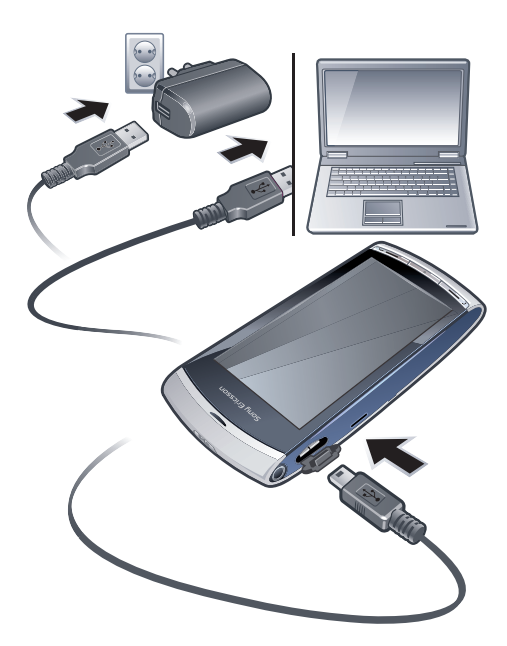

#### A telefon akkumulátorának feltöltése váltakozó áramú adapter segítéségével

- Csatlakoztassa a telefont egy fali aljzathoz a kapott USB-kábel és a váltakozó áramú adapter használatával.
- A telefon feltöltése közben is használhatja a készüléket. Az akkumulátort bármikor töltheti 3 óránál hosszabb vagy rövidebb ideig a váltakozó áramú adapter használatával. A töltés megszakítása nem károsítja az akkumulátort.

#### A telefon akkumulátorának feltöltése számítógép segítéségével

• Csatlakoztassa a telefont a számítógép egy szabad USB-portjához a kapott USBkábel használatával.

# Memória

A tartalmakat memóriakártyára, a telefon memóriájába vagy a SIM-kártyára mentheti. A készülék automatikusan a memóriakártyára menti a fényképeket és a zenefájlokat, ha van behelyezett memóriakártya. Ha nincs, vagy ha a memóriakártya megtelt, a készülék a telefon memóriájába menti a fényképeket és a zenefájlokat. Az üzenetek és a kapcsolatok mentése alapértelmezésben a telefon memóriájába történik, de beállítható a SIM-kártyára való mentésük is.

#### A rendelkezésre álló memória megtekintése

• Válassza a Menü > Szervező > Fájlkezelő parancsot.

#### Memóriakártya

A telefon támogatja memóriakártyák használatát, amelyekkel bővíthető a telefon tárterülete. A telefonban található memóriakártya egyéb kompatibilis eszközökkel is használható.

Adatokat másolhat és helyezhet át a telefonmemória és a memóriakártya között.

<span id="page-8-0"></span>Memóriakártya behelyezése vagy eltávolítása

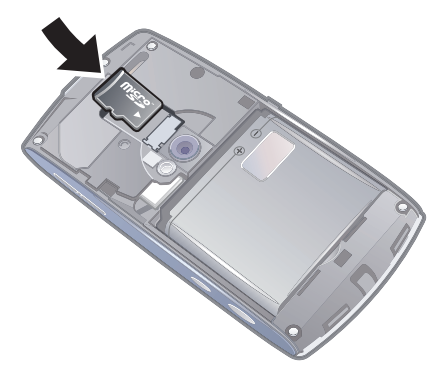

- 1. Csúsztassa be a memóriakártyát úgy, hogy az aranyszínű érintkezők lefelé nézzenek.
- 2. A memóriakártya kioldásához és eltávolításához előbb nyomja meg a  $\overline{\mathbb{Q}}$  billentyűt, majd válassza a Mem.kártya eltávolítása parancsot, majd nyomja meg a memóriakártya szélét befelé.

# A telefonon elérhető súgó

A telefonba behelyezett memóriakártyán elérhető a bővített Használati útmutató. Ez a dokumentum a [www.sonyericsson.com/support](http://www.sonyericsson.com/support) webhelyről is letölthető. A legtöbb alkalmazáshoz elérhető súgó a telefon Szervező mappájából.

Az általános Súgó megnyitása a telefonon

• Válassza a Menü > Szervező > Súgó parancsot.

A Súgó megnyitása egy alkalmazás használata közben

• Válassza az Opciók > Súgó parancsot.

# <span id="page-9-0"></span>A telefon áttekintése

- 1 Be- és kikapcsoló billentyű, Zárolás billentyű
- 2 Fülhallgató hangszóró
- 3 3,5 mm-es fülhallgató-csatlakozó
- 4 USB-kábel csatlakozója
- 5 Kihangosító hangszóró
- 6 Érintőképernyő
- 7 Vége billentyű
- 8 Főmenü billentyű
- 9 Hívás billentyű

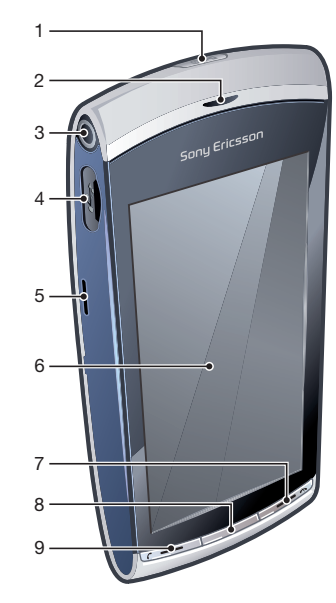

- 10 Hangerő-szabályozó, kamera digitális zoom billentyűi
- 11 Kameravilágítás
- 12 Kamera
- 13 Videó billentyű
- 14 Fénykép billentyű

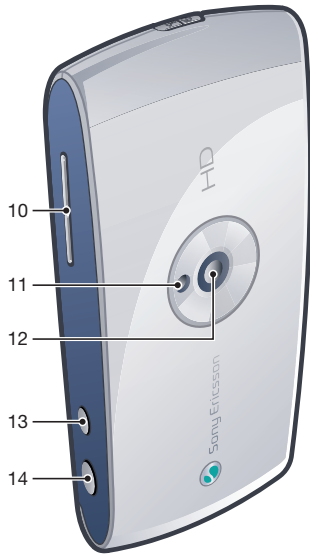

# A menürendszer áttekintése\*

<span id="page-10-0"></span>E PlayNow™ *C* Internet Alkalmazások Rádió TrackID™ Médiakiszolgáló Csevegőalk. letölt. Azon. üz. Beszélg. üzenet. Webes közzététel Hang rögzítése **Kamera**  $\overline{\mathbb{X}}$  Üzenetkez. **R** Média Fénykép Zene Videó **Helymeghatározás** Google Maps Hely Wisepilot **K** Kapcsolatok 30 Naptár Napló\*\* **B** Szervező

Fájlkezelő

Óra RoadSync SonyEricsson Sync Google Keresés Feljegyzések Szótár Átváltó Számológép Adobe PDF **Quickoffice** Súgó

#### Beállítások

Személyes Profilok Témák Készenléti mód

Telefon Dátum és idő Nyelv Kijelző Beállítások letöltése Szenzorbeáll.-ok Érintők. bevitel Tartozékok Alk.beállítások Telefonkezelés Alkalmazáskezelő Telepít. alk.-ok Telepítőfájlok

Telepít. beáll.-ok Hívásinformáció

Hív.beáll. Gyorstárcsázás

Hangposta Hívásátirányítás Híváskorlátozás

#### Kapcsolódás

Hálózat Wi-Fi Bluetooth USB Célok Kapcsol.kezelő Adatátvitel Távoli meghajtók Admin. beáll.-ok

\* Bizonyos menük elérhetősége az üzemeltetőtől, a hálózattól és az előfizetéstől is függ. \*\* Az érintéses vezérlés használatával mozoghat az almenük lapjai között. További információ: [Navigálás](#page-11-0) (12. oldal).

# <span id="page-11-0"></span>Navigálás

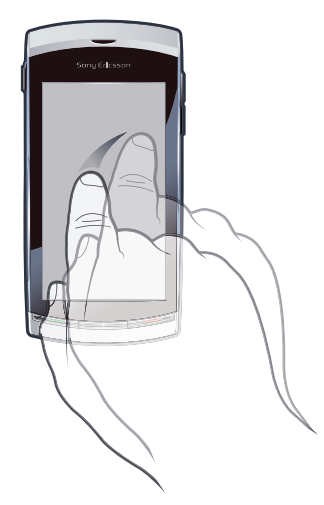

A menük között ujjérintéssel vagy a toll használatával navigálhat. Kijelöléshez koppintson a kívánt elemre, megnyitáshoz pedig koppintson rá duplán. Válthat a futó alkalmazások között is.

#### Főmenü

A menüket a Menü használatával érheti el. A menüket koppintással nyithatja meg. A menük megjeleníthetők lista vagy rács formátumban, emellett létrehozhat saját mappákat, illetve tartalmat helyezhet át egyik mappából a másikba.

#### A főmenü megnyitása

• Nyomja meg a Főmenü billentyűt.

#### A főmenü nézetének módosítása

- 1. Válassza a Menü > Opciók > Menünézet módosítása parancsot.
- 2. Válasszon ki egy lehetőséget.

#### Az automatikus billentyűzár és a képernyővédő

A képernyő és a billentyűk automatikusan zárolhatók, ha egy bizonyos ideig nem használja őket.

#### Az automatikus billentyűzár és a képernyővédő beállításainak módosítása

- 1. Válassza a Menü > Beállítások > Telefon > Telefonkezelés > Auto. bill.zár parancsot.
- 2. Válasszon ki egy lehetőséget.

A telefon zárolásának kézi feloldása

• Nyomia meg a billentyűt, majd válassza a következő parancsot: Feloldás.

#### A telefon kézi lezárása

• Nyomja meg a  $\overline{\omega}$  billentyűt kétszer egymás után.

#### Többfeladatos használat

A telefonon megjelenítheti az összes futó alkalmazást, és váltogathat közöttük.

#### A futó alkalmazások megtekintése

- 1. Nyomja meg és tartsa lenyomva a Főmenü billentyűt.
- 2. Ha szeretne átváltani egy másik futó alkalmazásra, koppintson a kívánt alkalmazásra.
- Ţ. Ha több alkalmazást is megnyitva tart a háttérben, ez megnöveli az áramfogyasztást és csökkenti az akkumulátor élettartamát.

#### Egy funkció használatának befejezése

• A legtöbb esetben válassza ehhez az Opciók > Kilépés parancsot.

#### Elemek törlése

• Elemek (például fájlok, mappák, üzenetek vagy médiafájlok) törléséhez a legtöbb alkalmazásban jelöljön ki egy elemet, és válassza az Opciók > Törlés parancsot.

#### Készenléti mód

A telefon bekapcsolása és a PIN-kód beírása után megjelenik a képernyőn a hálózati szolgáltató neve. Ezt a nézetet hívják készenléti módnak. A telefon ekkor készen áll a használatra.

#### Visszatérés készenléti módba

• Nyomia meg a  $\leftrightarrow$  billentyűt.

#### Alapértelmezett készenléti képernyő

Az alapértelmezett készenléti képernyő ötféle lehetséges készenléti nézetet tartalmaz:

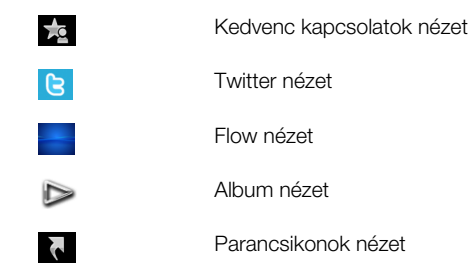

- Egyes készenléti nézetek ikonja változhat a készenléti képernyőn megjelenített tartalomtól függően (ilyen például az Album nézet).
- Ez az öt nézet csak akkor érhető el, ha a Sony Ericsson téma van beállítva a készenléti mód alapértelmezett témájaként.

#### Váltás a készenléti nézetek között

- Koppintson a kívánt nézet ikonjára.
- Csúsztassa az ujját jobbra vagy balra a képernyőn a nézetek közötti váltáshoz.

#### Navigálás készenléti nézetben

• Album nézetben például csúsztassa az ujját lefelé vagy felfelé a képernyőn.

#### További információ megjelenítése

A készenléti nézetekben további információ is megjeleníthető, például az idő és a dátum, a készenléti zenelejátszó vagy az érintősáv.

#### További információ megjelenítése egy készenléti nézetben

- Fovábbi információ vagy az érintősáv megjelenítéséhez nyomja meg a billentyűt.
- A teljes képernyős nézethez való visszatéréshez koppintson a nézet ikonjai és az érintősáv közötti képernyőterületre.

#### Az érintősáv használata készenléti módban

- 1. Ha az érintősáv nem látható a képernyő alján, nyomja meg a billentyűt.
- 2. Koppintson a kívánt ikonra az alábbiak közül:
	- **III** hívások kezdeményezése.
		- Ha ugrás a fő **Média** menüre.
		- $\bullet \quad \searrow -$  üzenetek küldése és fogadása.
		- $\circ$  keresés a telefonon vagy az interneten.

#### Készenléti nézet háttérképének módosítása

- 1. Koppintson a kívánt nézet ikonjára és tartsa lenyomva, majd válasszon az alábbi lehetőségek közül:
	- **Üres** nincs háttérkép.
	- Kép kép beállítása háttérképként.
	- Adobe Flash Adobe™ Flash™ fájl beállítása háttérképként.
	- Twitter a Twitter™ alkalmazás megjelenítése háttérképként.
	- Flow hullámként megjelenített tartalom beállítása háttérképként, amely vízszintesen igazítja magát, függetlenül attól, hogy milyen irányban tartja a telefont.
	- Album a Média mappából származó fényképek vagy videoklipek megjelenítése háttérképként.
	- Kedvenc kapcsolatok kedvenc kapcsolatok megjelenítése háttérképként.
	- Parancsikonok alkalmazások vagy webhelyek parancsikonjainak megjelenítése háttérképként.
- 2. Szükség esetén válassza ki a kívánt fájlt.
- 3. A változtatások mentéséhez válassza a Kilépés parancsot.
- $\mathbf{I}$ Ugyanaz a fájl nem állítható be több különböző nézet háttérképeként.

#### Flow nézet

A Flow nézet hullámként jeleníti meg a tartalmat. A nézet vízszintesen igazítja magát, függetlenül attól, hogy milyen irányban tartja a telefont.

#### Kedvencek nézet

A Kedvencek nézetből gyorsan elérheti kedvenc kapcsolatait.

A Kedvencek nézetben szereplő bármelyik kapcsolatot felhívhatja, üzenetet küldhet neki, illetve megtekintheti a kapcsolat részletes adatait a Kapcsolatok mappa tartalmának megfelelően.

#### Kapcsolat felvétele a Kedvencek közé

- 1. Koppintson a  $\frac{1}{2}$  ikonra.
- 2. Koppintson a  $+$  ikonra, majd jelölje ki a felvenni kívánt kapcsolatot vagy kapcsolatokat.

#### Kapcsolat eltávolítása a Kedvencek közül

- 1. Koppintson a  $\frac{1}{2}$  ikonra.
- 2. Koppintson  $a =$  ikonra.
- 3. Koppintson az eltávolítandó kapcsolatra, és válassza az Igen lehetőséget.
- 4. További kapcsolatok eltávolításához ismételje meg a 3. lépést.

#### Kedvenc kapcsolat felhívása

- 1. Koppintson a  $\star$  ikonra.
- 2. Koppintson a kívánt kapcsolatra, és válassza a **Hívás** parancsot.

#### Üzenet küldése kedvenc kapcsolatnak

- 1. Koppintson a  $\frac{1}{2}$  ikonra.
- 2. Koppintson a kívánt kapcsolatra, és válassza az Üzenet parancsot.

#### A Kapcsolatok mappában tárolt kedvenc kapcsolat adatainak megjelenítése

- 1. Koppintson a  $\frac{1}{2}$  ikonra.
- 2. Koppintson a kívánt kapcsolatra, és válassza a Megnéz kapcsolatként parancsot.

# Album nézet

Az Album nézetből gyorsan elérheti fényképeit és videoklipjeit.

Megtekintheti a tartalmakat, illetve elküldheti ezeket más kompatibilis készülékekre. A kívánt fénykép készenléti módú háttérképként is beállítható.

 $-\frac{1}{2}$  Album nézetben a videoklipeket a iji ikon jelzi.

#### Fénykép beállítása nézet háttérképeként

- 1. Koppintson a  $\triangleright$  ikonra.
- 2. Koppintson egy fényképre, majd válassza a Beállít háttérképként parancsot.
- 3. Válassza ki a kívánt nézetet.

#### Fénykép vagy videoklip küldése

- 1. Koppintson a  $\triangleright$  ikonra.
- 2. Koppintson a kívánt fényképre vagy videoklipre, és válassza a Küldés másként parancsot.
- 3. Válassza ki a küldési módot.

#### Teljes méretű fénykép megtekintése a Média mappában

- 1. Koppintson a  $\triangleright$  ikonra.
- 2. Koppintson egy fényképre, majd válassza a Megtekintés médiaként parancsot.

#### Videoklipek lejátszása Album nézetben

• Koppintson a kívánt videoklipre, és válassza a Megtekintés médiaként parancsot.

# Gyorsmenük nézet

A Gyorsmenük nézet különböző alkalmazások és könyvjelzők gyorsmenüit tartalmazza. Lehetősége van beállítani a megjeleníteni kívánt gyorsmenüket.

#### A gyorsmenük és gyorsbillentyűk beállításainak módosítása

- 1. Koppintson a **i** ikonra.
- 2. Koppintson a  $*$  ikonra.
- 3. Jelölje ki a kívánt gyorsmenüt, és koppintson az Opciók > Módosítás parancsra.
- 4. A Hivatkozástípus: üzenet megjelenésekor válassza az Alkalmazás vagy a Könyvjelző lehetőséget.
- 5. Koppintson duplán a kívánt elemre.
- 6. A beállítások mentéséhez válassza a Vissza parancsot.

# Twitter nézet

Ebből a nézetből elérheti a Twitter webhelyet. Láthatja barátai kapcsolódási állapotát, illetve hozzászólhat legfrissebb bejegyzéseikhez.

A szolgáltatás használatához szükséges a megfelelő internetkapcsolat-beállítások megléte a telefonban.

#### Új bejegyzés létrehozása

 $\bullet$  Írja be a szöveget a beviteli mezőbe, majd koppintson a  $\bullet$  ikonra.

#### Hozzászólás megtekintése a Twitter webhelyen

 $\bullet$  Koppintson a kívánt hozzászólás melletti  $\bullet$  ikonra.

#### Hozzászólás új bejegyzésekhez

- <span id="page-15-0"></span>1. Koppintson a kívánt bejegyzés melletti n ikonra, és írja be hozzászólását a bejegyzés fölött megjelenő szövegbeviteli mezőbe.
- 2. A hozzászólás elküldéséhez koppintson a weare ikonra.

#### A Twitter nézet frissítése

• Koppintson a  $\circ$  ikonra.

#### A Twitter webhely felkeresése

• Bejegyzés megtekintése közben koppintson az  $\bigoplus$  ikonra.

# Barangolás más hálózatokban

A hívások kezdeményezése és fogadása, az üzenetekkel kapcsolatos szolgáltatások használata, illetve az adatátviteli szolgáltatások (például internet alapú szolgáltatások) igénybe vétele külön költségekkel járhat, ha nem a honi hálózatot használja (barangoláskor). További információért forduljon mobilszolgáltatójához.

# <span id="page-16-0"></span>Állapotjelző ikonok

Az állapotjelző ikonok a képernyő felső részén jelennek meg. Koppintson a kívánt állapotjelző ikonra további részletek megtekintéséhez, illetve a beállítások módosításához.

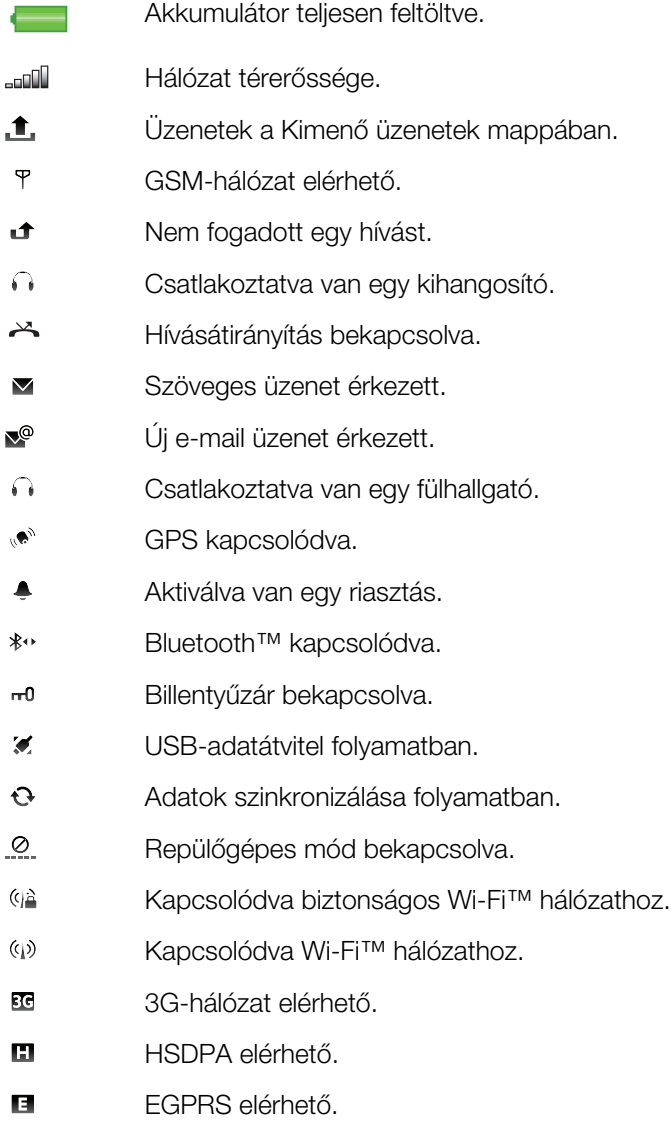

# <span id="page-17-0"></span>Hívások

# Hívások kezdeményezése és fogadása

Be kell kapcsolnia a telefont, és egy hálózat elérhetőségi területén belül kell tartózkodnia.

#### Hívás kezdeményezése

- 1. A tárcsázás megkezdéséhez válassza a # lehetőséget, majd írja be a telefonszámot (szükség esetén az ország nemzetközi hívószámával és a körzetszámmal együtt).
- 2. Nyomia meg a  $\sim$  billentyűt.
- A telefonszámokat a kapcsolatok listájáról és a híváslistákról is tárcsázhatja.

#### Hívás befejezése

• Nyomja meg a  $\leftrightarrow$  billentyűt.

#### Nemzetközi hívás kezdeményezése

- 1. Válassza a  $\#$  ikont, és koppintson kétszer a  $\overline{a}$  + billentyűre a ..+" jel megjelenítéséhez.
- 2. Írja be az országhívószámot, a körzetszámot (a kezdő nulla nélkül) és a telefonszámot.
- 3. Nyomja meg a **c** billentyűt.

#### Az automatikus újratárcsázás beállítása

• Válassza a Menü > Beállítások > Hívásinformáció > Hív.beáll. > Automata újrahívás > Be parancsot.

#### Hívás fogadása

• Nyomia meg a  $\bigcap$  billentyűt.

#### Hívás visszautasítása

• Nyomia meg a  $\rightarrow$  billentyűt.

#### A fülhallgató hangszóró hangerejének megváltoztatása hívás közben

• Nyomja meg a hangerőbillentyűt felfelé vagy lefelé.

#### A mikrofon elnémítása hívás közben

- 1. A mikrofon elnémításához koppintson a Némít lehetőségre.
- 2. A mikrofon visszakapcsolásához koppintson a **Ném. kikap.** lehetőségre.

#### A kihangosító hangszóró bekapcsolása hívás közben

- Koppintson  $a \in \mathbb{N}$  ikonra.
- Ha be van kapcsolva a kihangosító hangszóró, ne tartsa a füléhez a telefont. A nagy hangerő halláskárosodást okozhat.

#### A nem fogadott hívások ellenőrzése

• A híváslista megnyitásához nyomja meg a  $\curvearrowleft$  billentyűt.

# Hálózatok

A telefon automatikusan vált a GSM és a 3G (UMTS) hálózatok között azok elérhetőségétől függően. Néhány hálózati üzemeltető lehetővé teszi a hálózatok közötti kézi váltást.

#### Hálózatok közötti kézi átváltás

- 1. Válassza a Menü > Beállítások > Kapcsolódás > Hálózat > Hálózatmód parancsot.
- 2. Válasszon ki egy lehetőséget.

# **Segélyhívások**

A telefon támogatja a nemzetközi segélyhívószámok (például a 112 vagy a 911) használatát. Ezekkel a számokkal a szokásos módon lehet bármelyik országból segélyhívást kezdeményezni SIM-kártyával vagy anélkül, amennyiben egy mobilhálózat lefedettségi területén belül tartózkodik.

1 Egyes országokban más segélyhívószámokat is használhatnak. Így előfordulhat, hogy a hálózat üzemeltetője helyi segélyhívószámokat is elhelyezett a SIM-kártyán.

#### Segélyhívás kezdeményezése

• Válassza a # ikont, írja be a 112-t (nemzetközi segélyhívószám), majd nyomja meg a chillentvűt.

# Videohívások

Élményeit barátaival és családtagjaival már abban a pillanatban megoszthatia, ahogy megtörténnek, illetve mentheti is ezeket későbbi bemutatás céljából. A képernyőn láthatja beszélgetőpartnere videoképét. A másik fél is látja az Ön telefonjának kamerája által közvetített videoképet.

# A videohívások használatának megkezdése előtt

Ahhoz, hogy a hívó felek között videohívás legyen használható, mindkét félnek 3G (UMTS) előfizetéssel kell rendelkeznie, amely támogatja a 3G (UMTS) szolgáltatást, valamint 3G (UMTS) lefedettség szükséges.

#### Videohívás kezdeményezése

- 1. Válassza a #ikont, és írja be a telefonszámot (szükség esetén az ország nemzetközi hívószámával és a körzetszámmal együtt).
- 2. Válassza a Videohívás parancsot.

#### Videohívás fogadása

• Nyomja meg a  $\bigcap$  billentyűt.

#### Videohívás befejezése

• Nyomia meg a  $\leftrightarrow$  billentyűt.

A zoom funkció használata kimenő videohívás közben

• Válassza az Opciók > Nagyítás/kicsinyítés parancsot.

A videohívásokkal kapcsolatos lehetőségek megjelenítése

• Videohívás közben válassza az Opciók parancsot.

# Híváslista

Megtekintheti a közelmúltbeli hívásokkal kapcsolatos információt.

#### Híváslistán levő szám felhívása

- 1. Nyomia meg a c billentyűt, maid léptessen a kívánt lapra.
- 2. Jelölje ki a kívánt nevet vagy számot, és nyomia meg a chillentyűt.

# Gyorstárcsázás

A gyorstárcsázással készenléti módból nyolc kapcsolatot választhat ki gyorsan hívásra. A gyorstárcsázási kapcsolatokhoz 2 és 9 közötti számot kell hozzárendelnie.

#### Gyorstárcsázási számok kapcsolatokhoz rendelése

- 1. Válassza a Menü > Beállítások > Hívásinformáció > Gyorstárcsázás parancsot.
- 2. Válasszon a billentyűzeten egy számot 2 és 9 között, majd válassza az Opciók > Hozzárend. parancsot.
- 3. Válassza ki a kívánt kapcsolatot.

#### Billentyűhöz rendelt szám gyorstárcsázása

<span id="page-19-0"></span>Válassza a # ikont, adjon meg egy gyorstárcsázási számot, és nyomja meg a  $\curvearrowleft$ billentyűt.

# További hívásfunkciók

#### Hangposta

Ha előfizetése hangposta szolgáltatást is tartalmaz, akkor a hívó felek hangpostaüzenetet hagyhatnak, ha Ön nem tudja fogadni a hívást.

A hangposta számának megadása

- 1. Válassza a Menü > Beállítások > Hívásinformáció > Hangposta> Hangpostafiók parancsot.
- 2. Írja be a számot, majd válassza az OK parancsot.

#### A hangposta felhívása

• Válassza a  $\#$  parancsot. Koppintson az  $\blacksquare$ 1 ikonra, és tartsa lenyomva.

# Hívások átirányítása

Átirányíthatja a hívásokat például egy üzenetrögzítő szolgáltatáshoz.

Ţ Amikor be van kapcsolva a Híváskorlátozás funkció, akkor nem érhető el néhány hívásátirányítási lehetőség.

#### Hívások átirányítása

- 1. Válassza a Menü > Beállítások > Hívásinformáció > Hívásátirányítás parancsot.
- 2. Válasszon ki egy hívástípust és egy átirányítási beállítást.
- 3. Válassza az Aktivál parancsot.
- 4. Adja meg azt a számot, amelyre a hívásokat át szeretné irányítani, majd válassza az **OK** parancsot.

# Egyszerre több hívás kezelése

Egyszerre több hívást is kezelhet. Egy bejövő hívást például várakoztathat, amíg egy másik hívást kezdeményez vagy fogad. Át is válthat a két hívás között. Nem fogadhat harmadik hívást, amíg nem bontja az első két hívás valamelyikét.

#### Hívásvárakoztatás

Ha a hívásvárakoztatás be van kapcsolva, második hívás beérkezése esetén hangjelzés hallható.

#### A hívásvárakoztatás bekapcsolása

• Válassza a Menü > Beállítások > Hívásinformáció > Hív.beáll. > Hívásvárakoztatás > Aktivál parancsot.

#### Második hívás kezdeményezése

- 1. Hívás közben válassza a Billentyűzet parancsot. Ezzel várakoztatásba helyezi a folyamatban levő hívást.
- 2. Írja be a felhívni kívánt számot, majd nyomja meg a  $\curvearrowleft$  billentyűt.

#### Második hívás fogadása

• Hívás közben nyomja meg a  $\curvearrowleft$  billentyűt, amikor hallja egy második hívás sípoló hangjelzését. Ezzel várakoztatásba helyezi a folyamatban levő hívást.

#### Második hívás visszautasítása

• Hívás közben válassza az Elutasít parancsot, és folytassa az aktív hívást.

#### Aktív hívás befejezése és egy második hívás fogadása

Hívás közben válassza az Opciók > Aktuális hívás befej. parancsot, majd válassza a Fogadás parancsot.

#### Két beszédhívás kezelése

Folyamatban levő és várakoztatott hívása is lehet egyszerre.

#### Váltás két hívás között

 $\bullet$  Hívás közben nyomja meg a  $\bullet$  billentyűt.

#### Aktív hívás befejezése és visszatérés a várakoztatott híváshoz

• Nyomia meg a  $\leftarrow$  majd a  $\curvearrowright$  billentyűt.

#### Konferenciahívások

A konferenciahívási funkcióval együttesen beszélhet másokkal.

#### Konferenciahívás kezdeményezése

- 1. Hívja fel az első résztvevőt.
- 2. Válassza a Billentyűzet lehetőséget, adja meg a következő felhívni kívánt résztvevő számát, és nyomja meg a **c** billentyűt.
- 3. Amikor az újabb hívást fogadják, válassza a barancsot.
- 4. További résztvevők felvételéhez ismételje meg a 2. lépést.
- 5. Amikor a hívást fogadják, az «-- lehetőség választásával vegye fel az új résztvevőt a konferenciahívásba.

#### Résztvevő eltávolítása

- 1. Válassza a <sub>ka</sub> parancsot.
- 2. Válasszon ki egy résztvevőt, és válassza a deletőséget.

#### Magánbeszélgetés egy résztvevővel

- 1. Hívás közben az összes résztvevő megjelenítéséhez válassza a la lehetőséget.
- 2. Válassza ki azt a résztvevőt, akivel magánbeszélgetést szeretne folytatni, majd válassza a  $\leq$  lehetőséget.

#### Visszatérés a konferenciahíváshoz

• Válassza a **Parancsot.** 

#### Híváskorlátozás

Korlátozhatja a kimenő és bejövő hívásokat. Ehhez szükség van egy, a szolgáltató által megadott jelszóra.

A bejövő hívások átirányítása esetén bizonyos híváskorlátozási funkciók nem használhatók.

#### Hívások korlátozása

- 1. Válassza a Menü > Beállítások > Hívásinformáció > Híváskorlátozás parancsot.
- 2. Válasszon ki egy lehetőséget.
- 3. Válassza az Aktivál parancsot.
- 4. Írja be a jelszót, majd válassza az **OK** parancsot.

#### Hívásidő és hívásdíj

Hívás közben a telefon megjeleníti, hogy mennyi ideje folyik a beszélgetés. Ellenőrizhető a legutóbbi hívás, a kimenő hívások, illetve az összes hívás időtartama is.

#### A hívás időtartamának megjelenítése

• Válassza a Menü > Hívások > Hívás időtartama parancsot.

# <span id="page-21-0"></span>Szöveg beírása

Betűket, számjegyeket és speciális karaktereket a kihúzható billentyűzet, a képernyőn megjelenő billentyűzet vagy a kézírás-felismerési funkció használatával írhat be. Lehetősége van átváltani a kívánt beviteli módra.

Szöveg bevitele a képernyőn megjelenő billentyűzetek vagy kézírás-felismerés segítségével

- 1. Koppintson bármelyik, szöveg beírására szolgáló mezőre. Válassza például a Menü > Üzenetkez. > Új üzenet parancsot, és koppintson a Címzett mező alatti képernyőterületre.
- 2. Megnyílik egy szövegbeviteli ablak. Koppintson a **EEEE** ikonra, és válassza ki a kívánt lehetőséget:
	- Kis QWERTY billentyűzet billentyűzet kompakt módban.
	- QWERTY bill. telj. képer. billentyűzet fekvő módban.
	- Alfanumer. billentvűzet hagyományos billentvűzet.
	- Kézírás kézírás-felismerés.

Kézírás

3. A szöveget ujjait vagy a tollat használva írhatja be.

# 1 2 3 4 5678

- 1 Bezárás koppintson az ikonra a beviteli ablakban látható szöveg elfogadásához és a képernyőn megjelenő billentyűzet nézetének bezárásához.
- 2 Opciók koppintson az ikonra a kézírásra vonatkozó beállítások megjelenítéséhez
- 3 Dokkolás a kézírás ablakát húzással mozgathatja a képernyőn
- 4 Kézírás terület
- 5 Betű mód idekoppintva betűbeviteli módra válthat
- 6 Szám mód ide koppintva számbeviteli módra válthat
- $7 \vert$  Szimbólum ide koppintva megnyithatja a szimbólumtáblázatot
- 8 Beviteli opciók ide koppintva másik beviteli módra válthat: Kis QWERTY billentyűzet, QWERTY bill. telj. képer. vagy Alfanumer. billentyűzet

#### A kézírás ablakának megnyitása

- 1. Koppintson bármelyik, szöveg beírására szolgáló mezőre. Válassza például a Menü > Üzenetkez. > Új üzenet parancsot, és koppintson a Címzett mező alatti képernyőterületre.
- 2. Megnyílik egy szövegbeviteli ablak. Koppintson a **FEE ikonra**, és válassza a Kézírás lehetőséget.

#### Szöveg törlése

<span id="page-22-0"></span>Húzzon rövid vonalat balra  $\leftarrow$ 

#### Szóköz beszúrása

• Húzzon rövid vonalat jobbra  $\longrightarrow$ .

# Képernyőn megjelenő billentyűzetek használata

A képernyőn megjelenő billentyűzet bekapcsolásához koppintson egy szövegbeviteli mezőre. Lehetősége van átváltani a három különböző típusú billentyűzet között:

- Kis QWERTY billentyűzet billentyűzet álló módban.
- QWERTY bill. telj. képer. billentyűzet fekvő módban.
- Alfanumer. billentyűzet hagyományos billentyűzet alfanumerikus karakterekhez.

#### Alfanumerikus billentyűzet

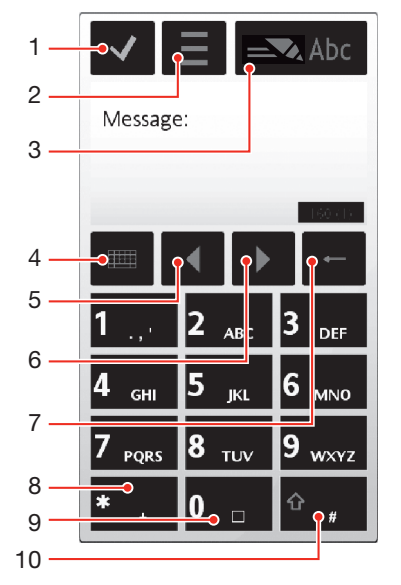

- 1 Bezárás koppintson az ikonra a beviteli ablakban látható szöveg elfogadásához és a képernyőn megjelenő billentyűzet nézetének bezárásához.
- 2 Opciók koppintson az ikonra a beviteli lehetőségek megnyitásához például az Írás nyelve módosításához vagy a Súgó megjelenítéséhez.
- 3 Szövegbevitel jelzője az ikonra koppintva előugró ablakot jeleníthet meg, ahol be- vagy kikapcsolhatja a prediktív szövegbeviteli módot, válthat a kis- és nagybetűk között, illetve a betűk és a számjegyek beírása között.
- 4 Beviteli módok koppintson az ikonra a beviteli mód megváltoztatásához: Kis QWERTY billentyűzet. QWERTY bill. telj. képer. vagy Kézírás
- 5 Balra koppintson az ikonra a kurzor balra mozgatásához.
- 6 Jobbra koppintson az ikonra a kurzor jobbra mozgatásához.
- 7 Backspace az ikonra koppintva a kurzor bal oldalán álló betűt törölheti.
- 8 Szimbólum ide koppintva megnyithatja a szimbólumtáblázatot
- 9 Szóköz koppintson az ikonra szóköz vagy 0 karakter beírásához.
- 10 Shift koppintson az ikonra a kis- és nagybetűk közötti váltáshoz, a prediktív szövegbeviteli módok bevagy kikapcsolásához, illetve a betű- és a számbeviteli módok közötti váltáshoz.

#### Az alfanumerikus billentyűzet bekapcsolása

- 1. Koppintson bármelyik, szöveg beírására szolgáló mezőre. Válassza például a Menü > Üzenetkez. > Új üzenet parancsot, és koppintson a Címzett mező alatti képernyőterületre.
- 2. Megnyílik egy szövegbeviteli ablak. Koppintson a **ELE ikonra**, és válassza a Alfanumer. billentyűzet lehetőséget.

#### Szöveg beírása a prediktív szövegbeviteli mód használatával

- 1. Ha a szövegbevitel jelzőjében nem jelenik meg a  $\blacksquare$  ikon, koppintson a  $\blacksquare$  ikonra, és válassza a Prediktív bev. bekapcs. parancsot.
- 2. Ennél a beviteli módnál egy adott billentyűt csak egyszer kell megnyomnia, még akkor is, ha az adott betű nem a billentyűnek megfelelő első betű. Ha például a "Jane" szót szeretné beírni, koppintson a "J" betűhöz az 5 billentyűre, az "a" betűhöz a **2** billentyűre, az "n" betűhöz a 6 billentyűre és az "e" betűhöz a billentyűre. Írja be az egész szót, mielőtt a javaslatok között elkezdene keresni.
- 3. További szójavaslatok megtekintéséhez koppintson az aláhúzott szóra. Válasszon ki egy szót.
- 4. A 0 billentyűvel szóközt szúrhat be.
- 5. Szimbólumokat és írásjeleket a \*+ billentyűvel szúrhat be.

#### Szöveg beírása többszöri billentyűlenyomásos szövegbevitellel

- 1. Ha a szövegbevitel jelzőjében nem jelenik meg a  $\blacksquare$  ikon, koppintson a  $\blacksquare$  ikonra, majd válassza a Prediktív szöveg > Ki lehetőséget a hagyományos szövegbevitelre való átváltáshoz.
- 2. Koppintson többször egymás után a 2 9 billentyűk közül a megfelelőre, amíg a kívánt betű meg nem jelenik.
- 3. A 0 billentyűvel szóközt szúrhat be.
- 4. Írásjeleket vagy szimbólumokat a \*+ billentyűvel szúrhat be.
- Szövegbeviteli mód használatakor számjegyeket a számbillentyűk megnyomásával és lenyomva tartásával szúrhat be.
- $-\bullet$ Írásjelek beírására olyan módon is lehetősége van, hogy többször egymás után a 11 billentyűre koppint, amíg meg nem jelenik a kívánt írásjel.

#### Szavak felvétele a szövegbeviteli szótárba

- 1. Prediktív szövegbeviteli módban való beírás közben koppintson a $\equiv$ ikonra, és válassza a Prediktív szöveg > Szó beszúrása parancsot.
- 2. Írja be a szót többszöri billentyűlenyomásos bevitellel, majd válassza az OK parancsot.

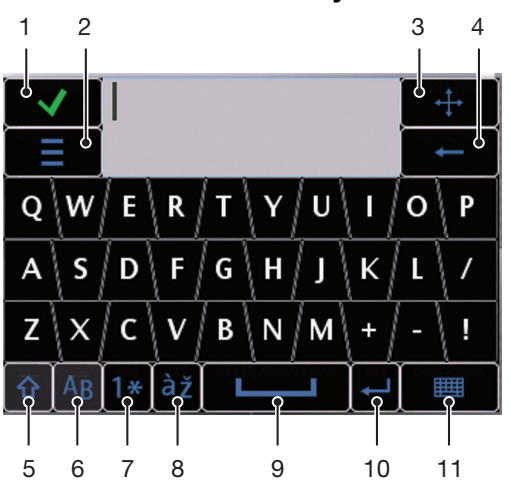

#### Kis QWERTY billentyűzet

1 Bezárás – koppintson az ikonra a beviteli ablakban látható szöveg elfogadásához és a billentyűzet nézetének bezárásához.

- 2 Opciók koppintson az ikonra a beviteli lehetőségek megnyitásához például az **Írás nyelve** módosításához vagy a Súgó megjelenítéséhez.
- 3 Dokkolás érintse meg az ikont, és tartsa lenyomva a beviteli ablaknak a képernyőn való mozgatásához.
- 4 Backspace az ikonra koppintva a kurzor bal oldalán álló betűt törölheti.
- 5 Shift és Caps Lock ide koppintva válthat a kis- és nagybetűs karakterek között.
- 6 ABC ide koppintva megjelenítheti az ábécé betűit és a leggyakrabban használt szimbólumokat.
- 7 Szám mód ide koppintva megjelenítheti a számokat és a leggyakrabban használt szimbólumokat.
- 8 Ékezetes betű ide koppintva megjelenítheti az ékezetes betűk választékát.
- 9 Szóköz koppintson az ikonra szóköz beírásához.
- 10 Sortörés koppintson az ikonra sortörés beszúrásához.
- 11 Beviteli opciók ide koppintva másik beviteli módra válthat: QWERTY bill. teli. képer.. Alfanumer. billentyűzet vagy Kézírás

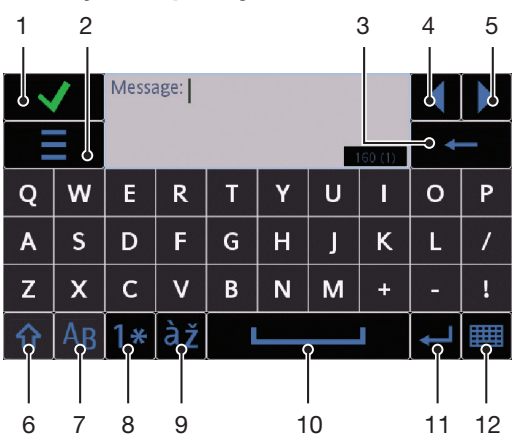

#### Teljes képernyős QWERTY billentyűzet

- 1 Bezárás koppintson az ikonra a beviteli ablakban látható szöveg elfogadásához és a billentyűzet nézetének bezárásához.
- 2 Opciók koppintson az ikonra a beviteli lehetőségek megnyitásához például az **Írás nyelve** módosításához vagy a Súgó megjelenítéséhez.
- 3 Backspace az ikonra koppintva a kurzor bal oldalán álló betűt törölheti.
- 4 Balra koppintson az ikonra a kurzor balra mozgatásához.
- 5 Jobbra koppintson az ikonra a kurzor jobbra mozgatásához.
- 6 Shift és Caps Lock ide koppintva válthat a kis- és nagybetűs karakterek között.
- 7 ABC ide koppintva megjelenítheti az ábécé betűit és a leggyakrabban használt szimbólumokat.
- 8 Szám mód ide koppintva megjelenítheti a számokat és a leggyakrabban használt szimbólumokat.
- 9 Ékezetes betű ide koppintva megjelenítheti az ékezetes betűk választékát.
- 10 Szóköz koppintson az ikonra szóköz beírásához.
- 11 Sortörés koppintson az ikonra sortörés beszúrásához.
- 12 Beviteli opciók ide koppintva másik beviteli módra válthat: Kis QWERTY billentyűzet, Alfanumer. billentyűzet vagy Kézírás

#### A QWERTY billentyűzetek bekapcsolása

- 1. Koppintson bármelyik, szöveg beírására szolgáló mezőre. Válassza például a Menü > Üzenetkez. > Új üzenet parancsot, és koppintson a Címzett mező alatti képernyőterületre.
- 2. Megnyílik egy szövegbeviteli ablak. Koppintson az **III** ikonra, és válassza ki a kívánt lehetőséget:
	- QWERTY bill. telj. képer. billentyűzet fekvő módban.
	- Kis QWERTY billentyűzet billentyűzet álló módban.

#### A beviteli nyelv megváltoztatása

- Válassza az **Opciók > Írás nyelve** parancsot.
- Másik lehetőségként a szövegbeviteli ablak nyitott állapotában koppintson az  $\equiv$  ikonra, és válassza az Írás nyelve parancsot.

#### Szöveg másolása és beillesztése

- 1. Koppintson a másolni kívánt szövegrész elejére a kurzor elhelyezéséhez. Ezután húzza az ujját vagy a tollat a kívánt szövegrész végéig.
- 2. A kijelölt szöveg másolásához koppintson a ikonra, és válassza a Másol parancsot.
- 3. Ha ugyanabban a szövegmezőben szeretné valahol beilleszteni a szöveget, vigye a kurzort a kívánt helyre, koppintson a $\equiv$ ikonra, majd válassza a **Beillesztés** parancsot.
- Ha más szövegmezőben szeretné beilleszteni a szöveget, lépjen a megfelelő szövegmezőre, vigye a kurzort a beillesztés kívánt helyére, majd koppintson az Opciók > Beillesztés parancsra.

# <span id="page-26-0"></span>Kapcsolatok

A Kapcsolatok mappába nevekből, telefonszámokból és személyes adatokból álló bejegyzéseket menthet. Az adatokat a telefon memóriájába vagy a SIM-kártyára mentheti.

A kapcsolatok adatait a Sony Ericsson PC Suite program használatával szinkronizálhatja.

#### A Kapcsolatok mappa megnyitása

• Válassza a Menü > Kapcsolatok parancsot.

#### Új kapcsolat felvétele

- 1. Válassza a Menü > Kapcsolatok parancsot.
- 2. Koppintson a **ikonra**.
- 3. Adja meg a kapcsolat adatait. A szövegbeviteli ablak bezárásához koppintson a ikonra.
- 4. Válassza a Kész parancsot.

#### Kapcsolatok szerkesztése

- 1. Válassza a Menü > Kapcsolatok parancsot.
- 2. Koppintson duplán egy kapcsolatra, majd válassza az Opciók > Módosítás parancsot.

#### A megjelenítendő kapcsolatok kiválasztása

• Válassza a Menü > Kapcsolatok > Opciók > Beállítások > Megjelenítendő kapcs.ok parancsot.

#### Kapcsolatok másolása a memória és a SIM-kártya között

- 1. Válassza a Menü > Kapcsolatok parancsot.
- 2. Jelölje ki a kívánt kapcsolatot, majd válassza az Opciók > Kijel./Jel. megszünt. > Kijelölés parancsot.
- 3. Több kapcsolat kijelöléséhez ismételje meg a 2. lépést.
- 4. Válassza az Opciók > Másol parancsot.
- 5. Válasszon ki egy lehetőséget.
- Amikor a Telefonmemória felől másol a SIM-memória felé, csak a kapcsolat neve, telefonszáma és e-mail címe tárolódik a SIM-kártyán.

#### Kapcsolat keresése

• Kapcsolat megkereséséhez írja be a kapcsolat nevének első betűit a keresési mezőbe. Megjelenik az adott betűkkel kezdődő nevű egy vagy több kapcsolat.

#### Kapcsolat felhívása

- 1. Válassza a Menü > Kapcsolatok parancsot.
- 2. Válasszon ki egy kapcsolatot, és nyomja meg a *c* billentyűt.

#### Videohívás kezdeményezése egy kapcsolattal

- 1. Válassza a Menü > Kapcsolatok parancsot.
- 2. Válasszon ki egy kapcsolatot, és válassza az Opciók > Hívás > Videohívás parancsot.

#### Üzenetek küldése kapcsolatnak

- 1. Válassza a Menü > Kapcsolatok parancsot.
- 2. Válasszon ki egy kapcsolatot, és koppintson a  $\sim$  ikonra.
- 3. A szövegbeviteli ablak megnyitásához koppintson az üzenet törzsébe.
- 4. Írja be a kívánt szöveget. A szövegbeviteli ablak bezárásához koppintson a vikonra.
- 5. Az üzenet elküldéséhez koppintson a  $\equiv$  ikonra.

# <span id="page-27-0"></span>Üzenetek

# Az Üzenetkezelés használata előtt

Ahhoz, hogy ne csak szöveges üzeneteket tudjon küldeni és fogadni, be kell állítania a megfelelő fiókokat. A telefonban található internetes és levelezési varázslók segítségével letöltheti a beállításokat, illetve kézzel is beállíthatja a fiókokat.

# Az üzenetkezelés áttekintése

Az Üzenetkez. funkcióban a következő ikonok láthatók:

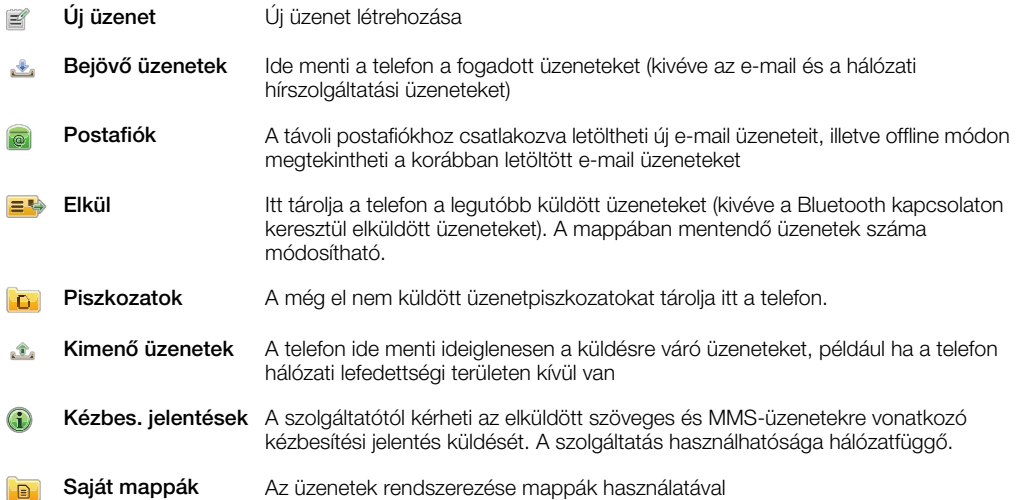

# Szöveges üzenetek és MMS-üzenetek

Az üzenetek szöveget, képeket, hangeffektusokat, videoklipeket és bemutatókat tartalmazhatnak. Az üzenetekhez sablonokat is létrehozhat és használhat.

Az üzenet elküldésekor a telefon automatikusan kiválasztja az adott üzenetnek leginkább megfelelő küldési módot (szöveges üzenet vagy MMS-üzenet).

÷ó. Ha nem sikerül MMS-üzeneteket küldeni vagy fogadni, lásd: [Nem működnek az internet alapú](#page-85-0) [szolgáltatások](#page-85-0)(86. oldal).

#### Üzenet létrehozása és küldése

- 1. Válassza a Menü > Üzenetkez. > Új üzenet parancsot.
- 2. Koppintson a Címzett mezőre, és válassza ki a kívánt kapcsolatot a Kapcsolatok mappából.
- 3. Koppintson az OK lehetőségre.
- 4. Koppintson az üzenet szövegének beírására szolgáló mezőre, és írja be a szöveget.
- 5. Válassza az Opciók > Tartalom beszúrása parancsot, és vegyen fel képet, videoklipet vagy hangot.
- 6. Az üzenet elküldéséhez válassza a  $\equiv\hspace{-.15cm}\Rightarrow$  ikont.
- Több címzett telefonszámának kézi megadásakor pontosvesszővel válassza el egymástól a telefonszámokat.

#### Válasz fogadott üzenetre

• Válassza az Opciók > Válasz parancsot.

#### Elolvasott üzenet törlése

- <span id="page-28-0"></span>1. Válasszon ki egy elolvasott üzenetet.
- 2. Válassza a  $\overline{m}$  parancsot.
- 3. Az üzenet törléséhez válassza az Igen lehetőséget.

#### Feladó kapcsolattartási adatainak mentése

- 1. Válassza a Menü > Üzenetkez. > Bejövő üzenetek parancsot.
- 2. Koppintson a feladó üzenetére.
- 3. Válassza az Opciók > Ment. a Kapcsolatokba > Új létrehozása parancsot.
- 4. Írja be a feladó telefonszámát, nevét vagy e-mail címét.
- 5. Válassza a Kész parancsot.

#### A Beszélgetések ablak megnyitása az Üzenetkezelés alkalmazásból

• Válassza a Menü > Üzenetkez. > Beszélgetések parancsot.

# **F-mail**

#### Az e-mail használata előtt

Az e-mail funkció használatához érvényes internet-hozzáférési pontot kell megadnia a telefonban, valamint pontosan meg kell adnia a levelezési beállításokat.

E-mail fiókot kell létrehoznia. Kövesse a távoli postafiók szolgáltatójától és az internetszolgáltatótól kapott útmutatást.

Ha a telefonon hiányosak a levelezési beállítások, lásd: [E-mail beállítások](#page-78-0) (79. oldal).

# E-mail üzenetek küldése

A telefonon használt mindegyik e-mail fiókból létrehozhat e-mail üzeneteket.

#### Új e-mail üzenet létrehozása és küldése

- 1. Válassza a **Menü > Üzenetkez.** parancsot.
- 2. Válassza az Opciók > Új létrehozása > E-mail parancsot.
- 3. Címzettek vagy címzettcsoportok Kapcsolatok mappából való kiválasztásához koppintson a Címzett lapra. A telefonszám vagy az e-mail cím begépeléséhez koppintson a Címzett mezőre.
- 4. Az e-mail tárgyának megadásához koppintson a Tárgy mezőre.
- 5. Az üzenet szövegének beírásához koppintson az üzenettörzs mezőjére.
- 6. Ha fájlokat szeretne csatolni az e-mail üzenethez, koppintson a  $\sqrt{\frac{1}{2}}$ ikonra, és válassza ki a melléklet típusát. A szerzői jogi védelem bizonyos képek, zenei és egyéb tartalmak esetében megakadályozhatja a másolást, a módosítást vagy a továbbítást.
- 7. Az összes melléklet megtekintéséhez koppintson a **ij** ikonra.
- 8. Sablon vagy korábban megírt feljegyzés használatához koppintson az Opciók > Beszúrás lehetőségre, és válassza ki a kívánt sablont vagy feljegyzést.
- 9. Az üzenet elküldéséhez koppintson a  $\equiv$  ikonra.

# E-mail üzenetek fogadása

Az e-mail üzeneteket az interneten keresztül vagy a munkahelyen töltheti le az e-mail kiszolgálóról. Az e-mail üzenetek letölthetők kézzel, illetve beállíthatja, hogy a telefon mikor keressen új e-mail üzeneteket.

#### E-mail üzenetek letöltése offline olvasásra

- 1. Válassza a Menü > Üzenetkez. parancsot, és válasszon ki egy postafiókot.
- 2. A távoli postafiók kapcsolatának megnyitásához válassza az Opciók > Csatlakozás parancsot.

#### E-mail üzenetek automatikus letöltése

- <span id="page-29-0"></span>1. Válassza a Menü > Üzenetkez. parancsot.
- 2. Válassza az Opciók >Beállítások > E-mail > Postafiókok parancsot.
- 3. Koppintson az e-mail fiókra.
- 4. Válassza az Automatikus letöltés parancsot.

#### E-mail üzenetek törlése a telefonról

- 1. Válassza a Menü > Üzenetkez. parancsot, és válasszon ki egy postafiókot.
- 2. Válasszon ki egy e-mail üzenetet.
- 3. Válassza a Opciók > Törlés > Csak telefon parancsot. Az e-mail üzenetek a távoli postafiókban megmaradnak.
- A telefon tükrözi a távoli postaládában található e-mail üzenetek fejlécét. Ha az üzenet tartalmát törli a telefonon, az e-mail fejléce akkor is megmarad a telefonon. Ha a fejlécet is el szeretné távolítani, kapcsolódhat a kiszolgálóhoz, amikor az üzenetet törli a telefonon. Ha nincs kapcsolat a kiszolgálóval, a fejléc törlése akkor történik meg, amikor ismét kapcsolódik a távoli postafiókhoz a kiszolgálón.

#### E-mail üzenet törlése a telefonról és a távoli postafiókból

- 1. Válassza a **Menü > Üzenetkez.** parancsot, és válasszon ki egy postafiókot.
- 2. Válasszon ki egy e-mail üzenetet.
- 3. Válassza az Opciók > Törlés > Telefon és szerver parancsot.

#### A távoli postafiókkal való kapcsolat bontása

• A távoli postafiók adatkapcsolatának bezárásához válassza az Opciók > Leválasztás parancsot.

#### E-mail üzenet továbbítása

- 1. Válassza a Menü > Üzenetkez. parancsot, és válasszon ki egy postafiókot.
- 2. Válassza ki a továbbítani kívánt e-mail üzenetet.
- 3. Válassza az Opciók > Továbbítás parancsot.

# Üzenetek megtekintése

Beállíthatja, hogy a nagy méretű üzeneteket ne fogadja, csak azok fejléceit.

#### Fejlécek letöltése

- 1. Válassza a Menü > Üzenetkez. parancsot.
- 2. Válassza az Opciók >Beállítások > E-mail > Postafiókok parancsot.
- 3. Koppintson az e-mail fiókra.
- 4. Válassza a Beállítások letöltése > E-mail letöltése parancsot.
- 5. Válassza a Csak fejlécek parancsot.

# További tudnivalók az üzenetkezelésről

#### Hálózati hírszolgáltatási üzenetek

A hálózati hírszolgáltatás lehetővé teszi, hogy különböző témákban – például az időjárásról vagy a forgalmi helyzetről – üzeneteket kapjon szolgáltatójától. További tudnivalókért forduljon a szolgáltatóhoz.

UMTS hálózatokon nem fogadhatók hálózati hírszolgáltatási üzenetek. A csomagkapcsolt adatátviteli kapcsolat megakadályozhatja a hálózati hírszolgáltatási üzenetek fogadását.

#### Hálózati hírszolgáltatási üzenet megtekintése

- 1. Válassza a Menü > Üzenetkez. > Opciók > Hálózati hírszolg. parancsot.
- 2. Válassza ki a megtekinteni kívánt üzenetet.

# Hálózati parancsok

A hálózati parancsok használatával szolgáltatáskéréseket adhat meg és küldhet el szolgáltatójának, például hálózati szolgáltatásokat aktiváló parancsokat. A hálózati kéréseket USSD-parancsoknak is hívják.

#### Hálózati parancsok szerkesztése

- 1. Válassza az Menü > Üzenetkez. parancsot.
- 2. Válassza az Opciók > Hálózati parancsok parancsot.

#### Elküldve

A legutóbbi 20 elküldött üzenet automatikusan az Elküldve mappában kerül mentésre.

#### A küldött üzenetek automatikusan mentett számának módosítása

- 1. Válassza a Menü > Üzenetkez. parancsot.
- 2. Válassza az Opciók > Beállítások > Egyéb parancsot.
- 3. Adja meg a küldött üzenetek automatikusan menteni kívánt számát.

#### Piszkozatok

A már létrehozott, de még el nem küldött üzeneteket megtekintheti, szerkesztheti, illetve elküldheti a Piszkozatok alkalmazásban.

#### Üzenet megtekintése

- 1. Válassza a Menü > Üzenetkez. > Piszkozatok parancsot.
- 2. Jelölje ki az üzenetet.

#### Üzenet küldése

- 1. Válassza a Menü > Üzenetkez. > Piszkozatok parancsot.
- 2. Jelölje ki az üzenetet.
- 3. Koppintson a Címzett mezőre, és válassza ki a kívánt kapcsolatot a Kapcsolatok mappából.
- 4. Koppintson az OK lehetőségre.
- 5. Az üzenet elküldéséhez válassza a  $\equiv$  ikont.

# Kézbesítési jelentések

A Kézbes. jelentések funkcióval figyelemmel követheti az elküldött szöveges és MMSüzeneteket.

Ţ. Az e-mail címre küldött szöveges üzenetekről és MMS-üzenetekről nem érkezik kézbesítési jelentés.

#### Szöveges üzenetek kézbesítési jelentéseinek fogadása

- 1. Válassza a Menü > Üzenetkez. parancsot.
- 2. Válassza az Opciók > Beállítások > SMS > Kézbesítési jelentés > Igen parancsot.

#### MMS-üzenetek kézbesítési jelentéseinek fogadása

- 1. Válassza a Menü > Üzenetkez. parancsot.
- 2. Válassza az Opciók > Beállítások > MMS-üzenet > Jelentések fogadása > Kézbesít. és olvasás vagy Kézbesítés parancsot.

#### Saját mappák

Megtekintheti a saját mappákba mentett üzeneteket, illetve üzenetsablonokat használhat a Saját mappák területen.

#### Új mappa létrehozása

- 1. Válassza a Menü > Üzenetkez. > Saját mappák parancsot.
- 2. Válassza az Opciók > Új mappa parancsot.
- 3. Adjon meg nevet a mappa számára.
- 4. Koppintson az OK lehetőségre.

# Sablonok

#### Sablon megtekintése

- 1. Válassza a Menü > Üzenetkez. > Saját mappák > Sablonok parancsot.
- 2. Válasszon ki egy sablont.

#### Üzenetsablon küldése

- 1. Válassza a Menü > Üzenetkez. > Saját mappák > Sablonok parancsot.
- 2. Koppintson egy sablonra, és válassza az Opciók > Küldés parancsot.

#### Sablon létrehozása

- 1. Válassza a Menü > Üzenetkez. > Saját mappák > Sablonok parancsot.
- 2. Válassza az Opciók > Új sablon parancsot.
- 3. Írja be a kívánt szöveget.
- 4. Válassza a Kész parancsot a sablon mentéséhez.

# <span id="page-32-0"></span>Média

A Média alkalmazás médiafájlok (például fényképek, zeneszámok, egyéb hangfelvételek és videoklipek) kezelésében segít. Webes albumokban is kezelheti a fényképeket és videoklipeket.

Az alkalmazás főbb funkciói:

- Fénykép fényképek és videoklipek megtekintése és szerkesztése, illetve elküldése blogba.
- Zene zeneszámok és más hangfelvételek kategorizálása és lejátszása.
- **Videó** videoklipek lejátszása és kezelése.
- Az automatikus elforgatás bekapcsolása esetén válthat az álló és a fekvő tájolás között. Lásd: [Szenzorbeállítások](#page-75-0) (76. oldal).
- Ha a hangklip vagy a videoklip saját címmel van ellátva metaadat-profilban, ez a cím jelenik meg a fájlnév helyett.

# Nézetsáv és érintősáv

A nézetsáv és az érintősáv a különböző nézetek közötti navigáláshoz, illetve a médiafájlok kezeléséhez használható.

- A nézetsáv a képernyő felső részén jelenik meg (álló tájolásnál), miután kiválaszt egy alkalmazást a Média menüben. A sáv használatával a lejátszási nézetre vagy a különböző listanézetekre válthat az alkalmazáson belül, illetve visszatérhet a Média főmenübe.
- Az érintősáv a képernyő alsó részén jelenik meg (álló tájolásnál), és többek között médiafájlok kijelölésére, módosítására és kezelésére, illetve az előző szintre való visszatérésre szolgál. A további elérhető lehetőségek megtekintéséhez koppintson a p ikonra.
- Tippek megjelenítéséhez koppintson a sávokban a kívánt ikonra, és tartsa lenyomva.

#### A Média mappa megnyitása

- Válassza az **Menü > Média** parancsot.
- Koppintson a készenléti képernyő alján található érintősáv 1 konjára.
- Ţ Nem az alapértelmezett készenléti téma használata esetén előfordulhat, hogy másképpen kell megnyitnia a Média mappát.

#### Kilépés a Média alkalmazásból

- A billentyű megnyomásával készenléti módba válthat.
- Ha a fő Média menüben van, koppintson az érintősáv a ikonjára.
- Ha hangklip lejátszása közben kis méretre állítja a Média alkalmazást, a klip lejátszása folytatódik. Az alapértelmezett téma használatakor a zenelejátszó kezelhető készenléti módban is.

#### Navigálás a Média alkalmazásban

- A következő szint megnyitásához koppintson egy ikonra vagy egy címre.
- Az előző szintre való visszalépéshez koppintson az érintősáv ig ikonjára.
- A lejátszási nézet megnyitásához koppintson az érintősáv e ikonjára.
- A fő Média menühöz való visszatéréshez koppintson az érintősáv 编 ikonjára.
- Ha lista vagy rács nézetben nem jelenik meg az összes elem, a továbbiak megjelenítéséhez csúsztassa az ujját felfelé vagy lefelé.

#### A lejátszási nézet megnyitása

Koppintson a képernyő felső részén látható  $\rightarrow$  ikonra.

#### További parancsok megjelenítése az érintősávon

• Koppintson az érintősáv pi ikonjára.

# <span id="page-33-0"></span>A médiakönyvtárak frissítése

A készülék automatikusan frissíti a médiakönyvtárakat a következő esetekben:

- A **Média** alkalmazás első használata.
- Médiafájl telefonra való átvitelének befejezése USB-kábeles kapcsolat használatakor.
- Az USB-kábel leválasztása a Tárolóhely módból való kilépéshez.
- Memóriakártya behelyezése a telefonba.
- Érvénytelen fájl kiválasztása.
- A frissítési folyamat nem indul el, ha a memóriakártyán mentett tartalom nem módosult a legutóbbi frissítés óta.

#### A médiakönyvtárak kézi frissítése

• Koppintson az érintősáv a ikonjára.

#### A frissítési párbeszédpanel elrejtése

• Koppintson a frissítési párbeszédpanel Elrejtés gombjára.

#### A frissítési párbeszédpanel bezárása

• Koppintson a frissítési párbeszédpanel Mégse gombiára.

# Kijelölés mód

Egyszerre több fájlt is kijelölhet és csoportosan kezelhet.

#### Médiafájlok kijelölése

- 1. A fájlok listán vagy rács nézetben való megjelenítése közben koppintson az érintősáv **i**konjára.
- 2. Koppintson a kívánt fájlokra azok kijelöléséhez.
- 3. A kijelölési módból való kilépéshez koppintson a ig ikonra.
- A kijelölt fájlokkal végzett műveletekhez az érintősáv ikonjai használhatók.

# Fényképek

A Fénykép funkció használatával telefonján fényképeket tekinthet meg, küldhet és kezelhet, függetlenül attól, hogy a fényképek a telefon memóriájában vagy a behelyezett memóriakártyán tárolódnak. Online fényképalbumokba szervezett fényképeit is átrendezheti, illetve módosíthatja. Megtekintési lehetőségek:

- Utolsó fénykép a legutóbb készített és a telefonmemóriába vagy a memóriakártyára mentett fényképek vagy videoklipek. A legutóbb készített fénykép vagy videoklip jelenik meg elsőként.
- Kameraalbum a kamera használatával készített fényképek és videoklipek, készítésük időrendjében, hónapok szerinti bontásban.
- Fényképcímkék címkével ellátott fényképek.
- Webes albumok online albumokban tárolt fényképek és videoklipek. A funkció használatához szükséges a megfelelő internetbeállítások megléte a telefonban.
- Képek EXIF-adatokkal nem rendelkező, a telefonra előzetesen feltöltött vagy később letöltött képek, amelyeket nem a kamera használatával készített.

# Fénykép nézetsáv

# 8 4 5 6 6

A Fénykép nézetben a képernyő felső részén megjelenik egy nézetsáv.

- Visszatérés a fő Média menübe. 4
- A Kameraalbum mappa megnyitása.  $\left| \triangle \right|$
- A Fényképcímkék mappa megnyitása. i.
- $\triangle$ A Webes albumok mappa megnyitása.
- A lejátszási nézet megnyitása.  $\begin{matrix} \Box \end{matrix}$

#### Fénykép megtekintése teljes képernyős módban

- 1. Válassza a Menü > Média > Fénykép parancsot.
- 2. Koppintson a kívánt nézetbeállításra, majd koppintson a kívánt kis képre a fénykép megjelenítéséhez.
- 3. A következő vagy az előző fénykép megjelenítéséhez csúsztassa az ujját balra vagy jobbra.

# Utolsó fénykép

Az Utolsó fénykép funkcióval a legújabbtól kezdve időrendi sorrendben megtekintheti a kamera használatával készített összes fényképet és videoklipet. Ujját jobbról balra csúsztatva tallózhat a többi kép és videoklip között. Ujját balról jobbra csúsztatva léphet vissza.

#### A legújabb fényképek megjelenítése

• Válassza a Menü > Média > Fénykép > Utolsó fénykép parancsot.

#### Kameraalbum

A Kameraalbum alkalmazásban megtalálhatja a kamerával készített összes fényképet és videoklipet. Az összes fájl hónap szerint van kategóriába rendezve, időrendi sorrendben. Egy-egy hónap kiválasztásával megjelenítheti a miniatűröket, és egy fénykép vagy videoklip miniatűrjére koppintva megtekintheti azt.

Amikor fényképeket vagy videoklipeket miniatűr nézetben tekint meg, kijelölhet több elemet, és együttesen kezelheti őket.

#### Fényképcímkék

A fényképek kezelése egyszerűbbé válik, ha címkéket rendel hozzájuk. A Fényképcímkék nézetben megtekintheti az összes, címkével ellátott fényképet. A saját címkéket módosíthatja is.

Csak az EXIF-adatokkal (EXIF = Exchangeable Image File Format, hordozható képfájlformátum) rendelkező fényképek címkézhetők. Ha a telefonon nincsenek címkével ellátott fényképek, a Fényképcímkék nézet üres.

#### Fényképek megjelenítése címkék szerint

- 1. Válassza a Menü > Média > Fénykép > Fényképcímkék parancsot.
- 2. Válasszon ki egy címkét, majd koppintson egy miniatűrre.

#### Címke létrehozása

- 1. Fénykép megtekintése közben koppintson a p > i | lehetőségre.
- 2. Koppintson az  $\frac{1}{2}$ ikonra, adja meg az új nevet, majd válassza az OK parancsot.
- 3. Válasszon ki egy ikont a címkéhez.
- 4. A fényképhez való hozzárendeléshez jelölje ki a létrehozott címkét.

#### Fénykép címkézése

- 1. Leiátszási nézetben vagy kijelölési módban koppintson a  $\widehat{\mathbb{B}}$  > i | lehetőségre.
- 2. Válassza ki a címkét.

#### Címke eltávolítása fényképről

- 1. Címkével ellátott fénykép megtekintése közben koppintson a  $\mathbb{B}$  >  $\Box$  lehetőségre.
- 2. Koppintson az eltávolítandó címke mellett, jobb oldalt található ikonra.

#### Címke szerkesztése

- 1. Válassza a Menü > Média > Fénykép > Fényképcímkék parancsot.
- 2. Jelöljön ki egy címkét, és koppintson a ikonra.
- 3. Módosítsa a címke nevét, majd válassza az OK parancsot.
- 4. Válasszon ki egy ikont a címkéhez.

#### Címke törlése

- 1. Válassza a Menü > Média > Fénykép > Fényképcímkék parancsot.
- 2. Válasszon ki egy címkét, koppintson a ikonra, és erősítse meg a választását.

#### Webes albumok

A Webes albumok alkalmazásban kezelheti a létrehozott online albumokban tárolt fényképeket és videoklipeket. A tartalmakat megjegyzésekkel is kiegészítheti, illetve megtekintheti a mások által hozzájuk fűzött megjegyzéseket. A Bemutató megtekintése lehetőséggel részletesebben megismerheti a Webes albumok alkalmazás alapfunkcióit.

 $\bullet$ A funkció használatához szükséges a megfelelő internetbeállítások megléte a telefonban. A kapcsolódó esetleges díjakkal kapcsolatos tájékoztatásért forduljon a hálózat üzemeltetőjéhez.

#### Fénykép megtekintése webes albumban

- 1. Válassza a Menü > Média > Fénykép > Webes albumok parancsot.
- 2. Válasszon ki egy szolgáltatást. A frissítéshez koppintson a  $\leftrightarrow$  ikonra.
- 3. Ha első alkalommal használja valamelyik szolgáltatást, adja meg felhasználónevét és jelszavát, majd válassza a Bejelentkez. parancsot.
- 4. Válasszon ki egy albumot. A frissítéshez koppintson a  $\triangle$  ikonra.
- 5. Jelölje ki a kívánt kis képet, és várja meg az automatikus letöltés befejeződését a nagyobb méretben való megjelenítéshez.

#### Webes albumban található fénykép mentése a telefonra

- 1. Fénykép online fényképalbumban való megjelenítése közben koppintson a  $\blacksquare$ lehetőségre.
- 2. A rendszer menti a kijelölt képet a Fénykép mappába.

#### Új webesalbum-szolgáltatások keresése

- 1. Válassza a Menü > Média > Fénykép > Webes albumok parancsot.
- 2. Válassza az Új szolgáltatás parancsot.

#### Fényképhez fűzött hozzászólások megtekintése

- 1. Fénykép online fényképalbumban való megjelenítése közben koppintson a lehetőségre.
- 2. A hozzászólások frissítéséhez koppintson a  $\triangle$  ikonra.

#### Megjegyzések felvétele a fényképekhez

- 1. Fénykép online fényképalbumban való megjelenítése közben koppintson a lehetőségre.
- 2. Koppintson a *i* ikonra.
- 3. Írja be a megjegyzést, majd válassza a Küldés parancsot.

#### Online fénykép adatainak megtekintése

• Fénykép online fényképalbumban való megjelenítése közben koppintson a / lehetőségre.

#### Online fénykép adatainak módosítása

- 1. Fénykép online fényképalbumban való megjelenítése közben koppintson a / lehetőségre.
- 2. Módosítsa a Fájl neve vagy a Leírás értékét a megfelelő mezőben.
#### Fényképhivatkozások küldése

- 1. Válassza a Menü > Média > Fénykép > Webes albumok parancsot.
- 2. Válasszon ki egy szolgáltatást, majd válasszon ki egy albumot.
- 3. Koppintson az érintősáv Mikonjára.
- 4. Koppintással jelölje ki a kívánt fényképeket.
- 5. Koppintson a  $\vee$  ikonra. Lásd: *[Üzenetek](#page-27-0)* (28. oldal).
- Fénykép online fényképalbumban való megjelenítése közben az érintősáv  $\leq$ ikonjára koppintva lehetősége van arra is, hogy a fényképre mutató hivatkozást küldjön.
- Csak hozzáférési korlátozás nélküli fényképekre mutató hivatkozások küldhetők el.

#### Fényképek törlése online fényképalbumból

- 1. A fényképek miniatűrjeinek online albumban való megjelenítése közben koppintson az érintősáv M ikonjára.
- 2. Koppintással jelölje ki a törölni kívánt fényképeket.
- 3. Koppintson a iikonra, és erősítse meg választását.
- Fénykép online fényképalbumban való megjelenítése közben az érintősáv i jakonjára koppintva is törölheti a fényképet.

#### Webes album adatainak módosítása

- 1. Válassza a Menü > Média > Fénykép > Webes albumok parancsot.
- 2. Válasszon ki egy szolgáltatást, majd válasszon ki egy albumot.
- 3. Koppintson a / ikonra.
- 4. Módosítsa az album címét, leírását vagy láthatóságát a megfelelő mezőben.

#### Webes albumokra mutató hivatkozások küldése

- 1. Válassza a Menü > Média > Fénykép > Webes albumok parancsot.
- 2. Válasszon ki egy szolgáltatást.
- 3. Koppintson az érintősáv i konjára.
- 4. Koppintással jelölje ki azokat a fényképalbumokat, amelyeknek hivatkozásait el szeretné küldeni.
- 5. Koppintson a  $\le$  ikonra.
- Csak hozzáférési korlátozás nélküli albumokra mutató hivatkozások küldhetők el.

#### Kijelentkezés webes albumból

- 1. Válassza a Menü > Média > Fénykép > Webes albumok parancsot.
- 2. Koppintson az érintősáv Mikonjára.
- 3. Koppintással jelölje ki a szolgáltatást, amelyikből ki kíván jelentkezni.
- 4. Koppintson a  $\otimes$  ikonra, és erősítse meg választását.

## Képek

A Képek nézetben az összes EXIF-adatok nélküli kép miniatűrök formájában jelenik meg, időrendi sorrendben. Kép megjelenítéséhez koppintson a megfelelő miniatűrre.

Amikor a képeket miniatűrök formájában jeleníti meg, egyszerre több elemet is kijelölhet és csoportosan kezelhet.

#### Képek megtekintése

Képek lejátszási nézetben történő megjelenítésekor a következő lehetőségek érhetők el:

- A képernyőre koppintva megjelenítheti, illetve elrejtheti az érintősávot és az egyéb információkat. Az éppen megjelentett fájl létrehozásának időpontja a képernyő felső részén látható.
- Ujját vagy a tollat balra vagy jobbra csúsztatva megjelenítheti az előző vagy következő képet.
- Az érintősáv használatával műveleteket végezhet a képekkel.
- Tippek megjelenítéséhez koppintson az érintősáv kívánt ikonjára, és tartsa lenyomva.

## Fényképek kezelése lejátszási nézetben

Telefonján többféleképpen kezelheti a fényképeket. Például szerkesztheti a képeket, címkével láthatja el, felhasználhatja őket, vagy más eszközre továbbíthatja. A fényképek diavetítésként is megtekinthetők.

A fényképek megtekintésekor a következő ikonok láthatók az érintősávban:

- Kilépés a lejátszási nézetből és visszalépés az előző szintre  $\stackrel{\cdot}{\bigcirc}$
- Az aktuális fénykép törlése  $\frac{1}{\| \mathbf{H} \|}$
- Az aktuális fénykép elküldése  $\vee$
- További parancsok megjelenítése  $\mathbb{R}$
- Fényképadatok  $\circled{1}$
- A fénykép nagyítása/kicsinyítése  $\alpha^+$
- ÷, A fénykép nyomtatása
- $\overline{1}$ A fénykép szerkesztése
- A fénykép beállítása kapcsolati képként  $\left[\begin{smallmatrix} 1 & 1 \\ 1 & 1 \end{smallmatrix}\right]$
- A fénykép beállítása háttérképként  $\odot$
- A fénykép beállítása hívási képként  $\Rightarrow$
- A fénykép címkézése i.
- Fényképek megtekintése diavetítésként  $\Rightarrow$

#### A fényképek adatainak megtekintése

• Fénykép megtekintése közben koppintson a  $\mathbb{R}$  > 1 lehetőségre.

#### Fénykép nyomtatása

• Fénykép megtekintése közben koppintson a  $\hat{g}$  >  $\equiv$  lehetőségre.

#### Fénykép nagyítása/kicsinyítése

- 1. Fénykép megtekintése közben koppintson a  $\mathbb{R}$  >  $\pm$ o lehetőségre.
- 2. A nagyításhoz koppintson a @ ikonra. A kicsinyítéshez koppintson a @ ikonra.

## Fényképek szerkesztése

A fényképeket megjelenítéskor többféle módon is szerkesztheti. Állíthatja például a fénykép kontrasztját vagy fényerejét. Emellett a fényképet olyan elemekkel is kiegészítheti, mint például szöveg vagy képkivágás.

## Fénykép szerkesztése

- 1. Fénykép megtekintése közben koppintson a  $\hat{E}$  >  $\hat{E}$  lehetőségre.
- 2. Válassza az Opciók parancsot, majd a kívánt lehetőséget.
- 3. Az összes változtatás elvetéséhez és a fő nézethez való visszatéréshez válassza az Opciók > Változtatások elvetése parancsot.
- A szerzői jogi védelem bizonyos képek és egyéb tartalmak esetében megakadályozhatja a másolást, a módosítást vagy a továbbítást.

#### A legutóbbi szerkesztési művelet visszavonása

• Szerkesztési nézetben válassza az Opciók > Visszavon parancsot.

## Szerkesztett fénykép mentése

Szerkesztési nézetben válassza az Opciók > Mentés parancsot.

#### A fényképek fényerősségének állítása

- 1. Fénykép megtekintése közben koppintson a  $\hat{\mathbb{E}}$  >  $\hat{\mathbb{E}}$  lehetőségre.
- 2. Válassza az Opciók > Effekt. h.ad. parancsot.
- 3. Koppintson a  $\frac{1}{2}$  ikonra, és a csúszkával állítsa be a fényerősséget.
- 4. A megerősítéshez válassza az OK lehetőséget.

#### A fénykép kontrasztjának állítása

- 1. Fénykép megtekintése közben koppintson a  $\mathbb{R}$  >  $\mathbb{Z}$  lehetőségre.
- 2. Válassza az Opciók > Effekt. h.ad. parancsot.
- 3. Koppintson a *ikonra, és a csúszkával állítsa be a kontrasztot*.
- 4. A megerősítéshez válassza az OK lehetőséget.

#### A fényképek élességének állítása

- 1. Fénykép megtekintése közben koppintson a  $\overline{\mathfrak{g}}$  >  $\overline{\mathfrak{g}}$  lehetőségre.
- 2. Válassza az Opciók > Effekt. h.ad. parancsot.
- 3. Koppintson a  $\triangle$  ikonra, és a csúszkával állítsa be az élességet.
- 4. A megerősítéshez válassza az OK lehetőséget.

#### Fénykép méretének csökkentése

- 1. Fénykép megtekintése közben koppintson a  $\mathbb{R}$  >  $\mathbb{Z}$  lehetőségre.
- 2. Válassza az Opciók > Effekt. h.ad. parancsot.
- 3. Koppintson a  $\frac{1}{n}$ elemre, és csökkentse a fénykép méretét.
- 4. A megerősítéshez válassza az OK lehetőséget.

#### Fénykép levágása

- 1. Fénykép megtekintése közben koppintson a  $\hat{B}$  >  $\hat{Z}$  lehetőségre.
- 2. Válassza az Opciók > Effekt. h.ad. parancsot.
- 3. Koppintson a  $\pm$  ikonra, és válasszon a két lehetőség közül:
	- Kézi a levágási terület alakjának, méretének és helyének megadása.
	- Háttérkép a levágni kívánt terület méretének beállítása a háttérképek formájának megfelelően.
- 4. A  $\oplus$  jel húzásával beállíthatja a levágási terület formáját és méretét.
- 5. Húzza az ujját a kijelölt levágási területen belül a terület mozgatásához.
- 6. Válassza a Kivágás parancsot.

#### Fénykép elforgatása és mentése

- 1. Fénykép megtekintése közben koppintson a  $\hat{B}$  >  $\hat{Z}$  lehetőségre.
- 2. Válassza az Opciók > Effekt. h.ad. parancsot.
- 3. Fényképnek az óramutató járásával megegyező irányban való elforgatásához koppintson a  $\bigcirc$  ikonra.
- 4. Válassza az Opciók > Mentés parancsot.

#### Szövegbuborék beszúrása fényképre

- 1. Fénykép megtekintése közben koppintson a  $\mathbb{R}$  >  $\neq$  lehetőségre.
- 2. Válassza az Opciók > Effek. h.ad. parancsot.
- 3. Koppintson a O ikonra, és válasszon ki egy szövegbuborékot.
- 4. A szövegbuborék áthelyezéséhez válassza az Opciók > Buborék áthelyezése parancsot, és húzza a buborékot a kívánt helyre.
- 5. A szövegbuborék átméretezéséhez válassza az Opciók > Buborék átméretezése parancsot, és a képernyőn elhúzva adja meg az új méretet.
- 6. A szövegbuborék elforgatásához válassza az Opciók > Buborék elforgatása parancsot, és a képernyőn elhúzva forgassa el a buborékot.
- 7. A fő nézethez való visszatéréshez válassza a Kész parancsot.

#### ClipArt elem beszúrása fényképre

- 1. Fénykép megtekintése közben koppintson a  $\hat{\mathbb{E}}$  >  $\hat{\mathbb{E}}$  lehetőségre.
- 2. Válassza az Opciók > Effek. h.ad. parancsot.
- 3. Koppintson a ikonra, és válassza ki valamelyik ClipArt elem ikonját.
- 4. A ClipArt elem áthelyezéséhez válassza az Opciók > Clip art áthelyezése parancsot, és húzza az elemet a kívánt helyre.
- 5. A ClipArt elem átméretezéséhez válassza az Opciók > Clip art átméretezése parancsot, és a képernyőn elhúzva adja meg az új méretet.
- 6. A ClipArt elem elforgatásához válassza az Opciók > Clip art elforgatása parancsot, és a képernyőn elhúzva forgassa el az elemet.
- 7. A fő nézethez való visszatéréshez válassza a Kész parancsot.

#### Szöveg beszúrása fényképre

- 1. Fénykép megtekintése közben koppintson a  $\mathbb{R}$  >  $\mathbb{Z}$  lehetőségre.
- 2. Válassza az Opciók > Effek. h.ad. parancsot.
- 3. Koppintson a $\mathbb T$  ikonra, és írja be a szöveget.
- 4. A szöveg áthelyezéséhez válassza az Opciók > Szöveg áthelyezése parancsot, és koppintson arra a helyre, ahová a szöveget át kívánja helyezni.
- 5. A szöveg méretének növeléséhez vagy csökkentéséhez válassza az Opciók > Szöveg átméretezése parancsot, és állítsa be a méretet felfelé vagy lefelé húzva.
- 6. A szöveg elforgatásához válassza az Opciók > Szöveg elforgatása parancsot, és húzza el az óramutató járásával megegyező vagy azzal ellentétes irányba.
- 7. A szöveg színének megváltoztatásához válassza az Opciók > Szín módosítása parancsot.
- 8. A fő nézethez való visszatéréshez válassza a Kész parancsot.

#### Fénykép plakáteffektusa

- 1. Fénykép megtekintése közben koppintson a  $\mathbb{R}$  >  $\neq$  lehetőségre.
- 2. Válassza az Opciók > Effekt. h.ad. parancsot, és koppintson a A ikonra.

#### Fénykép keretezése

- 1. Fénykép megtekintése közben koppintson a  $\mathbb{R}$  > / lehetőségre.
- 2. Válassza az Opciók > Effekt. h.ad. parancsot.
- 3. Koppintson a ie ikonra, majd a vagy (ikonra koppintva válasszon keretet.
- 4. Válassza az OK parancsot.

#### Vörösszemhatás csökkentése a fényképeken

- 1. Fénykép megtekintése közben koppintson a  $\hat{B}$  >  $\hat{Z}$  lehetőségre.
- 2. Válassza az Opciók > Effek. h.ad. parancsot.
- 3. Koppintson a ikonra.
- 4. Húzza a kört a javítandó vörös szem köré.
- 5. A kijelölési kör méretének növeléséhez vagy csökkentéséhez húzza felfelé vagy lefelé a körön kívül a kurzort.
- 6. Válassza az Opciók > Vörösszem-hatás csökk. parancsot.
- 7. Válassza a Kész parancsot.

#### Szűrőhatások használata a fényképeken

- 1. Fénykép megtekintése közben koppintson a  $\mathbb{R}$  > / lehetőségre.
- 2. Válassza az Opciók > Effekt. h.ad. parancsot.
- 3. Válasszon ki egy szűrőhatást:
	- **•** fekete-fehér.
	- • • szépia: a kép a barnás árnyalat miatt úgy néz ki, mint a régi fényképek.
	- • •  **•** negatív: a vörös, zöld és kék színek megfordítása külön-külön, eltérő mértékben.

#### Fénykép beállítása hívási képként

- 1. Fénykép megtekintése közben koppintson a  $\hat{B}$  >  $\triangleq$  lehetőségre.
- 2. A fénykép hívás kezdeményezésekor háttérképként jelenik meg.

#### Fénykép hozzárendelése egy kapcsolathoz

- 1. Fénykép megtekintése közben koppintson a  $\widehat{\mathbb{E}}$  > i lehetőségre.
- 2. Válasszon ki egy vagy több kapcsolatot.
- 3. Válassza az OK parancsot.

## Diavetítés

A fényképek diavetítésként is megtekinthetők.

#### Fényképek megtekintése diavetítésként

- Fénykép megtekintése közben koppintson a  $\hat{E}$   $>$   $>$  lehetőségre.
- Fényképek listán vagy rács nézetben való megjelenítése közben jelölje ki a fényképeket, majd koppintson az érintősáv  $m > 1$ ikonjára.

#### Diavetítés szüneteltetése

• Amikor fényképeket diavetítés formájában jelenít meg, koppintson a képernyőre, és válassza a Szünet parancsot.

#### Diavetítés folytatása

A diavetítés szüneteltetésekor koppintson a képernyőre, és válassza a Folytat parancsot.

#### Diavetítés leállítása

• Amikor fényképeket diavetítés formájában jelenít meg, koppintson a képernyőre, és válassza a Leáll. parancsot.

#### Fénykép nagyítása/kicsinyítése diavetítésben

- 1. Amikor fényképeket diavetítés formájában jelenít meg, válassza a Leáll. parancsot.
- 2. A nagyítás/kicsinyítés csúszkájának megjelenítéséhez koppintson a képernyőre.
- 3. A fénykép nagyításához/kicsinyítéséhez húzza el a csúszkát.

#### Kilépés diavetítésből

- 1. Amikor fényképeket diavetítés formájában jelenít meg, koppintson a képernyőre, és válassza a Leáll. parancsot.
- 2. Válassza az Vissza parancsot.

## Zene

Hallgathat zeneszámokat, hangoskönyveket, podcast-tartalmakat és saját hangfelvételeket is.

## Zene nézetsáv

# 

A Zene nézetben a képernyő felső részén nézetsáv jelenik meg álló tájolás esetén.

- Visszatérés a fő Média menübe. 월
- Az Előadók mappa megnyitása. Ě
- Az Albumok mappa megnyitása.  $\odot)$
- A Zeneszámok mappa megnyitása. 石
- A lejátszási nézet megnyitása.  $\qquad \qquad \Box$

#### Zeneszámok vagy más hangfelvételek lejátszása

- <span id="page-41-0"></span>1. Koppintson a készenléti képernyő érintősávjának Média ikonjára, és válassza a Zene parancsot.
- 2. Keresse meg a kívánt zeneszámot Előadók, Albumok, Zeneszámok, Lejátszási listák, Hangoskönyvek, Podcastok vagy Saját felvételek szerint.
- 3. Koppintson a kívánt zeneszámra.

#### Hangoskönyvek

A telefonon hallgathat hangoskönyveket is; ehhez előbb át kell vinnie a telefonra a kívánt hangoskönyvet, amely a sikeres átvitel után megjelenik az elérhető hangoskönyvek listáján.

#### A telefonban tárolt hangoskönyvek megnyitása

- Válassza a Menü > Média > Zene > Hangoskönyvek parancsot.
- ı A hangoskönyvek nem jelennek meg az előadók, az albumok, illetve a zeneszámok kategóriáiban.

## Lejátszásvezérlési lehetőségek

Az alábbi lejátszásvezérlési lehetőségek is megjelenhetnek a zenelejátszóban és a videolejátszóban:

**(iii)** Szünet.

- Lejátszás.
- Koppintson rá, és tartsa lenyomva a gyors visszacsévéléshez. Koppintson rá az előző zenefájlra való visszalépéshez.
- Koppintson rá, és tartsa lenyomva a gyors előrecsévéléshez. Koppintson rá a következő zenefájlra való előrelépéshez.

## További zenevezérlő lehetőségek

Az alábbi zenevezérlő lehetőségek is megjelenhetnek a zenelejátszóban:

- **SHUF** Az aktuális lejátszási lista zeneszámainak véletlenszerű lejátszása.
- **SHUF** A véletlenszerű lejátszás kikapcsolása.
- $\subseteq$ Az aktuális lejátszási lista összes zeneszámának ismételt lejátszása.
- S1 Az aktuális zeneszám többszöri lejátszása.
- $\overline{\phantom{a}}$ A zeneszámok ismételt lejátszásának kikapcsolása.

#### A zenelejátszás leállítása

 $\bullet$  A zeneszám lejátszása közben koppintson a  $\textcircled{\tiny{m}}$  ikonra.

#### A véletlenszerű lejátszás bekapcsolása

• A megnyitott zenelejátszó ablakában koppintson a **SHUF** ikonra. Az ikon halvány állapota megszűnik.

#### A véletlenszerű lejátszás kikapcsolása

• A megnyitott zenelejátszó ablakában koppintson a struut ikonra. Az ikon halvánnyá válik.

#### Az aktuális zeneszám ismétlése

• A megnyitott zenelejátszó ablakában koppintson a  $\blacktriangleleft$  vagy a  $\preceq$  ikonra, amíg meg nem jelenik a  $\sum_{i}$  ikon.

#### Az aktuális lejátszási lista összes zeneszámának ismételt lejátszása

• A megnyitott zenelejátszó ablakában koppintson a  $\blacktriangleleft$  vagy a  $\preceq$ <sub>1</sub> ikonra, amíg meg nem jelenik a  $\leq$  ikon.

#### Az ismétlés kikapcsolása

• A megnyitott zenelejátszó ablakában koppintson a  $\leq$  vagy a  $\leq$  ikonra, amíg meg nem jelenik a  $\blacksquare$  ikon.

#### Gyors visszacsévélés és előrecsévélés

• Koppintson a @ vagy a @ ikonra, és tartsa lenyomva.

#### Váltás a zeneszámok között

• Koppintson az  $\left|\right|$  vagy a  $\geq$  ikonra.

#### A hangerő megváltoztatása

• Nyomja meg a hangerőbillentyűt felfelé vagy lefelé.

#### A zenelejátszó ablakának kis méretre állítása

- 1. A megnyitott zenelejátszó ablakában koppintson a **k**ikonra.
- 2. A zenelejátszó ablakának előhívásához koppintson a kis méretű lemezborítóra.
- A zenelejátszó kis méretre állításakor a lemezborítót is kis méretre állítja.

#### Zeneszámok kezelése lejátszási nézetben

Telefonján többféleképpen kezelheti a zeneszámokat lejátszáskor. Lehetősége van például zeneszám törlésére, elküldésére, csengőhangként való beállítására, illetve zeneszám lejátszási listára vételére.

Zeneszám lejátszásakor a következő ikonok láthatók az érintősávban:

- $\frac{1}{2}$ Kilépés a lejátszási nézetből és visszalépés az előző szintre
- A zenetár megnyitása J)
- 一切 A hangerő állítása
- $\overrightarrow{33}$ További parancsok megjelenítése
- Az aktuális zeneszám törlése 而
- $\vee$ Az aktuális zeneszám elküldése
- Az aktuális zeneszám beállítása csengőhangként  $\mathbb{P}$
- 학 Az aktuális zeneszám felvétele lejátszási listára
- $\circled{\scriptstyle 1}$ A zeneszám adatainak megtekintése
- $\mathbb{R}$ A zenelejátszó ablakának kis méretre állítása

#### Zeneszám törlése

- 1. A zenelejátszó megnyitott ablakában koppintson a  $\hat{\mathbb{E}}$  >  $\hat{\mathbb{E}}$  ikonra.
- 2. Válasszon ki egy lehetőséget.

#### Zeneszám küldése

- 1. A megnyitott zenelejátszó ablakában koppintson a  $\mathbb{R}$  >  $\leq$  ikonra.
- 2. Válassza ki a küldési módot.

#### Zeneszám beállítása csengőhangként

- 1. A zeneszám lejátszása közben koppintson a  $\hat{B}$  >  $\rightarrow$  ikonra.
- 2. Válassza ki a profilt (vagy profilokat), amelyhez a zeneszámot csengőhangként be kívánja állítani.

#### Az aktuális zeneszám felvétele lejátszási listára

- 1. A zeneszám lejátszása közben koppintson a ja > & ikonra.
- 2. Válassza ki a kívánt lejátszási listát.

#### A zeneszámok adatainak megtekintése

• Zeneszám lejátszása közben koppintson a  $\mathbb{R}$  > 1 ikonra.

## Lejátszási listák

A zenei fájlokat lejátszási listákba szervezheti. Zeneszámokat és mappákat is felvehet lejátszási listára. Egy lejátszási lista létrehozása néhány percig is eltarthat.

#### Lejátszási lista létrehozása

- 1. Válassza a Menü > Média > Zene > Lejátszási listák parancsot.
- 2. Koppintson az Új lejátszási lista lehetőségre.
- 3. Adjon meg egy nevet, majd válassza az OK lehetőséget.
- 4. Zeneszámok felvételéhez válassza például a nézetsáv [c] lehetőségét, majd koppintson a  $\overline{\mathbb{W}}$  ikonra.
- 5. Jelölje ki a lejátszási listára felvenni kívánt zeneszámokat, majd koppintson a  $\mathbb{Q}_+$ ikonra.
- 6. Jelölje ki a lejátszási listát.

#### Zeneszámok felvétele lejátszási listára

- 1. Válassza a Menü > Média > Zene parancsot.
- 2. Válassza például a Zeneszámok parancsot, és koppintson az  $\overline{\mathbb{M}}$  ikonra.
- 3. Jelölje ki a lejátszási listára felvenni kívánt zeneszámokat, majd koppintson a Q ikonra.
- 4. Jelölje ki a lejátszási listát.

#### Zeneszámok eltávolítása lejátszási listáról

- 1. Válassza a Menü > Média > Zene > Lejátszási listák parancsot.
- 2. Válasszon ki egy lejátszási listát, és koppintson a vikonra.
- 3. Jelölje ki az eltávolítani kívánt zeneszámokat, majd koppintson a  $=$  ikonra.
- 4. Válassza az Igen parancsot.

# Videók

A Videó alkalmazásban tallózhat a telefonmemóriában vagy a behelyezett memóriakártyán mentett videoklipek között, és lejátszhatja azokat. Az alábbiak érhetők el:

- YouTube közvetlen hivatkozás a YouTube™ webhelyre, ahol számtalan videoklip érhető el.
- Videók a telefonon mentett videoklipek, kivéve azokat, amelyek a kamerával készültek, illetve azokat, amelyeket a rendszer podcast-fájlokként azonosított.
- Fénykép. készít. videók a kamerával készített videoklipek.
- Podcastok a podcast-fájlokként azonosított videofájlok.

## Videó nézetsáv

# | ‱ | ■ | ■ | 7 | 0 |

A Videó menüben a képernyő felső részén nézetsáv jelenik meg álló vagy fekvő tájolás esetén.

- Visszatérés a fő Média menübe. 원리
- A Videók mappa megnyitása. i i
- A Fénykép. készít. videók mappa megnyitása.  $\frac{1}{2}$
- A Podcastok mappa megnyitása. **SER**

A lejátszási nézet megnyitása.  $\qquad \qquad \Box$ 

#### Videoklip lejátszása

- 1. Koppintson a készenléti képernyő érintősávjának ikonjára, és válassza a Videó parancsot.
- 2. Válasszon ki egy lehetőséget.
- 3. Koppintson a kívánt videoklipre.

#### A videolejátszó vezérlősávjának megjelenítése vagy elrejtése fekvő tájolás esetén

- Amikor a videolejátszó ablaka már néhány másodperce meg van nyitva fekvő tájolásban, a vezérlősávot automatikusan elrejti a rendszer.
- A vezérlősáv megjelenítéséhez koppintson a képernyő bármelyik pontjára.
- A vezérlősáv elrejtéséhez koppintson a képernyőre, vagy várjon néhány másodpercet.

#### A videolejátszó vezérlése

• A videolejátszó kezeléséhez a lejátszásvezérlők használhatók. Lásd: [Lejátszásvezérlési lehetőségek](#page-41-0) (42. oldal).

#### Videoklipek kezelése lejátszási nézetben

Telefonján többféleképpen kezelheti a videoklipeket lejátszáskor.

Videoklip lejátszásakor a következő ikonok láthatók az érintősávban:

- $\frac{1}{2}$ Kilépés a lejátszási nézetből és visszalépés az előző szintre
- Videoklipek megtekintése normál módban  $\overline{\phantom{0}}$
- $\overline{R}$   $\overline{R}$ Videoklipek megtekintése megváltoztatott méretaránnyal
- $\frac{5}{2}$ Videoklipek megtekintése teljes képernyős módban
- A hangerő beállítása (b)
- A további elérhető lehetőségek megtekintése  $\mathbb{B}$
- Az aktuális videoklip törlése  $\overline{\mathbb{H}}$
- Az aktuális videoklip elküldése  $\vee$
- A videoklip adatainak megtekintése  $\circled{1}$
- Az aktuális videoklip ismétlése  $\Rightarrow$
- $\overline{\phantom{a}}$ A videoklipek ismételt lejátszásának letiltása

# Kamera

# A kamera használata

Telefonja rendelkezik érintéses felvételvezérlési, arcfelismerési és mosolyérzékelési funkcióval, továbbá kameravilágítással és képstabilizálóval.

#### A kamera bekapcsolása

- A fényképkamera megnyitásához nyomja meg a  $\overline{\bullet}$  billentyűt.
- A videokamera megnyitásához nyomja meg a  $(\square)$  billentyűt.

## Kereső

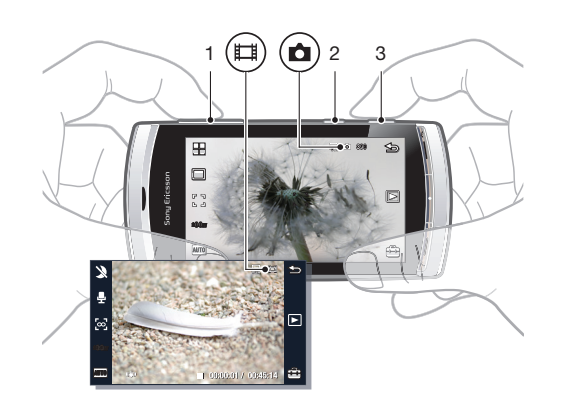

- 1 Zoom növelése vagy csökkentése
- 2 ( $\Box$ ) Váltás videomódra és videoklipek rögzítése
- 3 Váltás fényképezési módra és fényképek készítése

#### A kamera kikapcsolása

• Nyomia meg a billentyűt.

## Kereső nézet

A kereső a felhasználó és a kamera közötti elsődleges érintkezési felület. Mutatja, hogy éppen mit tesz a kamera, továbbá gyorsmenükkel teszi elérhetővé a kamera beállításait és a leggyakrabban használt menüparancsokat. A kereső ikonjaira koppintva módosíthatja a beállításokat, illetve tippeket és trükköket jeleníthet meg. A kereső kétféle módban képes működni: fényképezési módban és videomódban.

## A kereső működése

• Az összes ikon elrejtéséhez koppintson a képernyőre. Az összes ikon és választási lehetőség ismételt megjelenítéséhez koppintson újra. Az ikonok elrejtése révén jobban áttekinthető képet kaphat fényképek és videoklipek készítéséhez.

#### Fénykép készítése

- 1. A kamera megnyitásához nyomja meg a  $\textcircled{a}$  billentyűt.
- 2. Az automatikus élességállítás használatához nyomja le félig a  $\overline{(\bullet)}$  billentyűt. Az  $\bullet$ ikon villogni kezd.
- 3. A  $\lceil \cdot \rceil$  megjelenésekor nyomja le teljesen a  $\Box$  billentyűt a fénykép elkészítéséhez. A készülék automatikusan menti a fényképet.
- A gyorsabb fényképkészítéshez kihagyhatja a 2. lépést, és lenyomhatja egyből teljesen a a billentyűt.
- Ne készítsen fényképet olyan helyzetben, ahol a háttér irányából erős fényforrás világít. A fényképek bemozdulásának elkerülése érdekében támassza ki stabilan a készüléket például állvány segítségével, vagy használja az időzítőt.

#### Videoklip rögzítése

- 1. Nyomja meg a ( $\Box$ ) billentyűt.
- 2. A felvétel megkezdéséhez nyomja le teljesen a ( $\overline{m}$ ) billentyűt.
- 3. A felvétel befejezéséhez nyomja le újra teljesen a  $(\mathbb{H})$  billentyűt. A rendszer automatikusan menti a videoklipet.

#### A zoom használata

- Nyomja meg a hangerőbillentyűt felfelé vagy lefelé.
- Ţ A zoom mértéke automatikusan visszaáll az alapértelmezett értékre, ha felvételi módot vált, illetve ha átvált a fényképezési mód és a videomód között. Lásd: Felvételi mód (47. oldal).

#### Fényképek és videoklipek megtekintése

- 1. Kapcsolia be a kamerát, és koppintson a **ial** ikonra.
- 2. A következő vagy az előző fénykép vagy videoklip megjelenítéséhez csúsztassa az ujját balra vagy jobbra.

## A kamera ikonjai és beállításai

A kamera beállításait a kereső ikonjaira koppintva módosíthatja.

#### Motívumprogramok

Fénykép készítésekor kiválaszthatja a tárgynak legjobban megfelelő motívumprogramot:

- **Automatikus**
- Arckép kiemeli a bőr tónusát, és enyhén lágy megjelenést kölcsönöz
- **Tájkép** nagyobb hangsúlyt fektet a távoli objektumokra.
- Alkonyati táj gyenge fényviszonyok esetén használható kameravilágítás nélküli fényképezéshez. A hosszú expozíció miatt ügyeljen arra, hogy szilárdan tartsa a kamerát, vagy helyezze stabil felületre.
- Sport rövid expozíció a bemozdulások minimálisra csökkentése érdekében.
- Dokumentum a szöveg és az ábrák élesek, kontrasztosak lesznek.
- **Alkonyati arc** hosszabb expozíció. Ügyeljen arra, hogy szilárdan tartsa a kamerát, vagy helyezze stabil felületre.
- **Tengerpart/hó** világos környezetben használható a túlexponált képek elkerülése érdekében.

#### Felvételi mód

A fényképek készítésének módja beállítható.

 $\Box$ Normál

**FED** Panoráma – több fényképből összeálló panorámaképek automatikus készítése. A kamera három fényképet készít egymás után, és pontosan összeilleszti ezeket egyetlen széles képpé.

- **a Mosolyérzékelés** kapcsolja be a mosolyérzékelést, majd nyomja meg a (a) billentyűt. Amikor a fókuszban látható arc elmosolyodik, a készülék automatikusan elkészíti a fényképet.
- $\mathbb{Z}_2$  Érintéses felv. koppintson a képernyő egy pontjára a fehér kereten belül a kívánt élességállítási pont meghatározásához és a fénykép elkészítéséhez.

#### Panorámafénykép készítése

- 1. A kamera megnyitásához nyomja meg a  $\textcircled{a}$  billentyűt.
- 2. Koppintson a  $\Box$  >  $\Box$  lehetőségre. A képernyő felső részén megielenik a  $\sqrt{1 + |x|}$ ikon.
- 3. Az első fénykép elkészítéséhez nyomja meg a @ billentyűt.
- 4. A második fénykép elkészítéséhez mozgassa a kamerát balra vagy jobbra, amíg a jelző a  $\boxed{2}$  keretbe nem illeszkedik és teljesen zöldre nem vált. A kamera automatikusan elkészíti a képet, és rögzíti a panorámakép készítésének irányát.
- 5. A harmadik fénykép elkészítéséhez mozgassa a kamerát a másodikkal megegyező irányba, amíg a jelző a s keretbe nem illeszkedik és teljesen zöldre nem vált. A készülék automatikusan elkészíti a fényképet.
- Panoráma módban a zoom csak az első fénykép elkészítése előtt változtatható. A következő két fényképnél a zoom beállításának azonosnak kell maradnia.

#### A mosolyérzékelés használata

- 1. A kamera megnyitásához nyomia meg a (a) billentyűt.
- 2. Koppintson a  $\Box > \odot$  lehetőségre.
- 3. A mosolyérzékelés bekapcsolásához nyomja meg a (a) billentyűt. A @ ikon villogni kezd.
- 4. Amikor a keresőben látható arc elmosolyodik, a @ ikon villogása abbamarad, és a készülék automatikusan elkészíti a fényképet.

#### Fénykép készítése érintéses felvételvezérlési módban

- 1. A kamera megnyitásához nyomja meg a  $\overline{a}$ ) billentyűt.
- 2. Koppintson a  $\Box$  >  $\Im$  lehetőségre.
- 3. Koppintson a képernyő egy pontjára a fehér kereten belül a kívánt élességállítási pont meghatározásához. A készülék automatikusan elkészíti a fényképet.
- Csak akkor érintse meg a keresőt, amikor készen áll a fénykép elkészítésére.

## Fókuszálási mód

Fénykép készítésekor vagy videoklip rögzítésekor megadhatja, hogyan fókuszáljon (hogyan állítson élességet) a kamera. Fényképezési módban az elérhető fókuszálási beállítások az alábbiak:

Automatikus\* – a kamera választja ki, hogy hová fókuszáljon automatikusan.

- $PQ$  Arcfelismerés élességállítás a nem a kép közepén található arcra. A kamera automatikusan kiválaszt egy arcot a fénykép elkészítése előtt.
- $\mathbb{R}^n$  Makro közeli képekhez.
- végtelen nagy távolságban levő témák fényképezéséhez.
- \* A funkció bekapcsolásakor nem jelenik meg ikon.

#### Az arcfelismerési funkció bekapcsolása

- 1. A kamera megnyitásához nyomja meg a  $\overline{a}$  billentyűt.
- 2. Koppintson a [] > [o] lehetőségre.
- Az arcfelismerési funkció nem érhető el Tájkép, Dokumentum vagy Alkonyati táj motívumprogram használata esetén.

## Expozíció

Az expozíciós beállítások szabályozzák, hogy mennyi fény juthat be a kamerába fénykép készítésekor vagy videoklip felvételekor. Minél kisebb az expozíció értéke, annál sötétebbnek látszik majd a fénykép vagy videoklip. Az alapértelmezett expozíciós érték nulla. Az expozíció értékét a csúszkával módosíthatja -2,0 és +2,0 között.

#### Az expozíció beállítása fényképezési módban

- 1. Kapcsolia be a kamerát, és koppintson a **solu** ikonra.
- 2. Koppintson a megjelenő csúszkára.
- Arcfelismerési módban nem módosítható az expozíció.

## Önkioldó

Az önkioldó használatával késleltetéssel készíthet fényképeket, illetve vehet fel videoklipeket. Ez segít a bemozdult fényképek elkerülésében. A funkciót felhasználhatja arra is, hogy saját magáról készítsen képet.

Kikapcsolva \* – az önkioldó kikapcsolása

- $^{\circledR}$ Be, 2 mp – fénykép készítése két másodperces késleltetéssel
- ണ്ണ Be, 10 mp – fénykép készítése 10 másodperces késleltetéssel

\* A funkció bekapcsolásakor nem jelenik meg ikon.

#### Az önkioldó használata fényképezési módban

- 1. Kapcsolja be a kamerát.
- 2. Koppintson a  $\oplus$  > Fényképek > Önkioldó parancsra.
- 3. Válassza a Be, 2 mp vagy a Be, 10 mp lehetőséget.
- Ţ Panoráma módban az önkioldó csak a sorozat első fényképének elkészítéséhez használható. Érintéses felvételvezérlési módban az önkioldó nem használható.

## Képméret

A képméret beállítása határozza meg a fényképek felbontását. A nagyobb méret élesebb képet jelent, míg a kisebb méretekkel több fényképet menthet a memóriában. A képméretet úgy állíthatja be, hogy az megfeleljen a fénykép tervezett nyomtatási méretének.

#### A képméret beállítása

- 1. Kapcsolja be a kamerát.
- 2. Koppintson a **i**konra.
- 3. Válassza a Fényképek > Képméret parancsot.
- 4. Válasszon ki egy lehetőséget.

## Világítás

Fénykép készítése vagy videoklip rögzítése közben a kamera fotófényét a fényviszonyoktól függetlenül bekapcsolhatja.

#### A kameravilágítás bekapcsolása fénykép készítése előtt

- 1. Kapcsolia be a kamerát, és koppintson a e ikonra.
- 2. Válassza a Fényképek > Világítás > Ki parancsot.

## Fehéregyensúly

A fehéregyensúly funkció a fénykép vagy a videoklip színegyensúlyát korrigálja a megvilágítási körülményeknek megfelelően.

Az emberi szem normálisan kiegyenlíti a megvilágítási körülményektől függő, különböző színhőmérsékleteket. A digitális kameráknak azonban olyan referenciapontot kell találniuk, amely a fehér színnek felel meg. Ezt követően ezt a fehér pontot használja alapként a

rendszer az összes többi szín kiszámításához. Ha például egy fehér falat halogénfény világít meg, a fal sárgának látszik, miközben fehérnek kellene lennie. Ha a kamera tudja, hogy a falnak fehérnek kellene lennie, a motívumprogramban az összes többi színt ennek megfelelően korrigálja.

A legtöbb digitális kamera automatikus fehéregyensúly funkcióval rendelkezik. Ez azt jelenti, hogy a kamera megvizsgálja a kép általános színviszonyait, és kiszámítja a legjobb fehéregyensúlyt. Ezek a rendszerek azonban nem minden esetben működnek megfelelően, például ha a képet egyetlen szín uralja, illetve ha az nem tartalmaz természetes fehér színt.

A különböző megvilágítási feltételekhez ötféle beállítás tartozik:

Automatikus\* – a fehéregyensúly automatikus korrekciója a megvilágítási körülményeknek megfelelően.

- A. Lámpafény a színegyensúly világos fényviszonyokhoz (például felső izzólámpás megvilágításhoz), illetve gyorsan változó fényviszonyokhoz való igazítása.
- **Weonfény** a fehéregyensúly korrekciója neonfénynek megfelelően.
- Napos a fehéregyensúly korrekciója kültéri használathoz.
- $\ominus$  Felhős a fehéregyensúly korrekciója felhős éghez.

\* A funkció bekapcsolásakor nem jelenik meg ikon.

#### A fehéregyensúly beállítása fényképezési módban

- 1. Kapcsolja be a kamerát, és koppintson a **ikonra**.
- 2. Válassza a **Fényképek > Fehéregyensúly** parancsot.
- 3. Válasszon ki egy lehetőséget.

## Képstabilizáló

A képstabilizáló kiegyenlíti a kéz finom mozgásait, ezzel segít elkerülni a fényképek bemozdulását. A funkció bekapcsolása esetén a keresőben megjelenik a «» ikon.

#### A képstabilizáló bekapcsolása

- 1. Kapcsolja be a kamerát.
- 2. Koppintson a  $\oplus$  ikonra.
- 3. Válassza a Fényképek > Képstabilizáló > Bekapcsolva parancsot.

## Hatások

Fényképek készítése és videoklipek rögzítése előtt különféle hatásokat állíthat be, illetve jeleníthet meg.

Kikapcsolva\* – normál fényképekhez

- **T**a Negatív a vörös, zöld és kék színek megfordítása külön-külön, eltérő mértékben
- Túlexponálás mesterséges hatás hozzáadása a fényképhez 下轮
- Szépia barnás árnyalat adása a fényképnek, hogy régebbinek látsszon
- Fekete-fehér fekete-fehér fényképek készítése 郦

\* A funkció bekapcsolásakor nem jelenik meg ikon.

#### Effektusok beállítása fényképezési módban

- 1. Kapcsolia be a kamerát, és koppintson a **ikonra**.
- 2. Válassza a Fényképek > Hatások parancsot.

## Zárhang

Fénykép készítése előtt beállíthatia a zárhangot, illetve a zárhang némítását.

Zárhang 1-4 választás négy zárhang közül

Kikapcsolva **Kikapcsolva** fényképkészítés zárhang nélkül

#### A zárhang beállítása

- 1. Kapcsolja be a kamerát, és koppintson a il ikonra.
- 2. Válassza a Fényképek > Zárhang parancsot.

## Helymeghatározási adatok

Ha a  $\mathcal{R}_0$ ikon látható a képernyőn, a rendszer a készített fényképekkel együtt menti a földrajzi hely adatait is. A földrajzi hely adatainak mentése geocímkék használatával történik. A geocímkék mutatják a fénykép készítésének megközelítőleges helyszínét.

#### Helyadatok felvétele a fényképekhez

- 1. Kapcsolia be a kamerát, és koppintson a ikonra.
- 2. Válassza a Beállítás > Geocímke > Bekapcsolva parancsot.

## Automatikus elforgatás

Amikor ez a funkció be van kapcsolva, a fénykép ugyanazzal a tájolással (álló vagy fekvő) jelenik meg, mint ahogyan eredetileg készült.

#### Az automatikus elforgatás bekapcsolása

- 1. Kapcsolja be a kamerát, és koppintson a **ikonra**.
- 2. Válassza a Beállítás > Autom. elforgatás > Bekapcsolva parancsot.

## Visszaállítás

A kamera beállításait visszaállíthatja a gyári alapértelmezett állapotba.

#### A kamerabeállítások alaphelyzetbe állítása

- 1. Kapcsolja be a kamerát, és koppintson a iglikonra.
- 2. Válassza a Beállítás > Visszaállítás > Igen parancsot.

## Éjszakai mód

Ha rossz fényviszonyok mellett készít videoklipet, az Éjszakai mód bekapcsolásával növelheti az expozíciót, és javíthatja a videoklip minőségét. A funkció használatakor a kamera érzékenyebb a mozgásokra.

## Az éjszakai mód bekapcsolása

- 1. A videokamera megnyitásához nyomja meg a (E) billentyűt.
- 2. Koppintson a  $\mathcal{R} > 0$  lehetőségre.

## Mikrofon

Videoklip felvételekor beállíthatja, hogy a videóval együtt történjen-e hangrögzítés is.

#### A mikrofon kikapcsolása

- 1. A videomódra való átváltáshoz nyomja meg a  $\overline{m}$ ) billentyűt.
- 2. Koppintson a  $\Box$  >  $\mathbb N$  lehetőségre.

## Videoformátum

A különböző célokra eltérő videoformátumok választhatók.

## Automatikus ellenőrzés

Az **Autom. ellenőrzés** funkció bekapcsolt állapotában az éppen elkészített fényképek vagy videók előzetes megtekintésére és kezelésére ad lehetőséget.

#### Az automatikus ellenőrzés bekapcsolása

- 1. Kapcsolja be a kamerát, és koppintson a il ikonra.
- 2. Válassza a Beállítás > Autom. ellenőrzés > Bekapcsolva parancsot.

#### Visszatérés fényképezési módba fénykép készítését követően

- A fénykép elkészítése után koppintson a  $\overline{\triangle}$  ikonra.
- 1 A fényképezési módba való visszatéréshez be kell kapcsolnia az Autom. ellenőrzés funkciót. Lásd: Az automatikus ellenőrzés bekapcsolása (52. oldal).

#### Az éppen elkészített fénykép törlése

- $\bullet$  A fénykép elkészítése után koppintson a  $\overline{m}$  ikonra.
- Az éppen elkészített fénykép törléséhez előzetesen be kell kapcsolnia az Autom. ellenőrzés funkciót. Lásd: Az automatikus ellenőrzés bekapcsolása (52. oldal).

#### Fényképek vagy videoklipek elküldése

A fényképeket és videoklipeket elküldheti MMS-üzenetben, vagy használhat más kapcsolatot is, például Bluetooth vezeték nélküli technológiát. A fényképeket és videoklipeket kompatibilis online albumba is feltöltheti.

A fénykép vagy videoklip méretének a küldéshez való optimális beállításához adja meg a kamera beállításaival a megfelelő fénykép- vagy videominőséget.

#### Az éppen elkészített fénykép elküldése

- 1. A fénykép elkészítése után koppintson a  $\blacktriangleright$ ikonra.
- 2. Válasszon ki egy lehetőséget.
- Ţ Az éppen elkészített fénykép elküldéséhez előzetesen be kell kapcsolnia az Autom. ellenőrzés funkciót. Lásd: Az automatikus ellenőrzés bekapcsolása (52. oldal).

# Helymeghatározási szolgáltatások

Telefonja beépített GPS-vevővel rendelkezik, így lehetővé teszi az aktuális hely meghatározását műholdas jelek segítségével. A GPS-funkciók segítenek adott célhelyre való eljutásban, illetve a kedvenc helyek mentésében. A közelben található mobilhálózati átjátszóállomások adatainak vétele révén lehetősége van közelítő pontossággal meghatározni a tartózkodási helyét a térképen.

Ţ. Ha bizonyos GPS-funkciók nem érhetők el, segítségért lásd: [Nem működnek az internet alapú](#page-85-0) [szolgáltatások](#page-85-0) (86. oldal).

#### A helymeghatározási szolgáltatások használata

- Válassza a Menü > Helymeghatározás parancsot, és válassza ki a kívánt alkalmazást.
- A helymeghatározási szolgáltatások használatához működő GPS-kapcsolat szükséges. A GPS használatához be kell állítani egy csomagkapcsolt adatátvitelre alkalmas internet-hozzáférési pontot. Lásd: [Nem működnek az internet alapú szolgáltatások](#page-85-0) (86. oldal).
- Î A Sony Ericsson nem garantálja a helymeghatározási szolgáltatások pontos működését, ideértve többek között a navigációs szolgáltatások működését is.

# A GPS használata

Lehetősége van földrajzi helyének meghatározására, ha az égboltot nem takarja el semmi. Ha a rendszer néhány perc után sem tudja meghatározni az aktuális helyet, próbálkozzon más helyről. A sikeres helymeghatározást segíti, ha nem mozdul el az aktuális helyről, illetve ügyel arra, hogy ne takarja el a GPS antennáját, amely a telefon jobb felső sarkában található.

Bizonyos GPS-funkciók internetkapcsolatot használnak. Adatátviteli költségek merülhetnek fel.

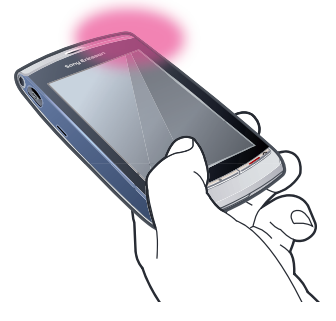

## Kedvencek

Mentheti kedvenc helyeinek pozícióadatait. Emellett a kedvenc helyeket kategóriába sorolhatja, olyan információkat adhat hozzájuk, mint például webcím vagy telefonszám, valamint más kompatibilis eszközre küldheti át őket.

#### Új hely felvétele a kedvencek listájára

- 1. Válassza a Menü > Helymeghatározás > Hely > Kedvencek parancsot.
- 2. Válassza az Opciók > Új iránypont parancsot, és válassza ki a kívánt lehetőséget:
	- Aktuális helyszín az aktuális helyszín adatainak meghatározása és felvétele a kedvencek közé.
	- Megadás kézzel kedvenc hely földraizi koordinátáinak és egyéb adatainak megadása.

#### Kedvencek kategóriákba rendezése

- 1. Válassza a Menü > Helymeghatározás > Hely > Kedvencek parancsot.
- 2. Válasszon ki egy kedvencet, és válassza az Opciók > Hozzáadás kategóriához parancsot.
- 3. Válasszon ki egy vagy több kategóriát, és válassza az OK lehetőséget.

#### A kedvencekhez tartozó ikonok módosítása

- 1. Válassza a Menü > Helymeghatározás > Hely > Kedvencek parancsot.
- 2. Válasszon ki egy kedvencet, és válassza az Opciók > Iránypontikon parancsot.
- 3. Koppintson duplán egy ikonra.

#### Kedvencek küldése

- 1. Válassza a Menü > Helymeghatározás > Hely > Kedvencek parancsot.
- 2. Válasszon ki egy kedvencet.
- 3. Válassza az Opciók > Küldés parancsot, és válassza ki a kívánt lehetőséget.

# GPS-adatok

Megtekintheti a kiválasztott úti célhoz vezető útvonal adatait, az aktuális hely pozícióadatait, valamint olyan utazási információkat, mint például a célig hátralévő megközelítőleges távolság és az út becsült időtartama.

#### GPS-adatok megjelenítése

- 1. Válassza a Menü > Helymeghatározás > Hely > GPS-adatok parancsot.
- 2. Válasszon ki egy lehetőséget:
	- Navigáció az úti cél elérésével kapcsolatos információk megjelenítése.
	- Pozíció az aktuális helyre vonatkozó helymeghatározási információk megjelenítése.
	- Megtett táv az aktuális út során megtett távolságra vonatkozó információk megjelenítése.

## Műhold állapota

Ellenőrizheti, hogy a telefon hány műholdat észlelt, és hogy a telefon veszi-e a műholdas jeleket.

#### A műholdak állapotának megtekintése

• Válassza a Menü > Helymeghatározás > Hely > GPS-adatok > Pozíció > Opciók > Műhold állapota parancsot.

## Helymeghatározási kérések

Előfordulhat, hogy külső szolgáltatások kérik az Ön aktuális helyadatait. A külső szolgáltatások számára lehetővé teheti helyadatainak használatát, illetve korlátozhatja őket ebben.

#### Pozíciókérések kezelése

• Pozíciókérés érkezésekor üzenet jelenik meg, amelyben látható, hogy melyik szolgáltatás jelentkezik a kéréssel. Válassza az Elfogad lehetőséget, ha megengedi pozícióadatainak továbbítását, illetve a kérés elutasításához válassza az Elutasít lehetőséget.

# Helymeghatározási beállítások

A GPS-szolgáltatások használata előtt megadhatja a helymeghatározási beállításokat, például a GPS-helymeghatározási módokat, illetve a jelölések beállításait.

#### A helymeghatározási mód beállítása

- 1. Válassza a Menü > Helymeghatározás > Hely > Helym.hat. > Helymeghatár. módok parancsot.
- 2. Válasszon ki egy lehetőséget:
	- Beépített GPS a telefon beépített GPS-vevőjének használata.
	- Bluetooth-GPS kompatibilis külső GPS-vevő használata Bluetooth kapcsolaton keresztül.
	- Hálózatalapú a mobilhálózattól kapott adatok használata.

A helymeghatározási kiszolgáló beállítása

- Válassza a Menü > Helymeghatározás > Hely > Helym.hat. > Helymeghatár. szerver parancsot.
- Előfordulhat, hogy a hozzáférési pontot és a kiszolgáló címét a szolgáltató előre beállítja, és nem módosíthatók a beállítások.

#### Jelölésbeállítások

Módosíthatja a sebességre és távolságra vonatkozó mértékegységeket, illetve megváltoztathatja a helyadatok koordinátáinak formátumát.

#### Jelölésbeállítások módosítása

- 1. Válassza a Menü > Helymeghatározás > Hely > Helym.hat. > Jelölésbeállítások parancsot.
- 2. A mértékegységrendszer beállításainak módosításához koppintson a Mértékegység-rendszer lehetőségre.
- 3. A koordináta-formátum beállításainak módosításához koppintson a Koordinátaformátum parancsra, és válassza ki a kívánt lehetőséget.
- 4. A változtatások mentéséhez válassza a Vissza parancsot.

## Google Maps™

A Google Maps™ segítségével megtekintheti aktuális helyét, megkereshet más helyeket, valamint megtervezheti az útvonalat egy adott úti célhoz.

A Google Maps elindításakor aktuális tartózkodási helye közelítő pontossággal megjelenik a térképen, a közelben található mobilhálózati átjátszóállomások adatai alapján. Az adatok pontosabbá válnak, amint a GPS-vevőnek sikerül azonosítania az aktuális helyet.

#### A Google Maps használata

• Válassza a Menü > Helymeghatározás > Google Maps parancsot.

#### Segítség a Google Maps használatához

• A Google Maps használata közben az Opciók > Súgó parancs választásával jelenítheti meg a tippeket és a gyorsmenüket.

## Autós útvonaltervező

A Wisepilot™ hangos tájékoztatással vezeti el úti céljához. A telefonon megtalálható lehet a Wisepilot próbaverziója.

- A Sony Ericsson nem garantálja az útvonaltervező szolgáltatások pontos működését, ideértve, nem korlátozó értelemben, a folyamatosan friss utasításokat adó navigációs szolgáltatások működését is.
- A Wisepilot esetleg nem érhető el minden országban/területen. További információért keresse fel a www.sonyericsson.wisepilot.com webhelyet.

#### A Wisepilot™ indítása

• Válassza a Menü > Helymeghatározás > Wisepilot<sup>™</sup> parancsot.

# <span id="page-55-0"></span>Internet

 $-\bullet$ Az internet használata előtt előfordulhat, hogy meg kell adnia egy hozzáférési pontot. Lásd: [Új](#page-70-0) [hozzáférési pont létrehozása](#page-70-0) (71. oldal).

#### Az internetböngésző elindítása

- 1. Válassza a Menü > Internet parancsot.
- 2. Koppintson a ikonra, és írja be a webcímet.
- 3. Válassza az Ugrás parancsot.

#### Kilépés az internetböngészőből

• Válassza az Opciók > Kilépés parancsot.

# Könyvjelzők

Könyvjelzőket hozhat létre, használhat és szerkeszthet a kedvenc webhelyek gyors eléréséhez.

#### Könyvjelző létrehozása

- 1. Az internet böngészése közben válassza az Opciók > Weblap menü > Mentés k.elzőként parancsot.
- 2. Adja meg a könyvjelző nevét, majd válassza az OK parancsot.

#### Könyvjelző kiválasztása

- 1. Válassza a Menü > Internet parancsot.
- 2. Koppintson a a > Könyvjelzők lehetőségre.
- 3. Koppintson duplán egy könyvjelzőre.

# Előzmények

Megtekintheti a böngészéskor legutóbb megnyitott weblapok listáját.

#### Böngészési előzmények megtekintése

- 1. Válassza a Menü > Internet parancsot.
- 2. Koppintson a a <br>
a > Könyvjelzők lehetőségre.
- 3. Koppintson az Legut. meglátog. old. lehetőségre.

# További böngészőfunkciók

#### Zoom használata weblapon

• Az internet böngészése közben válassza a  $\oplus$  ikont.

#### Kép mentése egy webhelyről

- 1. Az internet böngészése közben válassza az Opciók > Kijelző menü > Képek megtekint. parancsot.
- 2. Válasszon ki egy képet, majd válassza az OK parancsot.
- 3. Koppintson a képre, majd válassza az Opciók > Mentés parancsot.

#### Szöveg keresése egy weblapon

- 1. Miközben az interneten böngészik, koppintson a  $\mathbb{R}$  > elehetőségre.
- 2. Írja be a keresendő szöveget, és koppintson a sagy a sajkonra.

#### Hivatkozás küldése

- 1. Az internet böngészése közben válassza az Opciók > Weblap menü > Küldés parancsot.
- 2. Válassza ki az átviteli módot.

#### Weblapok megtekintése teljes képernyős módban

- 1. Miközben az interneten böngészik, koppintson a p > p |ehetőségre.
- 2. A normál nézethez való visszatéréshez koppintson a képernyő jobb alsó sarkában látható ikonra.

## Webes hírcsatornák

Webes hírcsatornák használatával gyakran frissített tartalmakra fizethet elő, és le is töltheti azokat. Ilyen tartalmak lehetnek például hírek, podcast-fájlok, illetve fényképek.

#### Új hírcsatornák felvétele

• Amikor az interneten böngészve olyan oldallal találkozik, amely webes hírcsatornákat kínál – ezt mutatja az  $\blacksquare$  ikon –, válassza az Opciók > Előfiz. web hírcsatra parancsot.

#### Webes hírcsatornák megjelenítése

- 1. Miközben az interneten böngészik, koppintson a  $\hat{\mathbb{B}}$  >  $\hat{\mathbb{B}}$  lehetőségre.
- 2. Az összes webes hírcsatorna megnyitásához koppintson a isl ikonra.
- 3. Válassza ki a megjeleníteni kívánt webes hírcsatornákat.

#### Webes hírcsatornák kézi frissítése

- 1. A webes hírcsatornák listáján válasszon ki egy webes hírcsatornát, és koppintson a **ikonra**.
- 2. Az összes webes hírcsatorna frissítéséhez koppintson a ikonra.

#### A webes hírcsatornák automatikus frissítésére vonatkozó beállítások megváltoztatása

- 1. Az internet böngészése közben válassza az Opciók > Beállítások > Webes hírcsator. parancsot.
- 2. Válassza az **Automatikus frissítések** parancsot, és válassza ki a kívánt lehetőséget.

#### Podcast-tartalmak

A podcast-tartalmak olyan fájlok (például rádióműsorok vagy videotartalmak), amelyek letölthetők és lejátszhatók. A webes hírcsatornák segítségével előfizethet a podcasttartalmakra, és letöltheti őket.

#### Hangos podcast-tartalmak elérése

• Válassza a Menü > Média > Zene > Podcastok parancsot.

#### Videoképes podcast-tartalmak elérése

• Válassza a Menü > Média > Videó > Podcastok parancsot.

# <span id="page-57-0"></span>Szervező

# Fájlkezelő

A telefon **Fájlkezelő** alkalmazása a telefon memóriájába vagy a behelyezett memóriakártyára mentett tartalmak kezelésében segít. Ha a memória megtelt, töröljön meglévő tartalmakat hely felszabadításához.

#### Fájlok keresése

- 1. Válassza a Menü > Szervező > Fájlkezelő parancsot.
- 2. Válassza az Opciók > Keresés parancsot, és válasszon ki egy célmappát.
- 3. Adjon meg a fájlnévnek megfelelően egy keresendő szöveget, majd válassza a Keresés parancsot.

#### Elemek rendszerezése

- 1. Válassza a Menü > Szervező > Fájlkezelő parancsot.
- 2. Keresse meg és jelölje a kívánt elemet, majd válassza az Opciók > Szervezés parancsot.
- 3. Válasszon ki egy lehetőséget.

## A fájlok kategóriák szerinti rendezése

- 1. Válassza a Menü > Szervező > Fájlkezelő parancsot.
- 2. Válassza ki a célfájlt, majd válassza az Opciók > Rendezés alapja parancsot.
- 3. Válassza ki a kívánt kategóriát.

## Biztonsági mentés és visszaállítás

A Sony Ericsson PC Suite program használatával elvégezheti a kapcsolatok, a naptár, a feladatok, a feljegyzések és a könyvjelzők biztonsági mentését és visszaállítását.

A biztonsági mentés, illetve a visszaállítás előtt számítógépére telepítenie kell a Sony Ericsson PC Suite programot, amely letölthető a PC Companion számítógépes segédprogram használatával vagy a [www.sonyericsson.com/support](http://www.sonyericsson.com/support) webhelyről.

MicroSD™ memóriakártya használatával biztonsági másolatot készíthet a telefonban tárolt fájlokról, és visszaállíthatja azokat. Adatokat másolhat és helyezhet át a telefonmemória és a memóriakártya között.

#### Biztonsági mentés a Sony Ericsson PC Suite program használatával

- 1. A számítógépen: A Sony Ericsson PC Suite alkalmazás elindításához válassza sorban a Start/Minden program/Sony Ericsson/Sony Ericsson PC Suite parancsokat.
- 2. A sikeres kapcsolódáshoz kövesse a Sony Ericsson PC Suite szoftver által kijelzett utasításokat.
- 3. A Sony Ericsson PC Suite programban nyissa meg a biztonsági mentéssel és visszaállítással kapcsolatos modult, és hajtsa végre a telefonon tárolt tartalmak biztonsági mentését.

#### Adatok visszaállítása a telefonon a Sony Ericsson PC Suite program használatával

- A visszaállítás során a Sony Ericsson PC Suite program felülírja a telefonon esetleg megtalálható valamennyi tartalmat. A telefon memóriája károsodhat a folyamat megszakítása esetén.
- 1. A számítógépen: A Sony Ericsson PC Suite alkalmazás elindításához válassza sorban a Start/Minden program/Sony Ericsson/Sony Ericsson PC Suite parancsokat.
- 2. A sikeres kapcsolódáshoz kövesse a Sony Ericsson PC Suite szoftver által kijelzett utasításokat.
- 3. A Sony Ericsson PC Suite programban nyissa meg a biztonsági mentéssel és visszaállítással kapcsolatos modult, és hajtsa végre a telefonos tartalmak visszaállítását.

#### Fájlok biztonsági mentése memóriakártyára

- 1. Válassza a Menü > Szervező > Fájlkezelő > Biztonsági ment. parancsot.
- 2. Válassza a Tartalom bizt. mentése parancsot, és válassza ki a megfelelő lehetőségeket.
- 3. Válassza a Bizt. mentés ismétlése parancsot, és válassza ki a kívánt lehetőséget.
- 4. Válassza az Opciók > Biztonsági mentés most parancsot.

#### Fájlok visszaállítása a telefon memóriájába

- 1. Válassza a Menü > Szervező > Fájlkezelő > Biztonsági ment. parancsot.
- 2. Válassza az Opciók > Visszaállítás parancsot.
- 3. Jelölje ki a visszaállítani kívánt fájlokat, majd válassza az OK parancsot.
- 4. Válassza az Igen parancsot.

# Óra

## Ébresztőóra

A riasztási jelzés akkor is megszólal, ha a telefon ki van kapcsolva. A riasztási jelzés megszólalásakor elnémíthatja azt, illetve teljesen ki is kapcsolhatja. Beállíthatja, hogy a riasztási jelzések ne szólaljanak meg, amikor a telefon csendes üzemmódban van.

#### Új riasztás beállítása

- 1. Válassza a Menü > Szervező > Óra > Új riasztás parancsot.
- 2. Válassza a Jelzés ideje: parancsot, és írja be az időpontot.
- 3. Válassza a Leírás parancsot, és írja be a riasztás címét.
- 4. Válassza az Ismétlés parancsot, és válassza ki a kívánt lehetőséget.

#### Riasztás halasztása

• Amikor megszólal a riasztás, a **Szundi** parancs választásával bizonyos időre leállíthatia a jelzést.

#### A riasztás kikapcsolása

• A riasztási jelzés megszólalásakor válassza a Leáll. parancsot.

#### Riasztás eltávolítása

- 1. Válassza a Menü > Szervező > Óra > Riasztások parancsot.
- 2. Válasszon ki egy riasztást, és válassza az Opciók > Riasztás törl. parancsot.

#### A jelzés hangjának beállítása

- 1. Válassza a Menü > Beállítások > Telefon > Dátum és idő > Óra ébresztési jel parancsot.
- 2. Válasszon ki egy lehetőséget.

#### A jelzéshalasztás beállítása

- 1. Válassza a Menü > Beállítások > Telefon > Dátum és idő > Riasztáshalasztás ideje parancsot.
- 2. Állítsa be az időt 1 és 60 perc közötti értékre, majd válassza az OK parancsot.

#### Világóra

Megjelenítheti a világ különböző helyein érvényes aktuális időt.

#### Hely hozzáadása

- 1. Válassza a Menü > Szervező > Óra > Világóra > Opciók > Hely hozzáadása parancsot.
- 2. Válasszon ki egy lehetőséget.

#### Aktuális hely beállítása

Válasszon ki egy helyet, majd válassza az Opciók > Beállítás aktuál. helyként parancsot.

## Naptár

#### Új bejegyzés felvétele

- 1. Válassza a Menü > Naptár parancsot.
- 2. Válasszon ki egy dátumot.
- 3. Válassza az Opciók > Új bejegyzés parancsot.
- 4. Válasszon ki egy lehetőséget.

#### Bejegyzés törlése

- 1. Válasszon ki egy dátumot, majd válasszon ki egy bejegyzést.
- 2. Válassza az Opciók > Törlés parancsot.
- 3. Válassza az Igen parancsot.

#### A naptár nézetének módosítása

- 1. A naptár megnyitott ablakában válassza az Opciók > Nézet módosítása parancsot.
- 2. Válasszon ki egy lehetőséget.

#### Dátum kiválasztása

- 1. A naptár megnyitott ablakában válassza az Opciók > Ugrás egy dátumhoz parancsot.
- 2. Adjon meg egy dátumot, majd válassza az OK lehetőséget.

#### A naptári riasztás hangjának beállítása

- 1. A naptár megnyitott ablakában válassza az Opciók > Beállítások > Naptári jelzőhang parancsot.
- 2. Válasszon ki egy lehetőséget.

## Google™

A Google segítségével különböző tartalmakat kereshet meg, például webhelyeket.

## A Google használata előtt

Amikor az első alkalommal használja a Google szolgáltatását, meg kell erősítenie bizonyos információkat, például a szolgáltatási feltételeket és az országot, ahonnan igénybe veszi a szolgáltatást. Ha nem tudja használni az internetet, lásd: [Nem működnek az internet alapú](#page-85-0) [szolgáltatások](#page-85-0) (86. oldal).

#### Keresés indítása

- 1. Válassza a Menü > Szervező > Google parancsot.
- 2. Írja be a keresendő szöveget a keresési mezőbe.

#### A Google rendszeréből elérhető további információk megtekintése

- 1. Válassza a Menü > Szervező > Google parancsot.
- 2. Koppintson a @ ikonra.

#### A Google funkció beállításainak módosítása

- 1. Válassza a Menü > Szervező > Google parancsot.
- 2. Koppintson a  $*$  ikonra, és válassza ki a módosítani kívánt beállításokat.

# Feljegyzések

Feljegyzéseket készíthet és menthet.

#### Feljegyzés felvétele

- 1. Válassza a Menü > Szervező > Feljegyzések > Opciók > Új feljegyzés parancsot.
- 2. Írja meg a feljegyzést, majd válassza a **Kész** parancsot.

#### Feljegyzés törlése

- 1. Válassza a Menü > Szervező > Feljegyzések parancsot.
- 2. Válasszon ki egy feljegyzést.
- 3. Válassza az Opciók > Törlés parancsot.

#### Feljegyzés küldése

- 1. Válassza a Menü > Szervező > Feljegyzések parancsot.
- 2. Válasszon ki egy feljegyzést.
- 3. Válassza az Opciók > Küldés parancsot, majd válassza ki az átviteli módot.

# Átváltó

Átváltást végezhet a mértékegységek között. Az átváltó pontossága korlátozott, és kerekítési hibák fordulhatnak elő.

#### Az átváltó funkció használata

- 1. Válassza a Menü > Szervező > Átváltó parancsot.
- 2. Válassza a Típus parancsot, és válassza ki a kívánt lehetőséget.
- 3. Válassza ki az első Egység beállítást, majd válassza ki azt az egységet, amelyről az átváltást végezni kívánja.
- 4. Válassza ki a második Egység beállítást, majd válassza ki azt az egységet, amelyikre az átváltást végezni kívánja.
- 5. Válassza ki az első Mennyis. mezőt, és adja meg az értéket. A másik Mennyis. mezőben megjelenik az átváltás eredménye.

# Számológép

A számológép pontossága korlátozott, egyszerű számításokhoz készült. Kerekítési hibák előfordulhatnak.

#### A számológép használata

• Válassza a Menü > Szervező > Számológép parancsot.

# Adobe™ PDF

A PDF formátumú dokumentumok az Adobe™ Reader használatával olvashatók.

 $-\bullet$ Az Adobe PDF kipróbálható alkalmazás. Ha a próbaidőszak lejárta után használni kívánja az alkalmazást, licencet kell vásárolnia.

#### PDF-dokumentum megtekintése

- 1. Válassza a Menü > Szervező > Adobe PDF parancsot.
- 2. Válasszon ki egy mappát.
- 3. Válasszon ki egy PDF-dokumentumot.

#### PDF-dokumentum nagyítása/kicsinyítése

• Megnyitott PDF-dokumentum esetén válassza a  $\oplus$  vagy a  $\ominus$  ikont.

#### Szöveg keresése PDF-dokumentumban

- 1. Megnyitott PDF-dokumentum esetén válassza az Opciók > Keresés parancsot.
- 2. Adja meg a keresési karakterláncot, majd válassza a Keresés parancsot.

# Quickoffice™

Használatával megnyithat és módosíthat Microsoft® Word, Microsoft® Excel® és Microsoft® PowerPoint® dokumentumokat, illetve szövegfájlokat.

÷ó. Ha szeretne dokumentumokat létrehozni a Quickoffice használatával, előbb licencet kell vásárolnia hozzá. Dokumentumok megnyitására licenc vásárlása nélkül is lehetősége van.

#### A Quickoffice megnyitása

• Válassza a Menü > Szervező > Quickoffice parancsot.

## Keresés

Kereshet többek között a telefonon mentett kapcsolatok, fájlok és naptárbejegyzések között.

#### Elemek keresése

- 1. Válassza a Menü > Szervező > Keresés parancsot.
- 2. Írja be a keresendő kifejezést, majd válassza a **Keresés** parancsot.

# RoadSync™

A RoadSync™ a Microsoft® Exchange ActiveSync® protokolljának használatával biztosítja az adatok biztonságos, vezeték nélküli és közvetlen lehívásos szinkronizálását. A telefonon a RoadSync alkalmazás használatával vezeték nélkül végezheti el az e-mail üzenetek és az almappák, a naptári elemek, a kapcsolatok, a feladatok és a mellékletek szinkronizálását.

A RoadSync adatait a telefonban található alkalmazásokba menti. Az e-mail üzenetek az Üzenetkez. alkalmazásba kerülnek mentésre (egy külön RoadSync postafiókba), a naptári elemek a Naptár alkalmazásba, míg a kapcsolatok a Kapcsolatok mappába.

További tájékoztatásért válassza a telefon Menü > Szervező > Súgó > RoadSync súgó parancsát.

# A RoadSync™ szolgáltatás használata előtt

A RoadSync szolgáltatás beállítása előtt a telefonon internetes fiókot kell beállítania. Lásd: [Internet](#page-55-0) (56. oldal) további tájékoztatásért, illetve forduljon az informatikai részleghez (ha vállalati felhasználó) vagy a szolgáltatóhoz az internetes és a RoadSync fiókhoz használandó beállításokért.

#### RoadSync™ fiók beállítása

- 1. Válassza a Menü > Szervező > RoadSync lehetőséget.
- 2. Válassza a **Next** (Tovább) parancsot, és kövesse a képernyőn megjelenő útmutatást.
- Ţ. A súgó eléréséhez válassza az Opciók > Súgó parancsot.

## Szinkronizálási hibák

Ha szinkronizálási problémákat tapasztal, vagy ha általános problémák vannak a RoadSync alkalmazással, hajtsa végre a következő lépéseket:

- Ellenőrizze a naplót. A naplóban található információk segítségével ellenőrizheti a beállításokat, illetve a kapcsolatokat.
- Indítsa újra a telefont.
- Állítsa alapállapotba az összes adatot a RoadSync alkalmazásban.

## Offline használat

Ha nincs elérhető szolgáltatás, a telefon offline módban is használható. Például repülőgépes módban továbbra is használható a telefon a kapcsolatoknak szóló e-mail üzenetek írására és ütemezett küldésére.

Amikor a repülőgépes mód kikapcsolása után csatlakozik egy hálózathoz, a RoadSync alkalmazás automatikusan elküldi a kimenő üzenetek mappájából az összes e-mail üzenetet. Az Exchange kiszolgáló e-mail üzeneteinek frissítése szintén automatikusan történik, és ez a számítógépen is tükröződik.

## A telefon elveszítése esetén

Ha a telefon elvész vagy ellopják, haladéktalanul jelentse be eltűnését az informatikai részlegnek, amennyiben vállalati felhasználó. Az informatikai részleg távolról le tudja törölni a telefonon található szinkronizált adatokat.

Ha nyilvános Exchange-kiszolgálóval szinkronizál, forduljon a megfelelő támogatási szolgáltatáshoz.

# Alkalmazások

## PlayNow™ alkalmazás

A PlayNow™ alkalmazással megnyithatja a PlayNow™ online szolgáltatást, ahonnan zeneszámokat, játékokat, csengőhangokat, témákat és háttérképeket tölthet le. Lehetősége nyílik a tartalmak előzetes meghallgatására vagy megtekintésére, mielőtt megvásárolná és letöltené azokat telefonjára.

A szolgáltatás elérhetősége függ az üzemeltetőtől, a hálózattól és az előfizetéstől, és előfordulhat, hogy nem érhető el minden országban/területen.

További szolgáltatásokat is elérhet, ha számítógépről nyitja meg a PlayNow™ internetes áruházát a [www.sonyericsson.com/playnow](http://www.sonyericsson.com/playnow) címen. További tudnivalók a [www.sonyericsson.com/support](http://www.sonyericsson.com/support) webhelyen találhatók.

A PlayNow™ alkalmazás használatához szükséges a megfelelő internetkapcsolat-beállítások megléte a telefonban.

#### A PlayNow™ alkalmazás használata

- 1. Válassza a Menü > PlayNow™ parancsot.
- 2. Keresse meg a kívánt tartalmakat a PlayNow™ online szolgáltatásban, és kövesse az utasításokat tartalom előzetes megtekintéséhez, illetve megvásárlásához.

## Letöltés a PlayNow™ internetes áruházból

Az ár akkor jelenik meg, amikor egy zenefájlt kiválaszt letöltésre, majd menti. A vásárlás jóváhagyásakor az áruház megterheli a telefonszámlát vagy a feltöltőkártyát.

#### Megvásárolt zenefájl letöltése

- 1. Jelölje ki a megvásárolni kívánt zeneszámot.
- 2. A letöltéshez válassza az **Igen** lehetőséget.
- 3. A sikeres fizetést követően a zenefájl meghallgathatóvá válik.

# Rádió

Î Ne használja a készüléket rádióként olyan helyen, ahol ez nem engedélyezett.

#### A rádió bekapcsolása

- 1. Csatlakoztasson kihangosítót a telefonhoz.
- 2. Válassza a Menü > Alkalmazások > Rádió parancsot.

#### Rádióállomások automatikus keresése

- Válassza a Menü > Rádió > Automt. hangolás felfelé parancsot.
- **P** Rádióállomások automatikus kereséséhez választhatja az Autom. hangolás lefelé parancsot is.

#### Rádióállomások kézi keresése

• Válassza a  $\triangle$  vagy a  $\nabla$  lehetőséget.

#### A hangerő állítása

• Nyomja meg a hangerőbillentyűt felfelé vagy lefelé.

#### A rádió ablakának kis méretűre állítása

• Válassza az Opciók > Lejátszás a háttérben parancsot.

#### Visszatérés a rádió ablakához

• Válassza a **Menü > Rádió** parancsot.

#### Rádióállomások kézi mentése

- 1. Egy rádióállomás sikeres megtalálása után válassza az Opciók > Állomás mentése parancsot.
- 2. Válasszon egy pozíciót, írja be az új nevet, majd válassza az OK parancsot.

#### Váltás a mentett rádióállomások között

• Válassza a  $\triangleright$  vagy a  $\triangleleft$  lehetőséget.

## TrackID™ alkalmazás

A TrackID™ alkalmazás egy zenefelismerő szolgáltatás. Lehetősége van egy kihangosító hangszórón keresztül hallgatott zeneszám címének, előadójának vagy albumcímének megkeresésére.

A TrackID™ alkalmazás használatához szükséges a megfelelő internetkapcsolat-beállítások megléte a telefonban.

#### Zeneszám adatainak keresése

- Egy zeneszámnak külső eszköz hangszóróján keresztül való hallgatása közben válassza a Menü > Alkalmazások > TrackID™ > Indítás parancsot.
- A legjobb eredmények elérése érdekében zajmentes környezetben használja a TrackID™ alkalmazást.
- Amikor a felvétel elkészült (illetve ha a felvétel sikertelen), rezgő jelzést kap.

# Hangrögzítő

Lehetőség van hangos emlékeztető felvételére. A hangfelvételek csengőhangként is beállíthatók.

#### Hang rögzítése

- 1. Válassza a Menü > Alkalmazások > Hang rögzítése > Opciók > Hangfájl rögzítése parancsot.
- 2. A felvétel leállításához válassza a Leállítás parancsot.

#### Hangfelvétel meghallgatása

- 1. Válassza a Menü > Szervező > Fájlkezelő > Telefonmemória > Hangfájlok > Digitális hangok parancsot.
- 2. Válasszon ki egy felvételt, majd válassza az Opciók > Megnyitás parancsot.

## Beszélgetések

Beállíthatja, hogy az üzenetek a Beszélgetések vagy a Bejövő üzenetek mappában jelenjenek-e meg. Az üzenetváltásos beszélgetés minden üzenetváltást megjelenít az adott kapcsolattal (csevegőpartnerrel).

#### Üzenetek megtekintése a Beszélgetések ablakban

• Válassza a Menü > Alkalmazások > Beszélg. üzenet. parancsot.

#### Üzenet küldése a Beszélgetések ablakból

- 1. Válassza a Menü > Alkalmazások > Beszélg. üzenet. parancsot.
- 2. Válasszon ki egy beszélgetést.
- 3. Íria meg az üzenetet, majd válassza a **Küldés** parancsot.

# Tartalom átvitele és kezelése

Lehetősége van saját tartalmak – például képek és zeneszámok – átvitelére és kezelésére.

Egyes, szerzői jog által védett anyagokat nem küldhet és nem fogadhat.

# USB-kábel használata

Szinkronizáláshoz, a telefonon tárolt tartalom átviteléhez és biztonsági mentéséhez, illetve a telefon modemként való használatához csatlakoztathatja a telefont a számítógéphez USB-kábellel.

## Támogatott operációs rendszerek

A Sony Ericsson számítógépes szoftvereinek használatához számítógépén az alábbi operációs rendszerek valamelyikének kell futnia:

- Microsoft® Windows Vista™
- Microsoft<sup>®</sup> Windows XP (a 3. vagy újabb szervizcsomaggal)

## USB-kábel használatának megkezdése előtt

Csak a telefon által támogatott USB-kábelt használjon. Adatátvitel közben ne húzza ki az USB-kábelt se a telefonból, se a számítógépből, mert ez a memóriakártya vagy a telefonmemória sérülését okozhatja.

#### Adattárolás külső tárolóhelyen

- 1. Csatlakoztassa az USB-kábelt a telefonhoz és a számítógéphez.
- 2. A telefonon: Válassza a Tárolóhely parancsot.
- 3. A számítógépen: Várjon, amíg a memóriakártya külső meghajtóként megjelenik a Microsoft® Windows® Intézőben.
- 4. A számítógépen: A számítógépen kattintson duplán az Asztalon található Sajátgép ikonra.
- 5. A számítógépen: A memóriakártyán található mappák tartalmának megtekintéséhez kattintson duplán a memóriakártyának megfelelő meghajtó ikonjára.
- 6. A fájlok másolással és beillesztéssel, illetve az egérrel húzva is elhelyezhetők a számítógép, illetve a memóriakártya kívánt mappájába.
- A telefonra átvitt fájlok az USB-kábel eltávolításáig nem érhetők el a telefonon.

## Számítógépes segédprogram

A Számítógépes segédprogram az alábbiakat teszi lehetővé:

- A telefonon tárolt tartalmak kezelése.
- A telefon modemként való használata.
- A telefonon tárolt tartalmak szinkronizálására, átvitelére és biztonsági mentésére használható számítógépes szoftver letöltése. További tudnivalók a [www.sonyericsson.com/support](http://www.sonyericsson.com/support) webhelyen találhatók.

#### A PC Companion számítógépes segédprogram telepítése

- 1. Csatlakoztassa a telefont a számítógéphez a telefon által támogatott USB-kábel használatával.
- 2. A számítógépen: Válassza a Tárolóhely parancsot.
- 3. A számítógépen: Várjon, amíg a telefonba behelyezett memóriakártya külső meghajtóként megjelenik a Microsoft® Windows® Intézőben.
- 4. A számítógépen: A számítógépen kattintson duplán az Asztalon található Sajátgép ikonra.
- 5. A számítógépen: A PC Companion számítógépes segédprogram telepítőfájljának elindításához kattintson duplán a memóriakártyának megfelelő meghajtó ikonjára, majd kattintson duplán a pccompanion mappában található Startme.exe fájlra.
- 6. A számítógépen: Kövesse a megjelenő utasításokat.

# Tartalom átvitele másik telefonra

Tartalom átviteléhez használhatja az Üzenetkez. szolgáltatást vagy a Bluetooth™ vezeték nélküli technológiát.

## A Bluetooth™ vezeték nélküli technológia használata

A Bluetooth™ funkció ingyenesen használható, és lehetővé teszi a telefon vezeték nélküli csatlakoztatását más Bluetooth eszközökhöz. Például az alábbiakra nyílik lehetősége:

- Csatlakoztathat kihangosító eszközöket.
- Egyszerre több eszközhöz kapcsolódhat.
- Csatlakozhat számítógépekhez, és elérheti az internetet.
- Objektumokat küldhet és fogadhat.
- Több résztvevős játékokat játszhat.
- $\mathbf{I}$ A Bluetooth kommunikációhoz az eszközöknek egymástól 10 méteres (33 láb) távolságon belül kell lenniük, és nem lehetnek közöttük tömör tárgyak.

## Saját telefonnév

A telefon számára megadhat egy nevet, amely más eszközök számára látható Bluetooth vezeték nélküli kapcsolaton keresztül.

## A telefon nevének megadása

- 1. Válassza a Menü > Beállítások > Kapcsolódás > Bluetooth > Saját telefonnév parancsot.
- 2. Adja meg a telefon nevét, majd válassza az OK lehetőséget.

## Láthatóság

Ha azt szeretné, hogy más Bluetooth eszközök észlelni tudják a telefont, engedélyezheti a telefon láthatóságát.

#### A telefon láthatóvá tétele

- 1. Válassza a Menü > Beállítások > Kapcsolódás > Bluetooth > A telefon láthatósága parancsot.
- 2. Koppintson duplán a Látható vagy az Időtartam megadása parancsra.

#### A telefon elrejtése

- 1. Válassza a Menü > Beállítások > Kapcsolódás > Bluetooth > A telefon láthatósága parancsot.
- 2. Koppintson duplán a Rejtve lehetőségre.

## A Bluetooth vezeték nélküli technológia használatának megkezdése előtt

A más eszközökkel való kommunikációhoz kapcsolja be a Bluetooth funkciót. Valószínűleg párosítania is kell a telefonnal azokat a Bluetooth eszközöket, amelyekkel kommunikálni szeretne.

#### A Bluetooth funkció bekapcsolása

- Válassza a Menü > Beállítások > Kapcsolódás > Bluetooth > Bluetooth > Be parancsot.
- Győződjön meg arról, hogy a telefonnal párosítani kívánt eszköz Bluetooth funkciója be van kapcsolva, és hogy az eszköz Bluetooth láthatósága engedélyezett.

#### A telefon párosítása másik eszközzel vagy Bluetooth kihangosítóval

- 1. Válassza a Menü > Beállítások > Kapcsolódás > Bluetooth parancsot.
- 2. Koppintson a  $\mathbb{Q}$ <sup>2</sup> ikonra.
- 3. Koppintson az Opciók > Új párosított eszköz lehetőségre.
- 4. Válasszon ki egy eszközt.
- 5. Szükség esetén írja be a számkódot.

#### Elem fogadása

- 1. Válassza a Menü > Beállítások > Kapcsolódás > Bluetooth > Bluetooth > Be parancsot.
- 2. Az elem fogadásakor kövesse a képernyőn megjelenő utasításokat.

#### Párosított eszköz letiltása

- 1. Válassza a Menü > Beállítások > Kapcsolódás > Bluetooth parancsot.
- 2. Koppintson a **exce** ikonra.
- 3. Koppintson a kívánt eszközre a listán.
- 4. Koppintson az Opciók > Letiltás lehetőségre.
- 5. Válasszon ki egy lehetőséget.

#### Letiltott eszköz törlése

- 1. Válassza a Menü > Beállítások > Kapcsolódás > Bluetooth parancsot.
- 2. Koppintson a  $\mathbf{\Omega} \bullet$  ikonra.
- 3. Koppintson a kívánt eszközre a listán.
- 4. Koppintson az Opciók > Törlés lehetőségre.
- 5. Válasszon ki egy lehetőséget.

# A telefonszoftver frissítése

Frissítheti telefonja szoftverjét az optimális teljesítmény, valamint a legújabb fejlesztések elérése érdekében. Ehhez egy USB-kábel és egy internethez kapcsolódó számítógép szükséges.

- A részletes tudnivalókat megtalálhatja a [www.sonyericsson.com/update](http://www.sonyericsson.com/update) webhelyen.
- Frissítés előtt készítsen biztonsági másolatot a telefonon tárolt tartalmakról. Lásd: [Biztonsági](#page-57-0) [mentés és visszaállítás](#page-57-0) (58. oldal).

# A telefonszoftver frissítése a Sony Ericsson PC Suite szoftver használatával

Frissítheti telefonjának szoftverjét USB-kábel és a számítógépen futó Sony Ericsson PC Suite szoftver segítségével. A telefonnak a számítógéphez való csatlakoztatásakor a rendszer automatikusan keresni kezdi a frissítéseket, és értesítést küld, ha frissítés elérhető.

# Kapcsolódás

A telefonnal kapcsolódhat az internethez, illetve más kompatibilis eszközhöz vagy számítógéphez.

## Wi-Fi™

Wi-Fi™ kapcsolaton keresztül lehetősége van vezeték nélküli internet-hozzáférésre telefonján. Böngészheti az internetet otthonról (személyes hálózat használatával), illetve nyilvános hozzáférési pontokról (hotspotokhoz csatlakozva):

- Személyes hálózatok ezek általában védettek. A hálózat tulajdonosától kell megérdeklődni a szükséges hozzáférési adatokat (például belépési kód vagy kulcs).
- Hotspotok A nyilvános hozzáférési pontok általában nem alkalmaznak védett elérést, de gyakran csak az üzemeltető szolgáltatásába való bejelentkezés után teszik lehetővé az internet-hozzáférést.

## A Wi-Fi funkció használata

Ahhoz, hogy az interneten a Wi-Fi funkció használatával tudjon böngészni, keresnie kell egy elérhető hálózatot, kapcsolódnia kell hozzá, és meg kell nyitnia az internetböngészőt.

#### Kapcsolódás elérhető hálózathoz

- 1. Válassza a Menü > Beállítások > Kapcsolódás > Wi-Fi parancsot.
- 2. Koppintson egy hálózatra, és válassza az Opciók > Csatlakozás parancsot.
- 3. Szükség esetén írja be a kulcsot.

#### A böngészés megkezdése Wi-Fi hálózaton keresztül

- 1. Válassza a Menü > Beállítások > Kapcsolódás > Wi-Fi parancsot.
- 2. Koppintson egy hálózatra, és válassza az Opciók > Böngészés indítása parancsot.
- 3. Szükség esetén írja be a kulcsot.

# Médiakiszolgáló

A telefon beépített DLNA™ (Digital Living Network Alliance) médiakiszolgáló funkcióval rendelkezik, amely lehetővé teszi az otthoni hálózathoz való csatlakozást Wi-Fi™ kapcsolaton keresztül. Az ugyanahhoz az otthoni hálózathoz csatlakoztatott egyéb ügyféleszközök ekkor elérhetik a telefonon tárolt képeket és zeneszámokat, és megjeleníthetik vagy lejátszhatják azokat. Ilyen ügyféleszköz lehet például egy számítógép, egy fényképezőgép, egy televízió vagy egy PLAYSTATION®3 DLNA™ tanúsítvánnyal.

Megjegyzés: A Wi-Fi™ funkciót engedélyezni kell, és a telefonnak csatlakoznia kell a vezeték nélküli otthoni hálózathoz.

## A Médiakiszolgáló funkció használata előtt

A Médiakiszolgáló funkció használata előtt szükség van egy elérhető Wi-Fi™ hálózatra, valamit az ügyfélszoftvert futtató számítógépre vagy más ügyféleszközre.

#### A telefon beállítása médiakiszolgálóként

- <span id="page-70-0"></span>1. Válassza a Menü > Alkalmazások > Médiakiszol. parancsot.
- 2. Szükség esetén módosítsa a Telefon neve beállítás értékét.
- 3. Válassza az Indítás parancsot.
- 4. Válassza ki azt a Wi-Fi™ hálózatot, amelyhez csatlakozni szeretne.
- 5. Írja be a szükséges WEP-kulcsot.
- 6. A kiszolgáló fut üzenet jelenik meg a képernyőn. A telefon most már használható médiakiszolgálóként.
- 7. A Médiakiszolgáló kis méretre állításához válassza az Elrejtés parancsot. A Médiakiszolgáló a kis méretre állítást követően tovább fut a háttérben.
- 8. A kiszolgáló leállításához váltson a Médiakiszolgáló nézetre, és válassza a Leállítás parancsot.
- 1 A telefon nevének, illetve a médiatartalomnak a médiakiszolgálóként való használat közben végzett módosításai nem jelennek meg az ügyféleszközökön. Ezek a módosítások csak a médiakiszolgáló leállítása és újraindítása után jelennek meg az ügyféleszközökön.

#### A Médiakiszolgáló alkalmazás használata

- 1. Indítsa el a számítógépen telepített ügyfélszoftvert.
- 2. Ha más ügyféleszközökkel is rendelkezik (például PLAYSTATION®3), kapcsolja be a vezeték nélküli hálózathoz csatlakozó, kívánt ügyféleszközöket.
- 3. Állítsa be a telefont médiakiszolgálóként. A hálózaton való keresés után az ügyféleszközök felismerik a telefont, és megjelenítik a vezeték nélküli hálózaton elérhető összes kiszolgálót.
- 4. Válassza ki Sony Ericsson telefonját kiszolgálóként.
- 5. Vigye át és jelenítse meg a telefonon tárolt kívánt tartalmakat az ügyféleszközökön. Ha a telefonon sok fénykép vagy zenefájl található, néhány percig is eltarthat az összes tartalom megjelenítése az ügyféleszközökön.
- Egyes ügyféleszközökre más utasítások vonatkozhatnak. Lapozza fel az adott ügyféleszköz használati útmutatóját is. Ha a kívánt eszköz nem tud kapcsolódni, ellenőrizze az otthoni hálózat megfelelő működését.
- A Wi-Fi hálózatok esetleg más személyek számára is elérhetők lehetnek. Ha az adatok biztonságával és az eszközök vezeték nélküli hálózaton keresztül való összekapcsolásával kapcsolatos aggályai vannak, ellenőrizze a használt vezeték nélküli hálózat biztonsági beállításait.
- Csak a JPEG formátumú kis képek használata támogatott. A kis képek nem jelennek meg, ha nincs behelyezve memóriakártya, illetve ha a memóriakártya megtelt.

# Hozzáférési pontok

Hálózatcélokhoz való csatlakozáshoz hozzáférési pontokat kell meghatároznia a telefon számára. Létrehozhat például hozzáférési pontot az Internet használatához, hogy böngészni tudjon a weben, illetve a MMS-üzenet funkcióhoz, hogy MMS-üzeneteket tudjon küldeni és fogadni.

A hozzáférési pontok beállításait a szolgáltató által küldött üzenetben is fogadhatja. Előfordulhat, hogy a hozzáférési pontokat a szolgáltató részben vagy teljes egészében előre beállítja, és azok nem módosíthatók, nem hozhatók létre, nem szerkeszthetők, illetve nem távolíthatók el.

#### Új hozzáférési pont létrehozása

- 1. Válassza a Menü > Beállítások > Kapcsolódás > Célok > Hozzáférési pont parancsot.
- 2. Kövesse az elérhető hozzáférési pontok automatikus keresésére vonatkozóan megjelenő útmutatást, vagy állítsa be kézzel a hozzáférési pontot.

#### Hozzáférési pontok automatikus keresése

- 1. Válassza a Menü > Beállítások > Kapcsolódás > Célok > Hozzáférési pont parancsot.
- 2. Amikor megjelenik az Automatikusan ellenőrzi az elérhető hozzáférési pontokat? felirat, válassza az Igen lehetőséget.
- 3. Jelölje ki a hozzáférési pontot. Szükség esetén írja be a kulcsot.
- 4. Válasszon egy hálózati célt.

#### Csomagkapcsolt adatátvitelre alkalmas hozzáférési pont megadása

- 1. Válassza a Menü > Beállítások > Kapcsolódás > Célok > Hozzáférési pont parancsot.
- 2. Amikor a rendszer rákérdez, hogy automatikusan keresse-e a használható hozzáférési pontokat, válassza a Nem lehetőséget.
- 3. Válassza hozzáférési pontként a Csomagkapcs. adatok beállítást.
- 4. Adjon meg egy nevet, majd válassza az OK lehetőséget.
- 5. Válasszon egy hálózati célt.

# Szinkronizálás

Kétféle módon végezhet szinkronizálást. A telefonon tárolt adatokat szinkronizálhatja számítógépes programmal vagy internetes szolgáltatással.

Egyszerre mindig csak egy szinkronizálási módot használjon telefonján.

## Szinkronizálás számítógéppel

Számítógép használatával szinkronizálhatja a telefonon mentett kapcsolatokat, találkozókat, könyvjelzőket, feladatokat és feljegyzéseket egy olyan programban tárolt adatokkal, mint például a Microsoft® Outlook®. A telefon és a számítógép közötti adatátvitelhez USB-kábel vagy Bluetooth vezeték nélküli technológia használata szükséges.

A szinkronizálás előtt telepítenie kell a Sony Ericsson PC Suite szoftvert, amely letöltésre elérhető a PC Companion számítógépes segédprogram használatával vagy a [www.sonyericsson.com/support](http://www.sonyericsson.com/support) webhelyről.

Macintosh-kompatibilis szoftver letöltéséhez keresse fel a [www.sonyericsson.com/support](http://www.sonyericsson.com/support) webhelyet.

#### Szinkronizálás a Sony Ericsson PC Suite szoftver használatával

- 1. A számítógépen: A Sony Ericsson PC Suite alkalmazás elindításához válassza sorban a Start/Minden program/Sony Ericsson/Sony Ericsson PC Suite parancsokat.
- 2. A sikeres kapcsolódáshoz kövesse a Sony Ericsson PC Suite szoftver által kijelzett utasításokat.
- 3. Amikor a Sony Ericsson PC Suite alkalmazás ielzi, hogy felismerte a telefont, megkezdheti a szinkronizálást.
- A részleteket megtalálhatja a számítógépre telepített Sony Ericsson PC Suite alkalmazás súgójában.

## Szinkronizálás internetes szolgáltatás használatával

A telefonon tárolt adatokat az online tárolt adatokkal a SyncML™ protokollon keresztül internetes szinkronizálási szolgáltatás használatával szinkronizálhatja. A Microsoft Exchange ActiveSync protokoll is használható a telefonon tárolt adatok Microsoft Exchange Server kiszolgálón mentett adatokkal való szinkronizálására.

## Szinkronizálási profilok

A szinkronizálási beállítások mentésére szinkronizálási profilokat hozhat létre.
# Új szinkronizálási profil létrehozása

- 1. Válassza a Menü > Beállítások > Kapcsolódás > Adatátvitel > Szinkronizálás parancsot.
- 2. Koppintson az Opciók > Új szinkronizálási profil > Indítás lehetőségre.
- 3. Kövesse a megjelenő utasításokat.

# <span id="page-73-0"></span>Beállítások

A telefon bizonyos beállításait módosíthatja. Az alapvető beállításokat, tippeket és trükköket a Telepítővarázsló használatával érheti el.

÷ó Előfordulhat, hogy bizonyos beállításokat a szolgáltató előre megad, és nem módosíthatók a beállítások.

#### A telepítővarázsló használata

• Válassza a Menü > Beállítások > Telefon > Telefonkezelés > Telepítővarázsló parancsot.

## Személyes beállítások

Telefonját a készenléti képernyő, a profilok vagy témák megváltoztatásával személyre szabhatja.

## Profilok

A különböző élethelyzetekhez megfelelő beállításokat adhat meg (például a csengetési hangerőre és a rezgő hívásjelzésre vonatkozóan). Létrehozhat új profilokat, illetve módosíthatja az előre beállítottakat.

#### A profil megváltoztatása

- 1. Válassza a Menü > Beállítások > Személyes > Profilok parancsot.
- 2. Koppintson egy profilra, majd válassza az **Aktivál** parancsot.
- 3. Válassza az Vissza parancsot.
- - $\dot{\bullet}$  Másik lehetőségként nyomja meg a (i) billentyűt, majd válasszon ki egy profilt.

#### Profil szerkesztése

- 1. Válassza a Menü > Beállítások > Személyes > Profilok parancsot.
- 2. Koppintson egy profilra, majd válassza a Testreszabás parancsot.
- 3. Módosítsa a beállításokat, majd válassza a Vissza parancsot.

#### Új profil létrehozása

- 1. Válassza a Menü > Beállítások > Személyes > Profilok parancsot.
- 2. Válassza az Opciók > Új létrehozása parancsot.
- 3. Adja meg a beállításokat, majd válassza a Vissza parancsot.

## Repülőgépes mód

A Repülőq. mód választása esetén a telefon hálózati és rádió adó-vevő egységei nem kapcsolnak be, így a telefon nem zavarja az erre érzékeny műszereket.

A repülőgépes mód bekapcsolása

• Nyomia meg a ① billentyűt, majd válassza a Repülőg, mód lehetőséget.

## Témák

A telefont témák használatával személyre szabhatja. A témák határozzák meg például a képernyő és a szöveg színét, a menük elrendezését, valamint a háttérképet.

#### Témák beállítása

- <span id="page-74-0"></span>1. Válassza a Menü > Beállítások > Személyes > Témák parancsot.
- 2. A beállítások módosítása:
	- Általános a saját témával nem rendelkező alkalmazásokhoz használt téma megjelenítése vagy megváltoztatása, illetve további témák letöltése a telefonra.
	- Menü a Menü nézetben megjelenített alkalmazások megjelenésének módosítása.
	- Készenléti mód téma a készenléti képernyő megielenésének módosítása.
	- Háttérkép a készenléti képernyő háttérképének módosítása.
	- Hívási kép kép megjelenítése a képernyőn a kimenő hívásokhoz.
- 3. A változtatások mentéséhez válassza a Vissza parancsot.
- Az elérhető lehetőségek a beállított készenléti témától függően eltérőek lehetnek.

#### A készenléti képernyő megjelenésének módosítása

- 1. Válassza a Menü > Beállítások > Személyes > Készenléti mód parancsot.
- 2. A beállítások módosítása:
	- Gyorsbillentyűk parancsikonok beállítása alkalmazásokhoz vagy könyvjelzőkhöz.
	- Készenléti mód téma a készenléti képernyő megjelenésének módosítása.
- 3. A változtatások mentéséhez válassza a Vissza parancsot.

## Készenléti képernyő

Megváltoztathatja a készenléti képernyő megjelenését, valamint alkalmazások gyorsbillentyűit veheti fel a készenléti képernyőre.

A gyorsmenük használata készenléti módból

- 1. A millentyű megnyomásával válthat készenléti módba.
- 2. A gyorsmenük nézetének megnyitásához koppintson a **identifial a** ikonra.
- 3. Válassza ki a kívánt gyorsmenüt vagy gyorsbillentyűt.
- Ţ. A gyorsmenük nézete csak akkor használható, ha a készenléti képernyőhöz a Sony Ericsson téma van beállítva alapértelmezettként. Lásd: Témák beállítása (75. oldal).

# Beállítások a telefonon

Átállíthatja a dátumot, az időt és a telefon nyelvét, illetve beállításokat adhat meg az alkalmazásokhoz.

## Dátum és idő

Beállíthatja az időzónát, az aktuális időt és dátumot, valamint kiválaszthatja az idő és a dátum megjelenítéséhez használt formátumokat és elválasztójeleket. Amikor utazáskor több időzónán halad át, beállíthatja úgy a telefont, hogy az automatikusan frissítse az idő és a dátum beállítását.

#### Dátum és idő beállítása

- 1. Válassza a Menü > Beállítások > Telefon > Dátum és idő parancsot.
- 2. Módosítsa a beállításokat, maid válassza a Vissza parancsot.

#### Az időzóna beállítása

- 1. Válassza a Menü > Beállítások > Telefon > Dátum és idő > Időzóna parancsot.
- 2. Állítsa be az országot vagy a területet.
- 3. Válassza a Vissza parancsot.

## Az idő automatikus frissítésének bekapcsolása

- <span id="page-75-0"></span>• Válassza a Menü > Beállítások > Telefon > Dátum és idő > Idő automat. frissítése > Be parancsot.
- Az Idő automat. frissítése funkció nem minden hálózatban érhető el.

### A riasztási beállítások módosítása

- 1. Válassza a Menü > Beállítások > Telefon > Dátum és idő parancsot.
- 2. Ha szeretné megváltoztatni a riasztás jelzését, válassza az Óra ébresztési jel parancsot.
- 3. Ha szeretné megváltoztatni a jelzéshalasztás időtartamát, válassza a Riasztáshalasztás ideje parancsot.
- 4. A beállítások mentéséhez válassza a Vissza parancsot.

## Nyelvek

Átállíthatja a telefon nyelvét és a beviteli nyelvet.

#### A telefon nyelvének megváltoztatása

- 1. Válassza a Menü > Beállítások > Telefon > Nyelv > Telefon nyelve parancsot.
- 2. Válasszon ki egy lehetőséget.

#### A beviteli nyelv megváltoztatása

- 1. Válassza a Menü > Beállítások > Telefon > Nyelv > Írás nyelve parancsot.
- 2. Válasszon ki egy lehetőséget, és válassza a Vissza parancsot.

## Kijelző

Átállíthatja a képernyő kontrasztját, betűméretét és a háttérvilágítás kikapcsolásáig eltelő időtartamot.

#### A képernyő-beállítások módosítása

- 1. Válassza a Menü > Beállítások > Telefon > Kijelző parancsot.
- 2. A beállítások módosítása:
	- Fényerő a képernyő fényerejének módosítása.
	- Betűméret a képernyőn megjelenő betűk és ikonok méretének módosítása.
	- Üdvözlőszöveg vagy logó ha a telefon bekapcsolásakor szöveget vagy képet szeretne megjeleníteni, válassza a Szöveg vagy a Kép parancsot.
	- Megvilágítás időtúllépése a telefon használatának befejezésekor a háttérvilágítás bekapcsolva maradási időtartamának beállítása.

## Beállítások letöltése

Az e-mail fiókokra, az MMS-üzenetekre és az internetelérésre vonatkozó beállítások letölthetők.

A szükséges beállításokat letöltheti a [www.sonyericsson.com/support](http://www.sonyericsson.com/support) webhelyről is.

#### Beállítások letöltése

- 1. Válassza a Menü > Beállítások > Telefon > Beállítások letöltése parancsot.
- 2. Az e-mail beállítások letöltéséhez válassza az E-mail parancsot.
- 3. Az internetbeállítások letöltéséhez válassza az Internet és MMS parancsot.
- 4. Kövesse az utasításokat.

## Szenzorbeállítások

A telefon szenzorokkal is rendelkezik. A szenzorok bekapcsolt állapotában számos funkciót vezérelhet velük, például némíthatja a bejövő hívásokat vagy jelzéshalasztást állíthat be a telefon lefelé fordításával. Ezt a funkciót hívják elforgatásvezérlésnek.

#### Az érzékelők bekapcsolása

<span id="page-76-0"></span>• Válassza a Menü > Beállítások > Telefon > Szenzorbeáll.-ok > Szenzorok > Be parancsot.

#### Az elforgatásvezérlés használata

- 1. Válassza a Menü > Beállítások > Telefon > Szenzorbeáll.-ok > Elforgatásvezérlés parancsot.
- 2. Válassza ki azokat az eseményeket, amelyekhez használni kívánja az elforgatásvezérlést:
	- Jelzések elhalasztása megszólaló riasztás halasztásához fordítsa a telefont lefelé.
	- Hívások némítása bejövő hívás elnémításához fordítsa a telefont lefelé.
	- **Kijelzőkép aut. forgat.** a képernyő tartalmának automatikus elforgatása a képernyő tájolásának (függőleges vagy vízszintes) megfelelően.
- Ţ Nem minden alkalmazás támogatja az elforgatásvezérlés használatát.

## Érintéses bevitel

Módosíthatók a kézírás-felismerés beállításai – például az írás sebessége és a toll vonalszélessége.

#### Az érintéses bevitel beállításainak módosítása

- 1. Válassza a Menü > Beállítások > Telefon > Érintők. bevitel parancsot.
- 2. A beállítások módosítása:
	- Kézírás betanítása a telefon betanítása kézírásának felismerésére.
	- **Írás nyelve** a kézírásban felismert nyelvspecifikus karakterek megadása. valamint a képernyőn megjelenő billentyűzet elrendezésének beállítása.
	- Írás sebessége a kézírásfelismerés sebességének beállítása.
	- Segédvonal vezetővonal megjelenítése vagy elrejtése a kézírás területén.
	- Tollvastagság a tollal írt szöveg vastagságának állítása.
	- Írás színe a tollal írt szöveg színének beállítása.
	- Érintőkijelző kalibrál. a képernyő kalibrálása.
- Ezek a funkciók nem minden nyelven használhatók.

# Tartozékok

Módosíthatja a tartozékok beállításait, például hogy melyik telefonprofilt kell használni, amikor egy bizonyos tartozék csatlakozik a telefonhoz.

#### A tartozékok beállításainak módosítása

- 1. Válassza a Menü > Beállítások > Telefon > Tartozékok parancsot.
- 2. Jelölje ki a kívánt tartozékot, majd módosítsa a beállításokat.
- 3. A változtatások mentéséhez válassza a Vissza parancsot.

## Alkalmazásbeállítások

Bizonyos alkalmazásokhoz beállításokat adhat meg.

## Az üzenetkezelési beállítások

Az üzenetkezelési beállítások lehetnek a telefonon előre beállítottak, illetve érkezhetnek üzenet formájában is.

Előfordulhat, hogy az üzenetközpontokat vagy hozzáférési pontokat a szolgáltató részben vagy teljes egészében előre beállítja a telefonon, és azok nem módosíthatók, nem hozhatók létre, nem szerkeszthetők, illetve nem távolíthatók el.

### Az üzenetkezelési beállítások szerkesztése

- <span id="page-77-0"></span>1. Válassza a Menü > Üzenetkez. parancsot.
- 2. Válassza az Opciók > Beállítások parancsot.
- 3. A különböző üzenettípusokra vonatkozó beállítások módosításához válassza ki az üzenettípust.
- 4. A változtatások mentéséhez válassza a Vissza parancsot.

## A szöveges üzenetek beállításai

### A szöveges üzenetek beállításainak szerkesztése

- 1. Válassza a Menü > Üzenetkez. parancsot.
- 2. Válassza az Opciók > Beállítások > SMS parancsot.
- 3. A következő beállítások érhetők el:
	- Üzenetközpontok a szöveges üzenetekhez megadott összes üzenetközpont listájának megjelenítése.
	- Használt üzenetközpont a szöveges üzenetek kézbesítéséhez használandó üzenetközpont kiválasztása.
	- Karakterkódolás a Teljes támogatás lehetőség választásával megakadályozható a karakterek automatikus átalakítása másik kódolási rendszerbe, illetve a Csökk. támogatás lehetőség választásával alkalmazható az átalakítás, amennyiben elérhető.
	- Kézbesítési jelentés ezt a beállítást akkor adja meg, ha szeretné, hogy a hálózat kézbesítési visszajelzést küldjön az üzenetekre vonatkozóan. Ez a funkció hálózatfüggő.
	- Üzenetérvényesség annak beállítása, hogy az első sikertelen kísérlet után az üzenetközpont mennyi ideig próbálja ismételten elküldeni az üzenetet. Ha az üzenetet ezen az érvényességi időn belül nem sikerül elküldeni, az üzenet törlődik az üzenetközpontból.
	- Üzenet típusa itt állítható be, hogy a szöveges üzenetek küldése szöveges üzenet, fax vagy személyhívó formátumban történjen.
	- Elsődleges kapcsolat a használandó kapcsolat kiválasztása.
	- Válasz útvonala ugyanaz annak beállítása, hogy a válaszüzenet küldése ugyanannak az üzenetközpontszámnak a használatával történjen-e.

# <span id="page-78-0"></span>MMS-üzenetek beállításai

### Az MMS-üzenetek beállításainak konfigurálása

- 1. Válassza a Menü > Üzenetkez. parancsot.
- 2. Válassza az Opciók > Beállítások > MMS-üzenet parancsot.
- 3. Válasszon a következők közül:
	- **Kép mérete** az MMS-üzenetben szereplő képek méretének megadása.<br>• **MMS-létrebozási mód Irányított**: a telefon tájákoztatja, ba olvan üzene
	- MMS-létrehozási mód Irányított: a telefon tájékoztatja, ha olyan üzenetet próbál küldeni, amelyet a címzett készüléke vagy előfizetése esetleg nem támogat; Korlátozott: a telefon megakadályozza az esetleg nem támogatott üzenetek küldését; Szabad: a tartalom szerepeltetése az üzenetekben, figyelmeztetés nélkül.
	- Használt hozzáférési pont a preferált kapcsolathoz használni kívánt hozzáférési pont kiválasztása.
	- Multimédia letöltése az új MMS-üzenetek automatikus letöltéséhez válassza a Mindig automatikus lehetőséget. A honi hálózaton kívül küldött és fogadott MMS-üzenetek további költségekkel járhatnak.
	- Anonim üz. fogadása a névtelen feladóktól érkező üzenetek elutasításának vagy fogadásának beállítása.
	- Reklámok fogadása az MMS-hirdetések fogadásának beállítása.
	- Jelentések fogadása annak beállítása, hogy a küldött üzenetek állapota szerepeljen-e a kézbesítési jelentések naplójában.
	- Jelentésküldés letiltása a fogadott üzenetekre vonatkozó kézbesítési jelentések küldésének engedélyezése vagy letiltása a telefonon.
	- Üzenetérvényesség annak beállítása, hogy az első sikertelen kísérlet után mennyi ideig próbálja ismételten elküldeni az üzenetet az üzenetközpont. Ha az üzenetet ezen az időn belül nem sikerül elküldeni, az üzenet törlődik az üzenetközpontból.

# E-mail beállítások

#### Postafiókok kezelése

- 1. Válassza az **Menü > Üzenetkez.** parancsot.
- 2. Válassza a Opciók > Beállítások > E-mail > Postafiókok parancsot.
- 3. Válassza az Opciók parancsot, és válassza ki a kívánt lehetőséget.

## Új postafiók létrehozása

- 1. Válassza a Menü > Üzenetkez. parancsot.
- 2. Válassza az Opciók > Beállítások > E-mail parancsot.
- 3. Válassza a Postafiókok > Opciók > Új postafiók parancsot.
- 1 Amikor nevet ad az új postafióknak, az alapértelmezett postafiók ennek megfelelően átneveződik a fő Üzenetkez. nézetben.

#### Postafiók és tartalmának eltávolítása a telefonról

- 1. Válassza az Menü > Üzenetkez. parancsot.
- 2. Válassza a Opciók > Beállítások > E-mail parancsot.
- 3. Válassza az Postafiókok parancsot.
- 4. Koppintson az eltávolítani kívánt postafiókra.
- 5. Válassza az Opciók > Törlés parancsot.

## Hálózati hírszolgáltatási beállítások

A hálózati hírszolgáltatással szolgáltatójától különböző témákban – például adott környék időjárásáról vagy forgalmi helyzetéről – tájékoztató üzeneteket kapjon szolgáltatójától.

## A hálózati hírszolgáltatási beállítások konfigurálása

- 1. Válassza a Menü > Üzenetkez. parancsot.
- 2. Válassza az Opciók > Beállítások > Hálózati hírszolg. parancsot.
- 3. Válasszon beállítást a következők közül:
	- Fogadás hálózati hírszolgáltatási üzenetek fogadásához válassza a Be lehetőséget.
		- Nyelv ha a hálózati hírszolgáltatási üzeneteket minden elérhető nyelven szeretné fogadni, válassza az Összes lehetőséget. Adott nyelvek kiválasztásához válassza a Kijelöltek lehetőséget. Ha a kívánt nyelvek nem találhatók, válassza az Egyéb lehetőséget.
		- Témaérzékelés a hálózati hírszolgáltatási üzenetek témalistájában szereplő új témák megjelenítéséhez válassza a Be lehetőséget.

#### Az egyéb üzenetkezelési beállítások módosítása

- 1. Válassza az Menü > Üzenetkez. parancsot.
- 2. Válassza a Opciók > Beállítások > Egyéb parancsot.
- 3. Válasszon a következők közül:
	- Elküldött üz. mentése ha a küldött üzenetek másolatát szeretné menteni az elküldött elemek mappájába, válassza az Igen beállítást.
	- Mentett üzen. száma szám beírásával megadhatja, hány küldött üzenetet mentsen a telefon. Az alapértelmezett korlát 20. A korlát elérésekor a legrégebbi üzenet helyére a legújabb mentett üzenet kerül.
	- Használt memória a fogadott üzenetek mentéséhez használt memória kiválasztásához adja meg a Telefonmemória vagy a Memóriakártya beállítást.
	- Üzenetek csoportosítása az üzenetek csoportosított megjelenítése.
	- E-mailek csoportosítása az e-mail üzenetek csoportosított megjelenítése.
- 4. A változtatások mentéséhez válassza a Vissza parancsot.

## Telefonkezelés

Frissítheti a telefonszoftvert, fokozhatja a telefon biztonságát az automatikus billentyűzár és a tanúsítványok használatával, illetve visszaállíthatja a telefont a gyári beállításokra.

# A telefon és a SIM-kártya

#### A telefon és a SIM-kártya biztonsági beállításainak elérése

- 1. Válassza a Menü > Beállítások > Telefon > Telefonkezelés > Biztonság > Telefon és SIM-kártya parancsot.
- 2. A következő lehetőségek közül választhat:
	- PIN-kód kérése a funkció aktív állapota esetén a telefon minden bekapcsolásakor meg kell adni a PIN-kódot. Bizonyos SIM-kártyáknál előfordulhat, hogy a PIN-kód kérésének kikapcsolása nem engedélyezett.
	- PIN-kód és PIN2-kód a PIN-kód és a PIN2-kód megváltoztatása. Ezekben a kódokban csak számok szerepelhetnek.
	- Automatikus zár ideje az illetéktelen felhasználás megakadályozása érdekében beállíthat egy időtartamot, amely után a telefon automatikusan zárolódik. A zárolt telefon addig nem használható, amíg meg nem adják a telefonzár helyes kódját.
	- Zárkód a zárkóddal lehet feloldani a telefon zárolását. A telefon jogosulatlan használatának elkerülése érdekében a zárkódot módosíthatja. Az alapértelmezett kód 0000. Az új kód négy–nyolc számjegyű lehet. A telefon közli, ha a zárkód nem megfelelő formátumú. Az új kódot tartsa titokban, a telefontól elkülönítve tárolia.
	- SIM-cserénél lezárás a telefon beállítása a zárkód kérésére ismeretlen SIMkártya behelyezése esetén.
	- Távoli telefonzár a távoli lezárás engedélyezése vagy letiltása.
	- SIM-szolg. visszaigazolása a telefon beállítása megerősítő üzenet kijelzésére a SIM-kártya szolgáltatásainak használata esetén.
- Kerülje a segélyhívó számokhoz hasonló hozzáférési kódok használatát, nehogy véletlenül valamelyik segélyhívó számot hívja. Ha elfelejti PIN-kódot, a PIN2-kódot vagy a zárkódot, forduljon a szolgáltatóhoz.
- Ñ A SIM-szolg. visszaigazolása funkció hálózatfüggő. További információ: [A távoli telefonzár](#page-82-0) [használata](#page-82-0) (83. oldal).

## Tanúsítványkezelés

Digitális tanúsítványokat kell használni, ha online banki szolgáltatáshoz, egyéb webhelyhez vagy távoli kiszolgálóhoz olyan műveletek céljából kíván csatlakozni, amelyek bizalmas adatok átvitelével járnak. Szintén célszerű a használatuk a vírusok és egyéb rosszindulatú szoftverek kockázatának csökkentése érdekében, illetve a szoftverek letöltésénél és telepítésénél a szoftver eredetiségének igazolására.

#### A tanúsítványkezelés elérése

- 1. Válassza a Menü > Beállítások > Telefon > Telefonkezelés > Biztonság > Tanúsítványkezelés parancsot.
- 2. A következő lehetőségek közül választhat:
	- Jogosító tanúsítványok jogosító tanúsítványok megtekintése és szerkesztése.
	- Megbízható helyek tanús. megbízható helyek tanúsítványainak megtekintése és szerkesztése.
	- Személyes tanúsítványok személyes tanúsítványok megtekintése és szerkesztése.
	- Telefontanúsítványok telefontanúsítványok megtekintése és szerkesztése.
- A fokozott biztonság megvalósulásához a tanúsítványokat helyesen kell használni. Önmagában a tanúsítvány megléte nem jelent védelmet: a tanúsítványkezelőnek helyes, hiteles vagy megbízható tanúsítványokat kell tartalmaznia ahhoz, hogy a fokozott biztonság megvalósuljon. A tanúsítványok élettartama korlátozott. Ha lejártak vagy érvényüket vesztették, ellenőrizze a telefonon az aktuális dátumot és időt.

## Védett tartalom

Beállíthatja, hogy a jogvédett médiafájlok szolgáltatói nyomon követhetik-e az ilyen fájlok átvitelét és tranzakcióit.

#### Védett tartalom elérése

<span id="page-81-0"></span>• Válassza a Menü > Beállítások > Telefon > Telefonkezelés > Biztonság > Védett tartalom parancsot.

## Biztonsági modul

A biztonsági modul adatainak elérése

- 1. Válassza a Menü > Beállítások > Telefon > Telefonkezelés > Biztonság > Biztonsági modul parancsot.
- 2. Biztonsági modul megjelenítéséhez vagy módosításához amennyiben van ilyen válassza ki a biztonsági modult a listáról.

## Zárak

## SIM-kártyazár

A SIM-kártyazár csak az előfizetéséhez tartozó SIM-kártyát védi. Ha új SIM-kártyát helyez be a telefonba, a készülék működni fog azzal. Ha a SIM-kártyazár be van kapcsolva, meg kell adnia PIN-kódját.

Bizonyos hálózati szolgáltatások eléréséhez szükséges a PIN2-kód megadása, továbbá a SIM-kártyának támogatnia kell ezeket a szolgáltatásokat.

Ha a PIN-kódot háromszor egymás után helytelenül írja be, akkor a SIM-kártya zárolódik, és a feloldáshoz be kell írnia PUK-kódját (személyi feloldókulcsát). A PIN-, a PIN2- és a PUK-kódot a hálózat üzemeltetője adja ki.

#### A SIM-kártya zárolásának feloldása

- 1. A PIN-kód zárolva. Írja be a PUK-kódot: üzenet megjelenésekor írja be PUKkódját, majd válassza az OK lehetőséget.
- 2. Írjon be egy új, négy-nyolc számjegyből álló PIN-kódot, és válassza az OK parancsot.
- 3. Íria be még egyszer az új PIN-kódot, maid válassza az **OK** parancsot.

#### A SIM-kártyazár bekapcsolása

- 1. Válassza a Menü > Beállítások > Telefon > Telefonkezelés > Biztonság > Telefon és SIM-kártya > PIN-kód kérése > Be parancsot.
- 2. Írja be a PIN-kódot, majd válassza az OK parancsot.

#### A PIN-kód módosítása

- 1. Válassza a Menü > Beállítások > Telefon > Telefonkezelés > Biztonság > Telefon és SIM-kártya > PIN-kód parancsot.
- 2. Az utasításokat követve írja be a régi PIN-kódot egyszer, majd az új PIN-kódot kétszer egymás után.

#### A PIN2-kód módosítása

- 1. Válassza a Menü > Beállítások > Telefon > Telefonkezelés > Biztonság > Telefon és SIM-kártya > PIN2-kód parancsot.
- 2. Az utasításokat követve írja be a régi PIN2-kódot egyszer, majd az új PIN2-kódot kétszer egymás után.

## Telefonzár

A telefonzár alkalmazásával megakadályozhatja telefonja jogosulatlan használatát. A telefonzár alapértelmezett kódja 0000. A telefonzár kódját átírhatja bármilyen más, négynyolc számjegyű titkos kódra.

Az érintőképernyő és a billentyűzet lezárásakor azok inaktívvá válnak.

Fontos, hogy az új kódot ne felejtse el. Ha mégis elfelejti, vissza kell vinnie a telefont a helyi Sony Ericsson képviselethez.

#### A telefonzár bekapcsolása

- <span id="page-82-0"></span>1. Válassza a Menü > Beállítások > Telefon > Telefonkezelés > Biztonság > Telefon és SIM-kártya > Automatikus zár ideje > Felhasználói parancsot.
- 2. Ha szeretné a telefont automatikusan lezárni, amikor meghatározott ideig nem használja, koppintson a Zárás ideje (percben): felirat alatti szövegmezőre, és adja meg az időtartamot.
- 3. Írja be a telefonzár kódját, majd válassza az OK parancsot.
- 4. A telefon zárolásának feloldásához nyomja meg a billentyűt, és kövesse a megjelenő utasításokat.

#### A telefonzár kódjának módosítása

- 1. Válassza a Menü > Beállítások > Telefon > Telefonkezelés > Biztonság > Telefon és SIM-kártya > Zárkód parancsot.
- 2. Az utasításokat követve írja be a régi kódot egyszer, majd az új kódot kétszer egymás után.

## A távoli telefonzár

A telefont távolról zárolhatja, és megakadályozhatja annak illetéktelen használatát, ha megad egy 5–20 karakterből álló szöveges üzenetet, és azt egy másik telefonról elküldi a saját telefonjára. A telefon zárolásának feloldásához a zárkód szükséges.

#### A távoli telefonzár használata

- 1. Válassza a Menü > Beállítások > Telefon > Telefonkezelés > Biztonság > Telefon és SIM-kártya > Távoli telefonzár > Engedélyezve parancsot.
- 2. Koppintson a Távoli lezárási üzenet: alatti szövegbeviteli mezőre, és adja meg az üzenet tartalmát. Ellenőrizze az üzenetet, majd írja be a telefonzár kódját.
- 3. A telefon zárolásához küldje el SMS-ben egy másik telefonról a távoli lezárási üzenetet, és a telefon azonnal zárolódik. A küldő telefon üzenetet kap a zárolás megerősítésével.

## Gyári beállítások

A telefon beállításait visszaállíthatja a gyári állapotba. Ez az alaphelyzetbe állítás a dokumentumokat, a fájlokat és a postafiókokat nem érinti.

#### A gyári beállítások visszaállítása

- 1. Válassza a Menü > Beállítások > Telefon > Telefonkezelés > Alapért. beállítások > Igen parancsot.
- 2. Írja be a telefonzár kódját. A telefon újraindul.

#### A telefon visszaállítása a gyári beállításokra az alaphelyzetbe állítási kód használatával

- 1. A tárcsázó megnyitásához válassza a il lehetőséget.
- 2. Írja be a \*#7780# kódot, majd válassza az Igen parancsot. A telefon újraindul.

## Alkalmazáskezelő

Lehetőség van .sis, .sisx és Java-alkalmazások, illetve az internetről letöltött vagy más kompatibilis eszközről fogadott alkalmazások telepítésére. Az Alkalmazáskezelő segítségével telepítheti a telefonon mentett szoftveralkalmazásokat, megtekintheti a telepített alkalmazások adatait, eltávolíthat alkalmazásokat, illetve megadhatja a telepítési beállításokat.

Csak megbízható forrásból származó alkalmazásokat telepítsen, például a Symbian aláírásával ellátott, illetve az ellenőrzött Java-tesztelésen keresztülment alkalmazásokat.

### Telepítési beállítások konfigurálása

• Válassza a Menü > Beállítások > Alkalmazáskezelő > Telepítési beállítások parancsot.

#### Telepítőfájlok küldése

- <span id="page-83-0"></span>1. Válassza a Menü > Beállítások > Alkalmazáskezelő > Telepített alkalmaz.-ok parancsot.
- 2. Válassza ki a kívánt alkalmazást.
- 3. Válassza az Opciók > Küldés parancsot, és válasszon ki egy átviteli módot.
- Előfordulhat, hogy licenc alapján használt telepítőfájlokat nem tud más eszközre elküldeni.

## Alkalmazások eltávolítása

- 1. Válassza a Menü > Beállítások > Alkalmazáskezelő > Telepített alkalmaz.-ok parancsot.
- 2. Válasszon ki egy alkalmazást, majd válassza az Opciók > Eltávolítás parancsot.

# Hibaelhárítás

Ez a fejezet a telefonnal kapcsolatos esetleges problémák megoldásáról szól. További javaslatokat találhat a www.sonyericsson.com/support webhelyen. A hasznos információk megkereséséhez válassza ki a területet, az országot, illetve a telefon típusát.

A telefon súgószövegeket is tartalmaz. Számos alkalmazásban és bizonyos párbeszédpaneleken – például a fontos beállítások megadására szolgálókon – a Súgó elérhető az Opciók menüből.

A teljesítmény javítása érdekében frissíthető a telefon szoftverje. Lásd: [A telefonszoftver](#page-68-0) [frissítése](#page-68-0) (69. oldal).

Ne feledje, hogy ha a telefont be kell adnia javításra, előfordulhat, hogy a telefonra mentett minden információ és tartalom elvész. Az ilyen információkról célszerű másolatot készítenie a PC Companion számítógépes segédprogram segítségével. Lásd: [Számítógépes segédprogram](#page-65-0) (66. oldal).

# Indítási problémák

Ha a telefon nem indul el, a következő lehetőségekkel próbálkozhat:

- Az akkumulátor feltöltése vagy cseréje. Szélsőséges hőmérséklet mellett ne töltse az akkumulátort.
- Az akkumulátor és a telefon belső érintkezőinek megtisztítása.

# Zárolási problémák

## A SIM-kártya behelyezése

Ügyeljen arra, hogy a SIM-kártya aktiválva legyen, és be legyen helyezve a telefonba. Lásd: [SIM-kártya](#page-6-0) (7. oldal).

# A billentyűk és a képernyő zárolása

Előfordulhat, hogy a telefon képernyője és billentyűi zárolva vannak. A képernyő és a billentyűk a véletlen billentyűnyomásokból eredő műveletek elkerülése érdekében lehetnek zárolva. A feloldáshoz nyomja meg a billentyűt, és kövesse a megjelenő utasításokat. Lásd: [Az automatikus billentyűzár és a képernyővédő](#page-11-0) (12. oldal).

# Zárolt SIM-kártya

Ha a PIN-kódot háromszor egymás után hibásan írja be, akkor a SIM-kártya zárolódik. A zárolást a PUK-kód használatával oldhatja fel. Lásd: [SIM-kártyazár](#page-81-0) (82. oldal).

# Telefonzár

A telefon zárolásával megakadályozhatja a jogosulatlan használatot. Lásd: [Telefonzár](#page-81-0) (82. oldal).

# Jelzőfény

A jelzőfény zöld vagy piros színnel világíthat, illetve villoghat.

- Zöld villogás például új üzenet érkezése vagy nem fogadott hívás.
- Piros villogás kevés a töltés az akkumulátorban, hamarosan fel kell tölteni vagy kicserélni tartalék akkumulátorral.
- Zölden világító jelzőfény a telefon teljesen fel van töltve.
- Pirosan világító jelzőfény a telefon feltöltés alatt áll.

# Kommunikációs problémák

# A telefon nem működik

- Lehet, hogy a fogadott jel túl gyenge, például mert valami árnyékolja a jelet. Ellenőrizze a telefon kijelzőjén a térerősség-jelzőt. Menjen épületen kívülre vagy magaslati helyre, hogy megfelelő térerőt tudjon elérni.
- Ellenőrizze, hogy ne legyen beállítva a telefonon a Repülőg. mód.
- Ellenőrizze a hívásátirányítási és híváskorlátozási beállításokat. Lásd: [Hívások átirányítása](#page-19-0) (20. oldal), illetve [Híváskorlátozás](#page-20-0) (21. oldal).
- Ha a képernyőn a Csak segélyhívás felirat látható, az elérhető hálózatot nem használhatja, de a segélyhívó szám használatával segélyhívást kezdeményezhet.
- Előfordulhat, hogy olyan területen tartózkodik, ahol nincs hálózati lefedettség, vagy a vett jel túl gyenge.

# Nem hallatszanak a bejövő hívások

- Túl halk a csengőhang. Növelje a hangerőt.
- A telefon **Csendes** módra van állítva.
- A telefonon be van állítva a **Repülőg, mód**.
- A hang Bluetooth fülhallgatóra vagy egyéb normál fülhallgatóra van átirányítva.

## Akivel beszélek, nem hallja, amit mondok

- Ügyeljen arra, hogy beszéd közben ne takarja a mikrofont. A mikrofon a telefon alján van.
- Ellenőrizze, hogy nem némította-e a mikrofont. A némítás megszüntetéséhez válassza a Ném. kikap. lehetőséget.
- Előfordulhat, hogy majdnem kívül van a hálózat elérhetőségi területén. A jobb hálózati kapcsolattal javul a hangminőség.

## Nem sikerül szöveges vagy MMS-üzeneteket küldeni vagy fogadni

- Az előfizetés nem tartalmazza a szöveges vagy az MMS-üzeneteket. Ellenőrizze a szolgáltatónál.
- Ellenőrizze a szolgáltatónál, hogy helyesen adta-e meg a szolgáltatásközpont számát.
- Ellenőrizze az üzenetkezelési beállításokat. További tájékoztatásért forduljon a szolgáltatóhoz, vagy keresse fel a www.sonyericsson.com/support webhelyet.
- Ugyeljen arra, hogy ki legyen kapcsolva a **Repülőg. mód**.
- Előfordulhat, hogy megtelt a telefon memóriája. Töröljön róla például képeket vagy zenét.

## Nem sikerül használni az e-mailt

- Ellenőrizze a szolgáltatónál, hogy előfizetése tartalmazza-e az e-mail szolgáltatást.
- Előfordulhat, hogy helytelenek a beállítások. Adjon meg új beállításokat. A www.sonyericsson.com/support webhelyen található telefonos beállítási üzeneteket létrehozó funkcióval állítson elő automatikus beállítási üzenetet, vagy forduljon a szolgáltatóhoz. Lásd még: [E-mail beállítások](#page-78-0) (79. oldal).

## Nem működnek az internet alapú szolgáltatások

Előfizetése nem teszi lehetővé az adatátvitelt. Nem adta meg a szükséges beállításokat, vagy azok nem megfelelőek.

A beállításokat letöltheti a Menü > Beállítások > Telefon > Beállítások letöltése > Internet és MMS paranccsal vagy a [www.sonyericsson.com/support](http://www.sonyericsson.com/support) webhelyről.

## Faxhívások

- A telefon nem támogatja a faxhívásokat. A faxhívásokat a készülék elutasítja még abban az esetben is, ha a szolgáltatói előfizetés támogatja a faxátvitelt. Ugyanakkor lehetőség van a faxszámok másik számra – például a munkahelyi fax számára – való átirányítására. További információ: [Hívások átirányítása](#page-19-0) (20. oldal).
- Ügyeljen arra, hogy az esetlegesen faxot küldő hívók ne próbáljanak a telefonra faxot küldeni, mivel többszöri próbálkozás is előfordulhat, amíg leáll a faxátvitel.

# Megtelt a memória

Amikor a telefonon nincs több szabad hely az adatok tárolására, memóriaterület felszabadításával kell biztosítani a telefon megfelelő működését. További információ: [Memória](#page-7-0) (8. oldal).

# Problémák fordulnak elő számítógéphez vagy más készülékhez való kapcsolódáskor

## Nem sikerül kapcsolatot létrehozni USB-kábel használatával

- Ellenőrizze, hogy az USB-kábel megfelelően csatlakozik-e a számítógéphez.
- Ellenőrizze, hogy ne legyen aktív a telefonzár.
- Távolítsa el a Sony Ericsson PC Companion programot. Telepítse újra a programot, ügyeljen a telepítési lépések gondos betartására. Csatlakoztassa a telefont a számítógéphez.
- Ellenőrizze a www.sonyericsson.com/support webhelyen, hogy elérhető-e frissítés a Sony Ericsson PC Companion programhoz. Ha a programból új verziót talál, töltse le, és telepítse a régi helyett ezt a verziót.

## Nem sikerül elemeket átvinni a Bluetooth vezeték nélküli technológia használatával

- Győződjön meg arról, hogy a telefonon és a másik eszközön a Bluetooth funkció be van kapcsolva, és hogy a telefon láthatósága engedélyezett.
- Ellenőrizze, hogy az eszközök hatótávolságon belül vannak-e egymástól. 10 méteres (33 láb) távolság ajánlott. További információ: [Láthatóság](#page-66-0) (67. oldal).

# Nem sikerül kapcsolatot létrehozni Bluetooth eszközzel

- Ellenőrizze, hogy megfelelően párosítva vannak-e az eszközök. Lásd: [A Bluetooth™](#page-66-0) [vezeték nélküli technológia használata](#page-66-0) (67. oldal).
- Ellenőrizze, hogy fel vannak-e töltve az eszközök.
- Ellenőrizze, hogy az eszközök hatótávolságon belül vannak-e egymástól. 10 méteres (33 láb) távolság ajánlott.

# Nem található a számítógépes szoftver letöltése

A Sony Ericsson PC Companion szoftver legújabb verziója a www.sonyericsson.com/ support webhelyről tölthető le.

## A telefon nem használható modemként

- Forduljon a szolgáltatóhoz, hogy kapcsolja be az adatátvitelt.
- Csatlakoztassa a telefont a számítógéphez USB-kábel vagy Bluetooth kapcsolat használatával.

## Nem sikerül szinkronizálni a számítógéppel

- Csatlakoztassa a telefont a számítógéphez USB-kábel vagy Bluetooth kapcsolat használatával. Lásd: [Kapcsolódás](#page-69-0) (70. oldal).
- Telepítse a Sony Ericsson PC Companion szoftvert, és adja meg a szükséges beállításokat. Lásd: [Szinkronizálás](#page-71-0) (72. oldal), illetve a Sony Ericsson PC Companion szoftver súgóját.

## Nem jelenik meg a médiatartalom

Ha a Média alkalmazásban nem látja a telefon memóriájába vagy a memóriakártyára mentett médiatartalmakat, ellenőrizze a menthető tartalom maximumának vagy minimumának beállítását. Ha túllépte a médiatartalmak maximális menthető mennyiségét, próbálja meg kézzel frissíteni a médiakönyvtárakat. Lásd: [A médiakönyvtárak kézi](#page-33-0) [frissítése](#page-33-0) (34. oldal).

# Egyéb

# A képernyő nem reagál az érintésekre

• Előfordulhat, hogy azt tapasztalja, valamelyik elem – például billentyű vagy menüparancs – választásakor egy másik elem válik aktívvá. A képernyő kalibrálása biztosítja, hogy a megfelelő elem váljon aktívvá. Futtassa a telepítővarázslót a képernyő kalibrálása céljából. Lásd: [A telepítővarázsló használata](#page-73-0) (74. oldal).

## Nem reagáló alkalmazások esetében

- Kapcsolja ki a telefont, majd kapcsolja be újra.
- Távolítsa el az akkumulátort, várjon 10 másodpercig, majd helyezze vissza az akkumulátort.
- · Ha a probléma továbbra is fennáll, állítsa vissza a telefont a gyári beállításokra. Lásd: [Gyári](#page-82-0) [beállítások](#page-82-0) (83. oldal). Ebben az esetben az összes adat elvész.

## Rendszerhiba

Rendszerhiba esetén, illetve ha a telefon nem indul el automatikusan, nyomja meg és tartsa lenyomva a be- és kikapcsoló billentyűt legalább 10 másodpercig. Ezzel kikapcsolja a telefont. Ezután kapcsolja be a telefont a be- és kikapcsoló billentyű ismételt megnyomásával.

# Jogi közlemények

## Sony Ericsson Vivaz™ U5i/U5a

Ezt a Használati útmutatót a Sony Ericsson Mobile Communications AB, illetve egy helyi társ- vagy leányvállalata adta ki, bármiféle jótállás vállalása nélkül. A tipográfiai hibák, az aktuális információ pontatlansága, illetve a programok és/<br>vagy a készülékek fejlesztése miatti javításokat és módosításokat a Sony Ericsson Mobile Communica bármikor, előzetes figyelmeztetés nélkül végrehajthatja. Ezek a módosítások a jelen Használati útmutató későbbi kiadásaiba kerülnek be.

Minden jog fenntartva.

#### ©Sony Ericsson Mobile Communications AB, 2010

Kiadványszám: 1232-6082.2

Kérjük, hogy a készülék használata előtt olvassa el a Fontos tudnivalók című tájékoztatást.

Mobiltelefonja alkalmas kiegészítő tartalom (például csengőhangok) letöltésére, tárolására és továbbítására. Az ilyen<br>tartalom használatát harmadik felek jogai korlátozhatják vagy tilthatják, korlátozás nélkül beleértve az

Sony Ericsson nem garantálja a kiegészítő tartalom vagy bármely más, harmadik féltől származó tartalom pontosságát,<br>sértetlenségét vagy minőségét. A Sony Ericsson semmilyen körülmények között nem felelős a kiegészítő tarta Ez a Használati útmutató harmadik felektől származó szolgáltatásokra vagy alkalmazásokra is hivatkozhat.

Előfordulhat, hogy az ilyen programok vagy szolgáltatások használatához regisztrálnia kell a harmadik félnél, és további<br>használati feltételeket is el kell fogadnia. A harmadik felek webhelyein vagy azokon keresztül elérhe használatát megelőzően olvassa el az ilyen webhelyek használati feltételeit és a vonatkozó adatvédelmi szabályzatokat. A Sony Ericsson nem áll jót, illetve nem garantálja a harmadik fél által üzemeltetett webhelyek vagy az általuk kínált szolgáltatások elérhetőségét vagy teljesítményét.

A Bluetooth név és emblémák a Bluetooth SIG Inc. védjegyei vagy bejegyzett védjegyei, és ezeket a jelöléseket a Sony Ericsson minden esetben licenc alapján használja.

A Media Go név a Sony Media Software and Services védjegye vagy bejegyzett védjegye.

Az üveggolyószerű embléma, a Vivaz™, a PlayNow és a TrackID név a Sony Ericsson Mobile Communications AB védjegye vagy bejegyzett védjegye. Az Adobe, a Flash, az Adobe Photoshop Album Starter Edition, az Acrobat és a Reader név az Adobe Systems

Incorporated védjegye vagy bejegyzett védjegye az Amerikai Egyesült Államokban és/vagy más országokban.<br>A TrackID™ szolgáltatás a Gracenote Mobile MusicID™ rendszeren alapul. A Gracenote és a Gracenote Mobile

MusicID név a Gracenote, Inc. védjegye vagy bejegyzett védjegye.

A Sony név és a make.believe a Sony Corporation védjegye vagy bejegyzett védjegye. A PictBridge név a Canon Kabushiki Kaisha Corporation védjegye vagy bejegyzett védjegye.

A Wi-Fi név és embléma a Wi-Fi Alliance védjegye vagy bejegyzett védjegye.

A DLNA név a Digital Living Network Alliance védjegye vagy bejegyzett védjegye.<br>A Google™ és a Google Maps™ név, valamint a YouTube név és a YouTube embléma a Google, Inc. védjegye vagy bejegyzett védjegye.

A SyncML név az Open Mobile Alliance LTD. védjegye vagy bejegyzett védjegye.

Az Ericsson név a Telefonaktiebolaget LM Ericsson védjegye vagy bejegyzett védjegye.

A microSD név a SanDisk Corporation védjegye vagy bejegyzett védjegye.

A RoadSync név a DataViz, Inc. védjegye vagy bejegyzett védjegye.

A Quickoffice név a Quickoffice, Inc. bejegyzett védjegye. A Wisepilot név az Appello Systems AB bejegyzett védjegye.

A PLAYSTATION név a Sony Computer Entertainment, Inc. védjegye vagy bejegyzett védjegye.

A Twitter név és a Twitter T embléma a Twitter, Inc. védjegye vagy bejegyzett védjegye.

A Microsoft, az ActiveSync, a Windows, az Outlook, az Excel, a PowerPoint, a Windows Media és a Vista név a Microsoft Corporation bejegyzett védjegye vagy védjegye az Amerikai Egyesült Államokban és/vagy más országokban. A termék a Microsoft szellemi tulajdonra vonatkozó jogai által védett technológiákat is alkalmaz. Tilos az ilyen technológiáknak a terméken kívül való felhasználása vagy terjesztése a Microsoft vállalattól beszerzett külön licenc hiányában.

A termék az MPEG-4 képi megjelenítési és az AVC szabadalomhoz tartozó licencek értelmében személyes és nem üzleti célú felhasználásra egy fogyasztónak kerül licencbe adásra (i) videoanyag kódolására az MPEG-4 képi<br>megjelenítési szabványnak megfelelően ("MPEG-4 videoanyag") vagy az AVC szabványnak megfelelően ("AVC videoanyag") és/vagy (ii) olyan MPEG-4 vagy AVC videoanyag dekódolására, amelyet egy fogyasztó személyes és<br>Lem üzleti célú tevékenység során rögzített és/vagy amely MPEG-4 és/vagy AVC videoanyag szolgáltatására MPEG<br>LA ál http://www.mpegla.com. Az MPEG Layer-3 audiodekódolási technológia a Fraunhofer IIS és Thomson licence alapján kerül felhasználásra.

A Java, a JavaScript és az összes Java alapú védjegy és embléma a Sun Microsystems, Inc. védjegye vagy bejegyzett védjegye az Amerikai Egyesült Államokban és más országokban.

Végfelhasználói licencszerződés a Sun Java Platform, Micro Edition rendszer használatára vonatkozóan.

1. Korlátozások: A szoftver a Sun bizalmas, szerzői jogi védelem alatt álló információjának minősül, és a Sun és/vagy<br>a Sun licencpartnerei a szoftver összes másolatára vonatkozó jogcímüket fenntartják. A felhasználók a sz módosíthatják, nem fordíthatják vissza, nem szedhetik szét alkotóelemeire, nem fejthetik vissza, nem bonthatják fel,<br>és semmilyen más módon nem elemezhetik belső felépítését. A szoftver sem részben, sem egészében nem ruház át, illetve nem adható bérbe vagy allicencbe.

2. Exportszabályozások: A jelen Szerződés keretében szállított termékekre az Európai Unió, az Egyesült Államok és

más országok import- vagy exportszabályozásai vonatkozhatnak. A Vásárló kötelezettséget vállal ezeknek a<br>vonatkozó törvényeknek és szabályoknak a betartására, továbbá azoknak az export- és importlicenceknek a<br>beszerzésére való biztosításához. Az előzőeket nem korlátozva, a Vásárló kötelezettséget vállal például arra, hogy tudtával és beleegyezésével nem exportálja vagy nem reexportálja a termékeket az Európai Tanács EK 428/2009 számú rendeletének II. fejezete vonatkozó cikkelyeiben meghatározott helyekre vagy személyeknek, továbbá, az előzőeket<br>nem korlátozva, különösen betartja az Egyesült Államok Kormányának Exportszabályozási törvényeit ("EAR", 15<br>C

Pénzügyminisztériumának Külföldi Eszközöket Ellenőrző Hivatala meghatározott.

Korlátozott jogok: Az Egyesült Államok kormánya általi használatra, másolásra vagy közzétételre a DFARS<br>252.227-7013(c) (1) és a FAR 52.227-19(c) (2) rendelkezés Műszaki Adatokra és Számítógépes Szoftverekre<br>Vonatkozó Jogo

A jelen dokumentumban említett egyéb termék- vagy vállalatnevek a megfelelő tulajdonosok védjegyei lehetnek. Minden itt kifejezetten át nem engedett jog fenntartva.

Az útmutatóban szereplő ábrák csak illusztrációs célt szolgálnak, és nem feltétlenül ábrázolják pontosan a szóban forgó telefonkészüléket.

# Tárgymutató

# A, Á

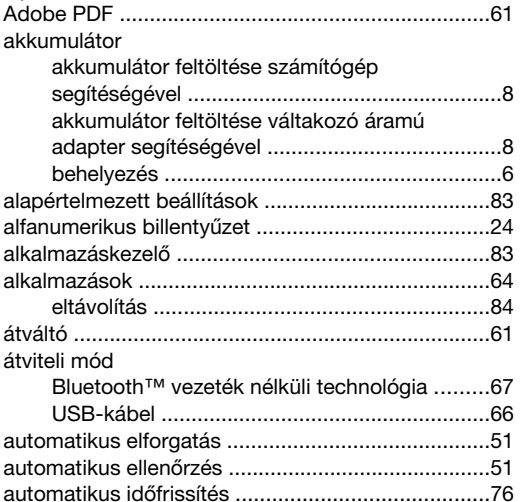

# $\, {\bf B}$

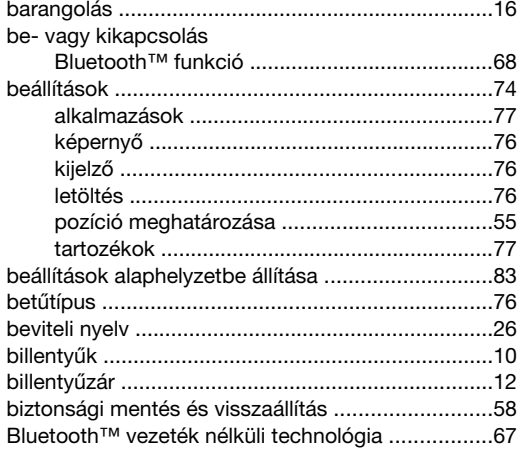

### $\mathbf C$

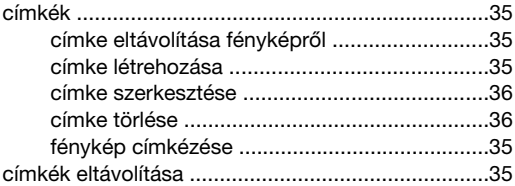

## D

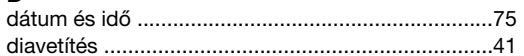

# $E, \acute{E}$

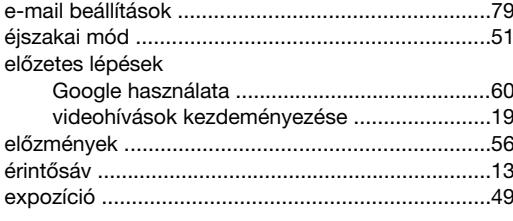

# F<br>fel

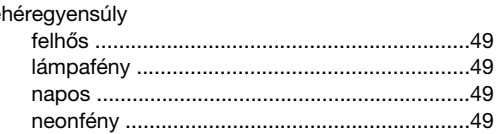

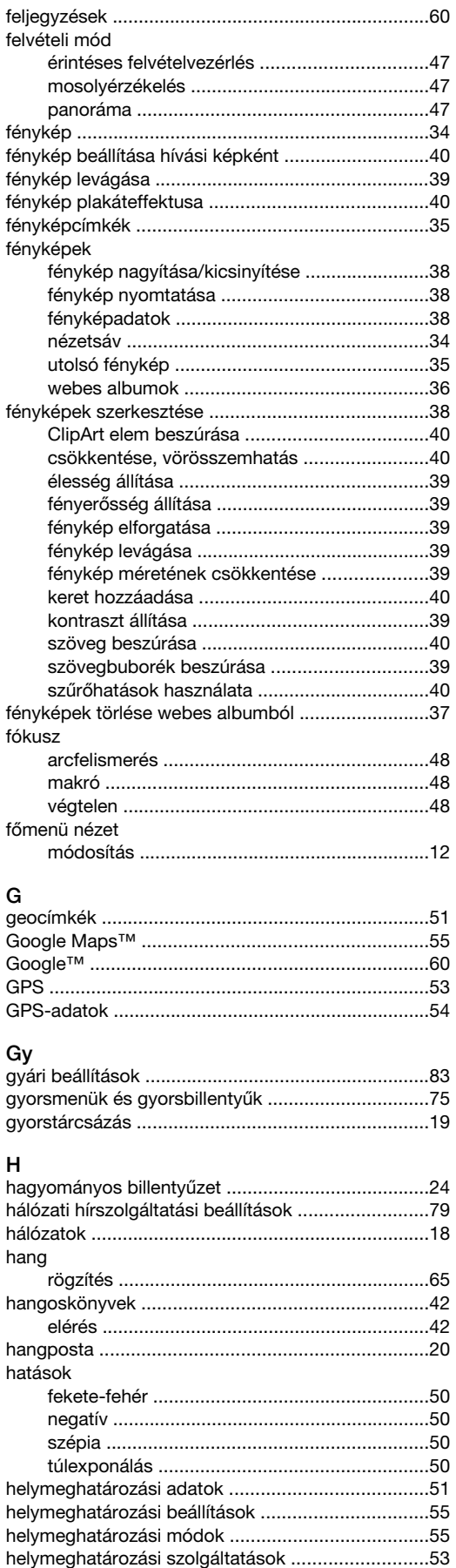

#### hívás

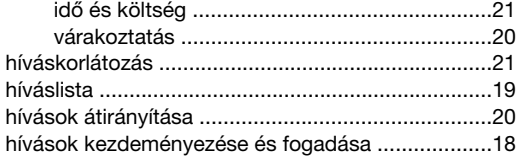

#### $I, I$ idő

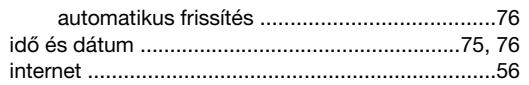

## $\overline{\mathsf{K}}$

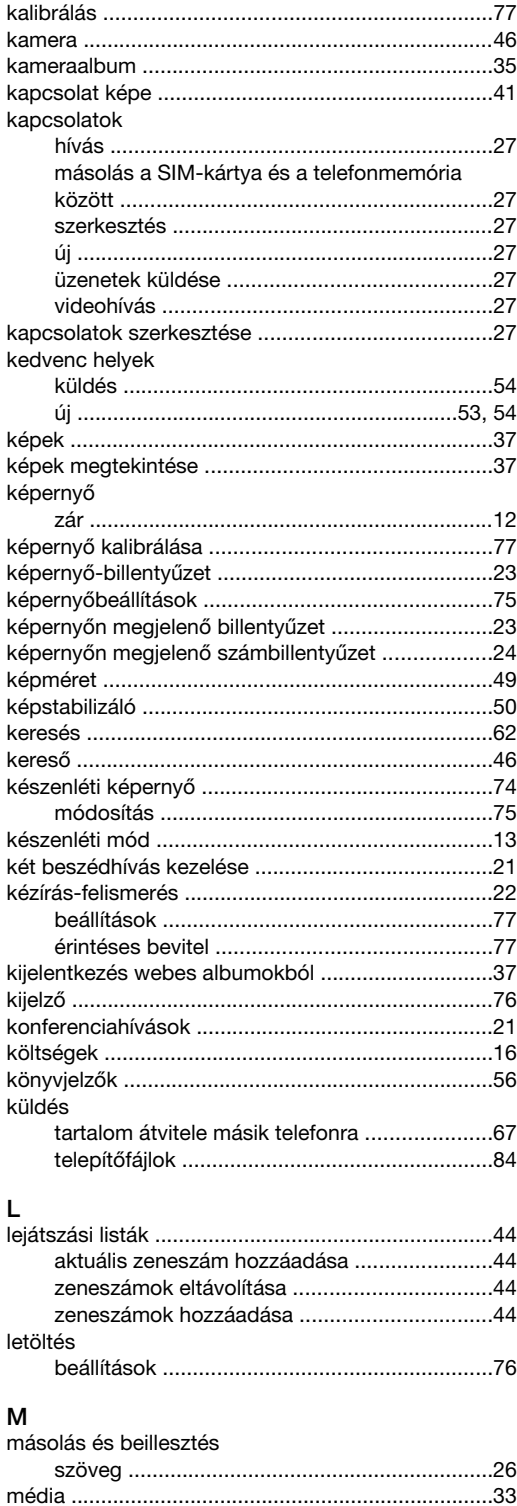

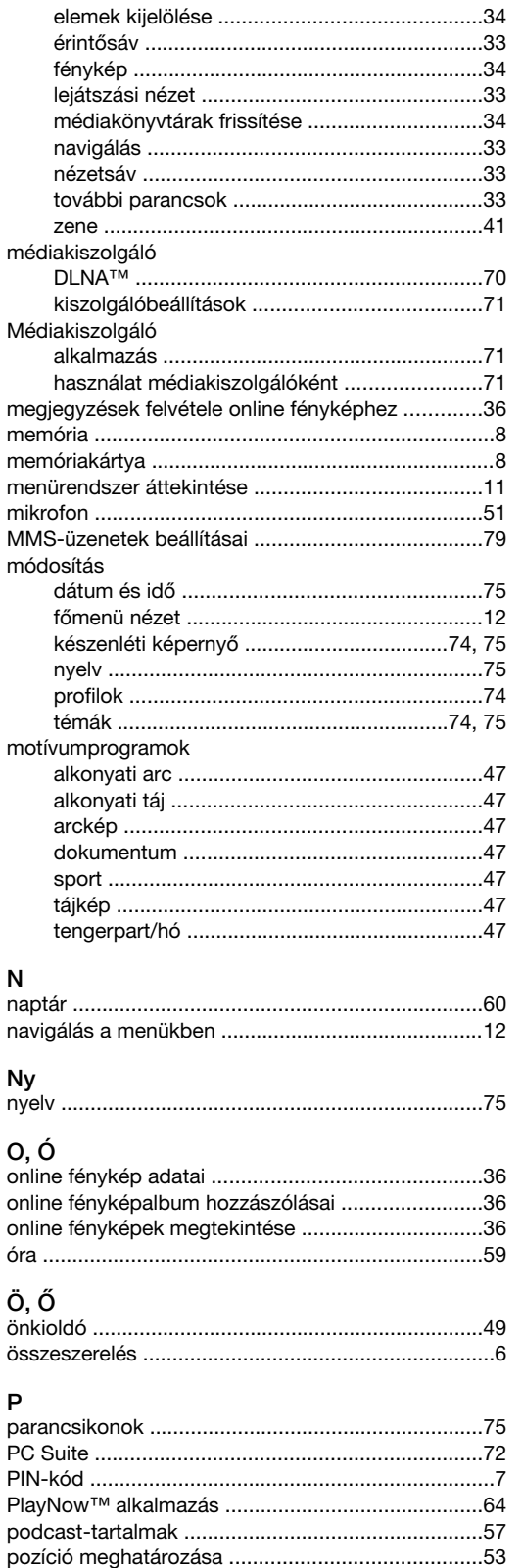

 $\Omega$ 

# $\overline{R}$

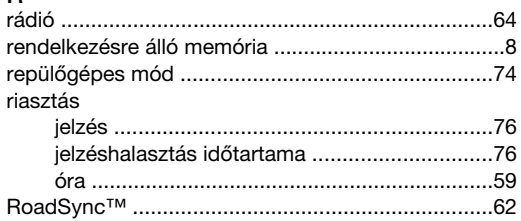

## $\mathbf{s}$

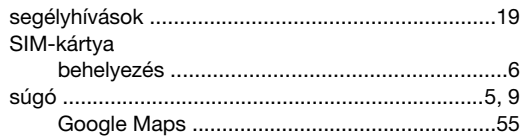

#### Sz

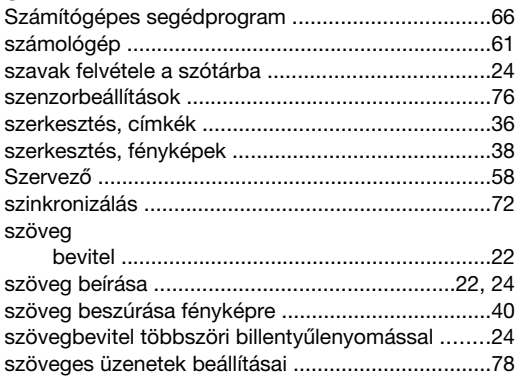

## $\mathbf{r}$

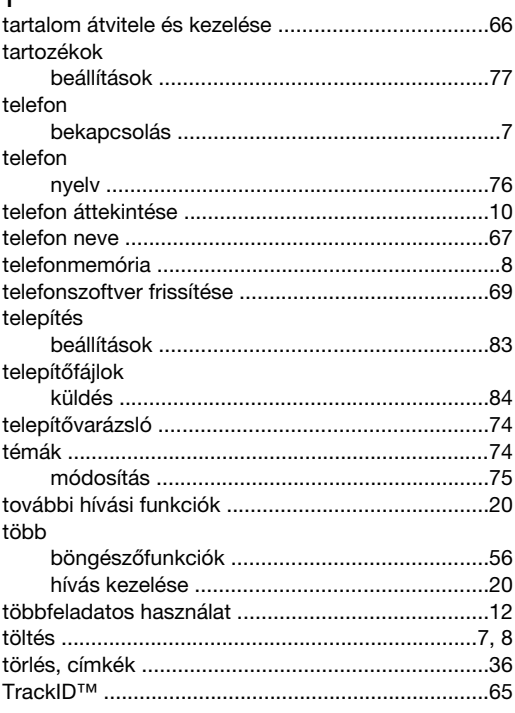

# U, Ú

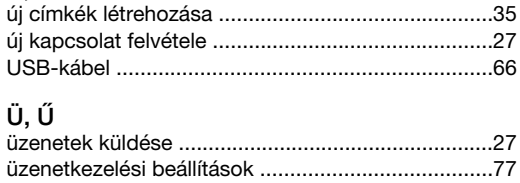

# V<br>varázsló

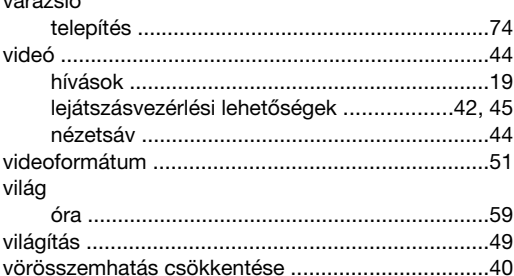

#### W

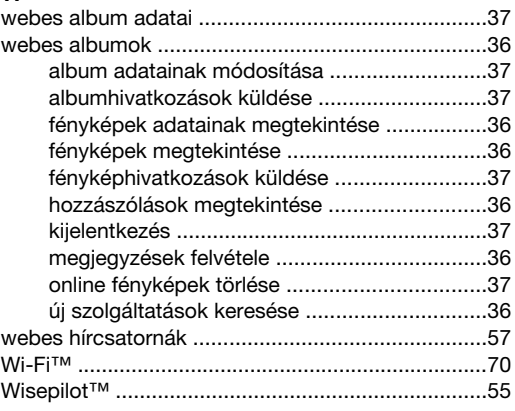

# Z<br>zár

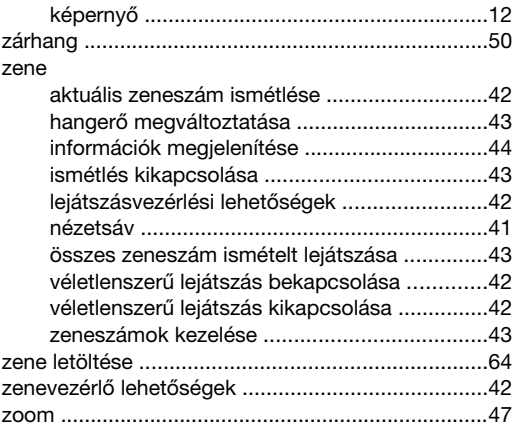